**Guía de usuario del Nokia N97 mini**

Edición 2

# **Índice**

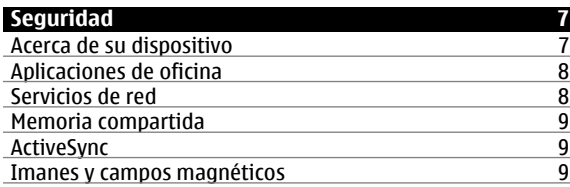

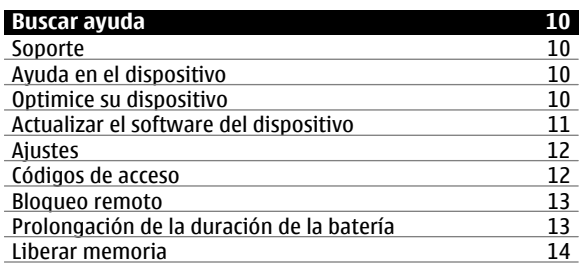

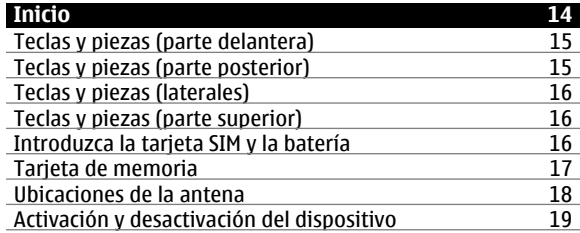

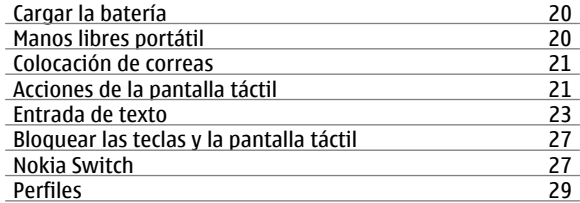

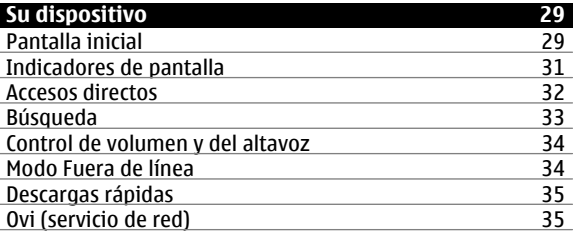

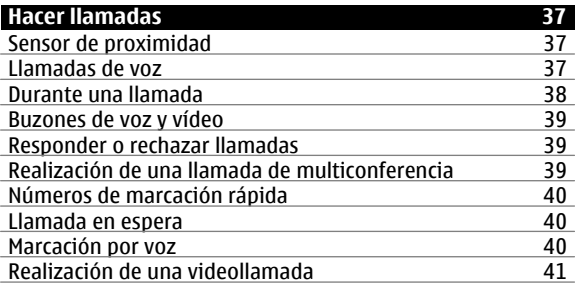

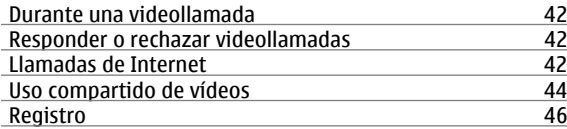

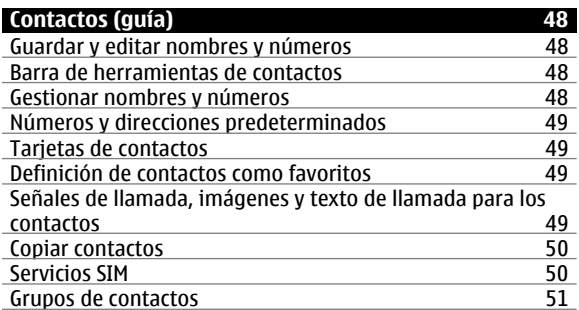

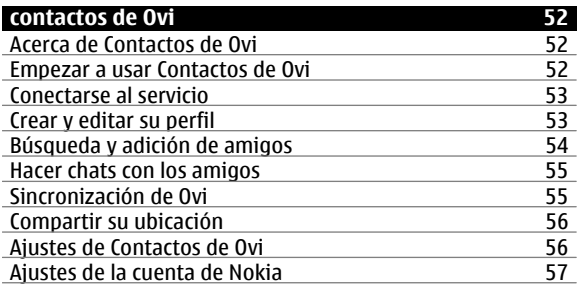

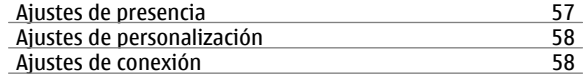

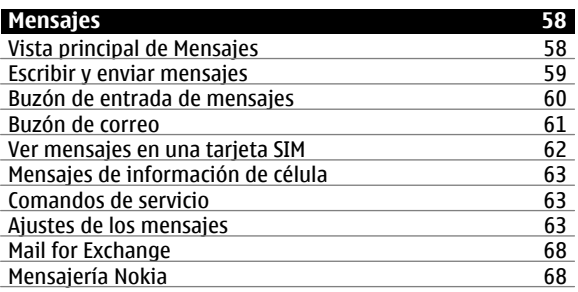

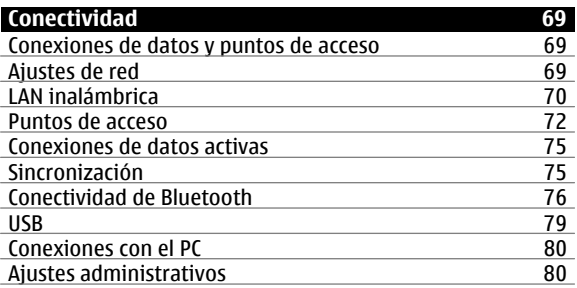

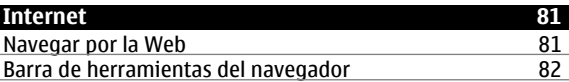

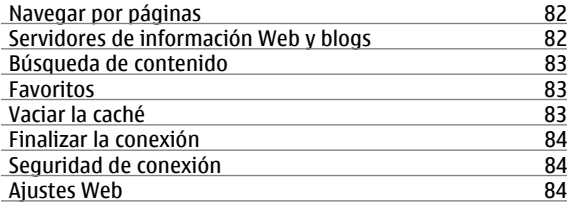

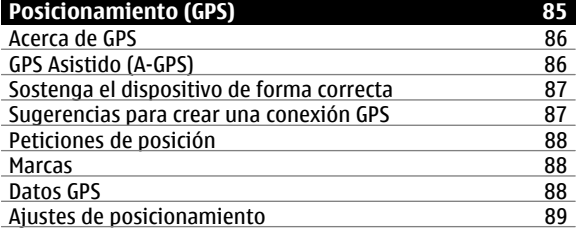

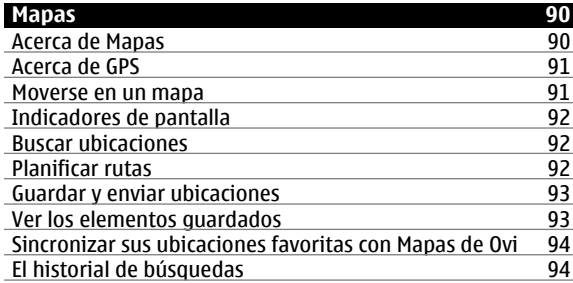

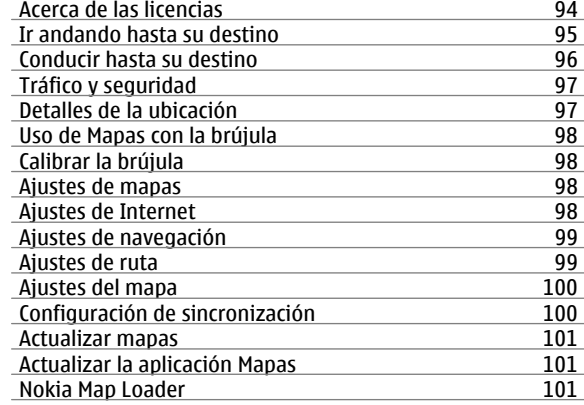

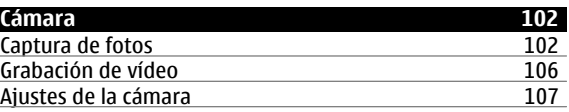

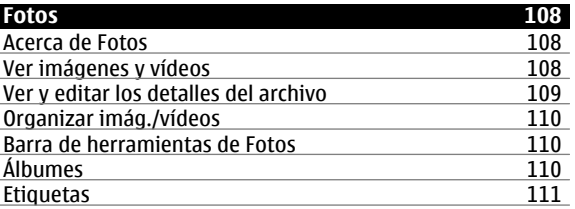

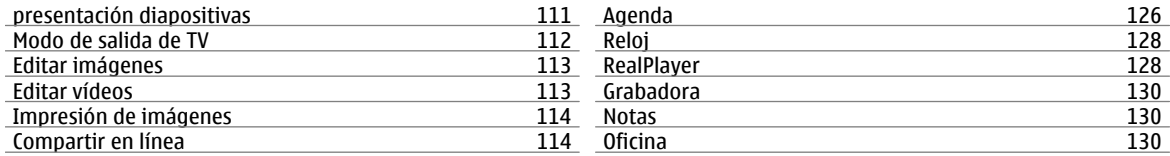

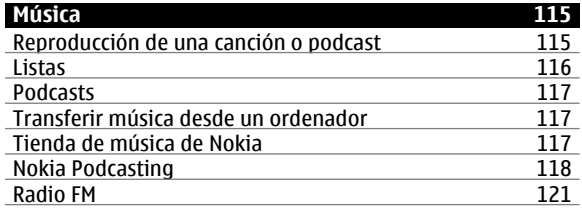

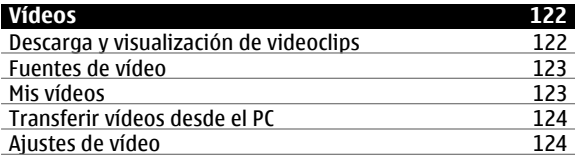

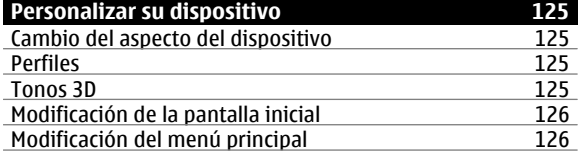

## **[Aplicaciones](#page-125-0) 126**

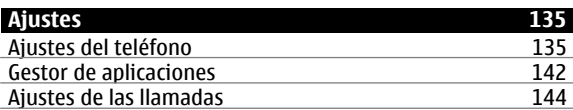

## **[Resolución de problemas](#page-145-0) 146**

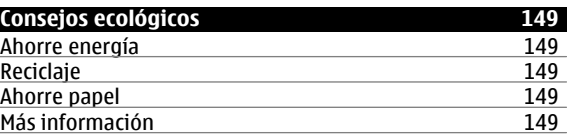

**[Accesorios](#page-149-0) 150**

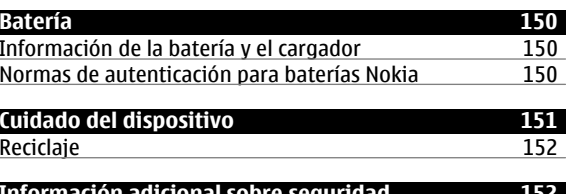

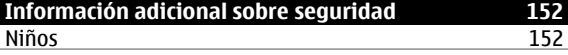

150

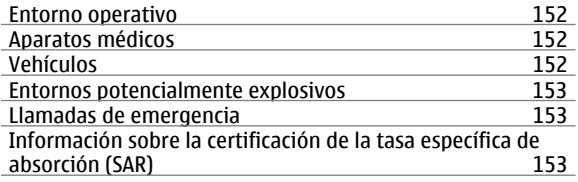

**[Índice alfabético](#page-154-0) 155**

155

# <span id="page-6-0"></span>**Seguridad**

Lea estas sencillas instrucciones. No seguir las normas puede ser peligroso o ilegal. Lea la guía de usuario completa para más información.

## **ENCIENDA EL DISPOSITIVO SIN RIESGOS**

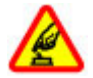

No encienda el dispositivo donde el uso de teléfonos móviles esté prohibido o si puede causar interferencias o comportar algún peligro.

# **LA PRECAUCIÓN EN CARRETERA ES LO PRINCIPAL**

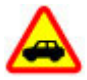

Respete la legislación local. Tenga siempre las manos libres para maniobrar con el vehículo mientras conduce. Recuerde que la primera norma de conducción en carretera es la precaución.

### **INTERFERENCIAS**

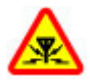

Todos los dispositivos móviles pueden ser susceptibles a interferencias que podrían afectar a su rendimiento.

### **APAGADO EN ZONAS RESTRINGIDAS**

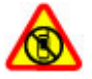

Cumpla todas las restricciones existentes. Apague el dispositivo en aviones, en zonas cercanas a equipos médicos, combustible, productos químicos y zonas donde se realicen explosiones.

## **SERVICIO TÉCNICO CUALIFICADO**

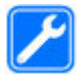

El producto sólo debe instalarlo o repararlo el personal del servicio técnico cualificado.

### **ACCESORIOS Y BATERÍAS**

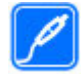

Utilice únicamente accesorios y baterías aprobados por el fabricante. No conecte productos que sean incompatibles.

### **RESISTENCIA AL AGUA**

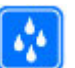

Su dispositivo no es resistente al agua. Manténgalo seco.

#### **Acerca de su dispositivo**

El uso del dispositivo inalámbrico descrito en esta guía está aprobado para el uso en redes (E)GSM 850, 900, 1800,1900 y UMTS 900, 1900, 2100. Póngase en contacto con su proveedor de servicios para obtener más información sobre redes.

Su dispositivo admite varios métodos de conectividad y, al igual que los ordenadores, puede estar expuesto a virus y a otro contenido perjudicial. Extreme la precaución con los mensajes, las solicitudes de conectividad, la navegación y las descargas. Instale y use únicamente servicios y software procedente de fuentes de confianza que ofrezcan la seguridad y protección adecuadas, como aplicaciones que estén Symbian Signed o hayan superado las pruebas Java Verified™ . Considere la posibilidad de instalar un antivirus u

<span id="page-7-0"></span>otro software de seguridad en el dispositivo y en cualquier ordenador conectado.

Puede que su dispositivo tenga algunos favoritos o enlaces preinstalados para acceder a sitios de Internet de terceros y puede permitirle acceder a dichos sitios de Internet de terceros. Estos sitios no están asociados con Nokia, y Nokia no los respalda ni asume responsabilidades por éstos. Si accede a estos sitios, deberá tomar precauciones en cuanto a seguridad y contenido.

### **Aviso:**

 Para utilizar las funciones de este dispositivo, salvo la alarma del reloj, debe estar encendido. No encienda el dispositivo donde el uso de dispositivos inalámbricos pueda causar interferencias o comportar algún peligro.

Al utilizar este dispositivo, respete la legislación, así como las costumbres locales, la privacidad y los derechos legítimos de las demás personas, incluidos los copyrights. La protección de copyright puede impedir la copia, modificación o transferencia de imágenes, música y otros contenidos.

Haga copias de seguridad o lleve un registro por escrito de toda la información importante que guarda en el dispositivo.

Si desea conectarse con otro dispositivo, antes lea la guía de usuario correspondiente para conocer con detalle las instrucciones de seguridad. No conecte productos que sean incompatibles.

Las imágenes de esta guía pueden diferir de las que muestra su dispositivo.

Consulte la guía de usuario para conocer más información importante sobre su dispositivo.

## **Aplicaciones de oficina**

Las aplicaciones de oficina admiten las funciones más comunes de Microsoft Word, PowerPoint y Excel (Microsoft Office 2000, XP y 2003). No todos los formatos de archivo son compatibles.

## **Servicios de red**

Para utilizar el dispositivo, debe tener contratados los servicios de un proveedor de servicios inalámbricos. Algunas funciones no están disponibles en todas las redes. Otras funciones requieren que establezca algún acuerdo específico con su proveedor de servicios para poder utilizarlas. Los servicios de red implican la transmisión de datos. Consulte las tarifas normales y de itinerancia con su proveedor de servicios. Su proveedor de servicios puede indicarle qué cargos se aplicarán. Algunas redes pueden tener ciertas limitaciones que afectan al modo en el que pueden utilizar algunas funciones de este dispositivo que requieran soporte de red, como el soporte para tecnologías específicas como los protocolos WAP 2.0 (HTTP y SSL) que se ejecutan en los protocolos TCP/IP y los caracteres que dependen del idioma.

Es posible que el proveedor de servicios haya solicitado que determinadas funciones no estén habilitadas o activadas en su dispositivo. En ese caso, dichas funciones no aparecerán en el menú de su dispositivo. Su dispositivo también puede tener elementos personalizados como, por ejemplo, los nombres y orden de los menús, y los iconos.

#### <span id="page-8-0"></span>**Memoria compartida**

Las siguientes funciones de este dispositivo pueden compartir memoria: mensajería multimedia (MMS), aplicación de correo electrónico, mensajería instantánea. El uso de una o más de estas funciones puede reducir la memoria disponible para el resto de las funciones. Si su dispositivo muestra un mensaje indicando que la memoria está llena, borre parte de la información almacenada en la memoria compartida.

#### **ActiveSync**

El uso de Mail for Exchange se limita a la sincronización inalámbrica de información PIM entre el dispositivo Nokia y el servidor de Microsoft Exchange autorizado.

#### **Imanes y campos magnéticos**

Mantenga su dispositivo alejado de imanes o campos magnéticos.

## <span id="page-9-0"></span>**Buscar ayuda**

#### **Soporte**

Si quiere obtener más información acerca de cómo utilizar el producto o no está seguro de cómo debería de funcionar, consulte las páginas de asistencia en [www.nokia.com/](http://www.nokia.com/support) [support](http://www.nokia.com/support) o el sitio web local de Nokia, [www.nokia.mobi/](http://www.nokia.mobi/support) [support](http://www.nokia.mobi/support) (con un dispositivo móvil), la aplicación Ayuda del dispositivo o la guía del usuario.

Si el problema continúa, haga una de estas opciones:

- • Reinicie el dispositivo: apague el dispositivo y retire la batería. Transcurrido aproximadamente un minuto, vuelva a colocar la batería y encienda el dispositivo.
- • Restaure los ajustes originales de fábrica tal como se explica en la guía del usuario. Sus documentos y archivos se eliminarán durante el reinicio. Por tanto, realice antes una copia de seguridad de los datos.
- • Actualice el software del dispositivo con regularidad para conseguir un rendimiento óptimo y nuevas funciones, tal y como se explica en la guía de usuario.

Si el problema continúa sin resolverse, comuníquese con Nokia para saber con qué opciones de reparación cuenta. Visite [www.nokia.com/repair](http://www.nokia.com/repair). Antes de enviar el dispositivo para su reparación, realice siempre una copia de seguridad de los datos del mismo.

# **Ayuda en el dispositivo**

El dispositivo incluye instrucciones que le ayudarán a utilizar las aplicaciones.

Para abrir los textos de ayuda desde el menú principal, seleccione **Menú** <sup>&</sup>gt;**Aplicac.** <sup>&</sup>gt;**Ayuda** y la aplicación sobre la que desea leer las instrucciones.

Cuando está abierta una aplicación, seleccione **Opciones** <sup>&</sup>gt; **Ayuda** para acceder al texto de ayuda de la vista actual.

Mientras esté leyendo las instrucciones, si desea cambiar el tamaño del texto de ayuda, seleccione **Opciones** <sup>&</sup>gt;**Reducir tamaño fuente** o **Aumentar tamañ. fuente**.

Al final del texto de la ayuda puede encontrar enlaces a temas relacionados.

Si selecciona una palabra subrayada, aparecerá una breve explicación.

Los textos de ayuda utilizan los indicadores siguientes:

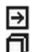

Enlace a un tema relacionado de la ayuda.

Enlace a la aplicación en cuestión.

Mientras lee las instrucciones, para cambiar entre los textos de la ayuda y la aplicación que está abierta en segundo plano, seleccione **Opciones** <sup>&</sup>gt;**Mostrar aplic. abiertas** y la aplicación deseada.

## **Optimice su dispositivo**

Existen varias aplicaciones proporcionadas por Nokia y desarrolladores de software de terceros que le ayudarán a aumentar la funcionalidad del dispositivo. Para buscar y descargar aplicaciones, visite la Tienda Ovi en [store.ovi.com](https://store.ovi.com/). <span id="page-10-0"></span>Estas aplicaciones se explican en las guías disponibles en las páginas de asistencia del producto en [www.nokia.com/](http://www.nokia.com/support) [support](http://www.nokia.com/support) o en el sitio web local de Nokia.

#### **Actualizar el software del dispositivo Actualizaciones de software a través del aire**

Seleccione **Menú** <sup>&</sup>gt;**Aplicac.** <sup>&</sup>gt;**Actualiz. SW**.

Con Software update (servicio de red), puede comprobar si existen actualizaciones disponibles para el software o las aplicaciones de su dispositivo, y descargarlos en el dispositivo.

La descarga de actualizaciones de software puede suponer la transmisión de grandes volúmenes de datos (servicio de red).

Compruebe que la batería del dispositivo está suficientemente cargada. En caso contrario, conecte el cargador antes de iniciar la actualización.

**Aviso:**

 Mientras se instala una actualización de software no será posible usar el dispositivo, ni siquiera para efectuar llamadas de emergencia, hasta que finalice la instalación y se reinicie el dispositivo. Asegúrese de hacer una copia de seguridad de los datos antes de aceptar la instalación de una actualización.

Tras actualizar el software o las aplicaciones del dispositivo mediante Software update, es posible que las instrucciones de la guía del usuario relacionadas con las aplicaciones actualizadas no esté actualizada.

Para descargar las actualizaciones disponibles, seleccione  $\mathbb{R}$ . Para anular la selección de actualizaciones específicas que no desee descargar, seleccione las actualizaciones de la lista.

Para ver información sobre una actualización, seleccione la actualización y  $\hat{P}$ .

Para ver el estado de actualizaciones anteriores, seleccione .

Seleccione **Opciones** y una de las siguientes opciones:

**Actualizar vía PC** — Actualizar el dispositivo con un PC. Esta opción sustituye la opción Iniciar actualización cuando las actualizaciones sólo están disponibles con la aplicación para PC Nokia Software Updater.

**Ver historial actualizacs.** — Ver el estado de lasactualizaciones anteriores.

**Ajustes** — Cambiar los ajustes, como el punto de acceso predeterminado que se usa para descargar las actualizaciones.

**Renuncia** — Ver el acuerdo de licencia de Nokia.

# **Actualizaciones de software a través de su PC**

Nokia Software Updater es una aplicación para PC que le permite actualizar el software de su dispositivo. Para actualizar el software del dispositivo, es necesario disponer de un PC compatible, acceso a Internet de banda ancha y un cable de datos USB compatible para conectar el dispositivo al PC.

<span id="page-11-0"></span>Para obtener más información, conocer las notas de distribución para las versiones de software más recientes y descargar la aplicación Nokia Software Updater, consulte [www.nokia.com/softwareupdate](http://www.nokia.com/softwareupdate) o el sitio web de Nokia correspondiente a su región.

Para actualizar el software del dispositivo, siga estos pasos:

- 1 Descargue e instale la aplicación Nokia Software Updater en su PC.
- 2 Conecte el dispositivo al ordenador con un cable de datos USB y seleccione **Modo de PC Suite**.
- 3 Abra la aplicación Nokia Software Updater. La aplicación Nokia Software Updater le guiará para hacer una copia de seguridad de sus archivos, actualizar el software y restaurar sus archivos.

#### **Ajustes**

En función de la información del proveedor de servicios de red, el dispositivo cuenta con ajustes de Internet móvil, MMS, GPRS y streaming configurados automáticamente. Es posible que los proveedores de servicios ya hayan instalado ajustes en el dispositivo o también es posible que reciba o que deba solicitar estos ajustes a los proveedores de servicios mediante un mensajes especial.

Puede cambiar los ajustes generales del dispositivo, como por ejemplo el idioma, el modo en espera, la pantalla y los ajustes de bloqueo del teclado.

### **Códigos de acceso**

Si olvida cualquiera de estos códigos, póngase en contacto con su proveedor de servicios.

Código PIN (Número de identificación personal) — Este código protege su tarjeta SIM contra el uso no autorizado. El código PIN (de 4 a 8 dígitos) se suministra normalmente con la tarjeta SIM. Después de tres entradas incorrectas de código PIN consecutivas, se bloquea el código. Necesitará el código PUK para desbloquearlo.

Código UPIN — Este código se suministra con la tarjeta USIM. La tarjeta USIM es una versión mejorada de la tarjeta SIM. Es compatible con los teléfonos móviles UMTS.

Código PIN2 — Este código (de 4 a 8 dígitos), suministrado con algunas tarjetas SIM, es necesario para acceder a algunas funciones del dispositivo.

Código de bloqueo (denominado también código de seguridad) — El código de bloqueo le ayuda a proteger el dispositivo contra un uso no autorizado de este. El código preestablecido es 12345. Puede crear y cambiar el código, así como configurar el dispositivo para que solicite el código. Mantenga el nuevo código en un lugar secreto, seguro y alejado del dispositivo. Si olvida el código y el dispositivo se bloquea deberá solicitar asistencia técnica. Se pueden aplicar costes adicionales y es posible que se borren los datos personales del dispositivo. Para obtener más información, póngase en contacto con un punto de Nokia Care o con el representante del dispositivo.

Códigos PUK (clave de desbloqueo personal) y PUK2 — Estos códigos (8 dígitos) son necesarios para cambiar, respectivamente, un código PIN o PIN2 bloqueado. Si no le han proporcionado los códigos con la tarjeta SIM, póngase en <span id="page-12-0"></span>contacto con el operador que le suministró la tarjeta SIM para obtener los códigos.

Código UPUK — Este código (8 dígitos) es necesario para cambiar un código UPIN bloqueado. Si no le han proporcionado el código con la tarjeta USIM, póngase en contacto con el operador que le suministró la tarjeta USIM que está en el dispositivo.

### **Bloqueo remoto**

Para evitar el uso no autorizado del dispositivo, puede bloquear el dispositivo y la tarjeta de memoria de forma remota mediante un mensaje de texto. Defina el mensaje de texto. Para bloquear el dispositivo, envíe dicho mensaje al dispositivo. Para desbloquearlo, utilice el código de bloqueo.

Para habilitar el bloqueo remoto y definir el mensaje de texto, seleccione **Menú** <sup>&</sup>gt;**Ajustes** y **Teléfono** <sup>&</sup>gt;**Gest. teléfonos** <sup>&</sup>gt;**Ajustes segurid.** <sup>&</sup>gt;**Teléfono y tarjeta SIM** <sup>&</sup>gt; **Bloqueo teléfono remoto** <sup>&</sup>gt;**Activado**. Puntee el campo de introducción de texto para escribir el mensaje (de 5 a 20 caracteres), seleccione v verifique el mensaje. Introduzca el código de bloqueo.

### **Prolongación de la duración de la batería**

Muchas funciones del dispositivo aumentan la demanda de energía de la batería y reducen su duración. Para ahorrar energía de la batería, tenga en cuenta las siguientes indicaciones:

• Las funciones que utilizan tecnología Bluetooth, o permitir que estas funciones se ejecuten en segundo plano mientras se usan otras funciones, aumentan la demanda de energía de la batería y reducen su duración. Desactive la tecnología Bluetooth cuando no la necesite.

- • Las funciones que utilizan LAN inalámbrica (WLAN), o permitir que estas funciones se ejecuten en segundo plano mientras se usan otras funciones, aumentan la demanda de energía de la batería y reduce su duración. La WLAN del dispositivo Nokia se desactiva si no intenta conectarse, no está conectado a un punto de acceso ni está buscando redes disponibles. Para reducir aún más el consumo de batería, puede especificar que el dispositivo no busque, o que busque menos a menudo, redes disponibles en segundo plano.
- • Si ha configurado **Conexión paquetes datos** en **Si está disponible** en los ajustes de conexión y no hay cobertura de paquetes de datos (GPRS), el dispositivo intentará establecer una conexión de paquetes de datos periódicamente. Para prolongar el tiempo de funcionamiento del dispositivo, seleccione **Conexión paquetes datos** <sup>&</sup>gt;**Si es necesaria**.
- • La aplicación Mapas descarga la información de nuevos mapas cuando se desplaza a nuevas áreas del mapa, lo que aumenta la demanda de alimentación de la batería. Es posible impedir la descarga automática de nuevos mapas.
- • Si la intensidad de la señal de la red celular varía muchoen su área, el dispositivo tendrá que buscar la red disponible repetidas veces. Esta operación también aumenta la demanda de alimentación de la batería.

Si el modo de red está ajustado en dual en los ajustes de red, el dispositivo busca la red 3G. Puede establecer que el dispositivo sólo utilice la red GSM. Para utilizar sólo la

<span id="page-13-0"></span>red GSM, seleccione **Menú** <sup>&</sup>gt;**Ajustes** y **Conectividad** <sup>&</sup>gt; **Red** <sup>&</sup>gt;**Modo de red** <sup>&</sup>gt;**GSM**.

- • La iluminación de fondo del dispositivo aumenta la demanda de energía de la batería. En los ajustes de pantalla, puede cambiar el tiempo de espera después del cual se apaga la iluminación de fondo. Seleccione **Menú** <sup>&</sup>gt;**Ajustes** y **Teléfono** <sup>&</sup>gt;**Pantalla** <sup>&</sup>gt;**Tº espera iluminación**. Para ajustar el sensor de luz que tiene en cuenta las condiciones de iluminación y ajusta el brillo de la pantalla, en la configuración de pantalla, seleccione **Sensor de luz**.
- • Dejar aplicaciones ejecutándose en segundo plano aumenta la demanda de energía de la batería. Para cerrar las aplicaciones que no utiliza, si no responden, seleccione **Opciones** <sup>&</sup>gt;**Mostrar aplic. abiertas** y vaya a la aplicación mediante la tecla de menú. Mantenga pulsada la tecla de menú para abrir la aplicación y seleccione **Opciones** <sup>&</sup>gt;**Salir**.

### **Liberar memoria**

Para ver cuánto espacio disponible hay según el tipo de datos, seleccione **Menú** <sup>&</sup>gt;**Aplicac.** <sup>&</sup>gt;**Oficina** <sup>&</sup>gt;**Gestor archs.**.

Muchas funciones del dispositivo utilizan memoria para almacenar datos. El dispositivo notifica si la memoria de las diferentes ubicaciones de memoria es baja.

Para liberar memoria, transfiera datos a una tarjeta de memoria compatible (si está disponible) o a un ordenador compatible.

Para eliminar datos que ya no necesite, utilice el Gestor de archivos o abra la aplicación correspondiente. Puede eliminar lo siguiente:

- • Mensajes de las carpetas de Mensajes y mensajes de correo electrónico recuperados del buzón de correo
- •Páginas web guardadas
- •Información de contactos
- •Notas de la Agenda
- • Aplicaciones que aparecen en el Gestor de aplicaciones y que ya no son necesarias
- • Archivos de instalación (.sis o .sisx) de las aplicaciones que ha instalado. Transferir los archivos de instalación a un PC compatible.
- • Imágenes y videoclips de Fotos. Realice una copia de seguridad de los archivos en un ordenador compatible.

## **Inicio**

**Nota:** La superficie de este dispositivo no está niquelada. La superficie de este dispositivo contiene acero inoxidable.

#### <span id="page-14-0"></span>**Teclas y piezas (parte delantera)**

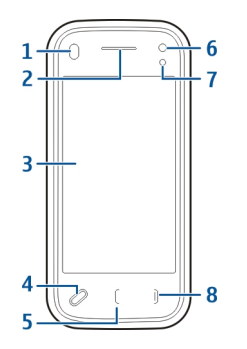

- **1**Sensor de proximidad
- **2**Auricular
- **3**Pantalla táctil
- **4**Tecla Menú
- **5**Tecla Llamada
- **6**Lente secundaria de la cámara
- **7**Sensor de luz
- **8**Tecla Finalizar

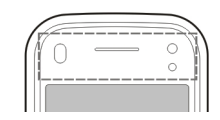

No cubra la zona por encima de la pantalla táctil, por ejemplo, con una película o cinta de protección.

### **Teclas y piezas (parte posterior)**

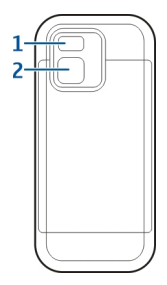

- **1**Flash de la cámara
- **2**Objetivo de la cámara

#### <span id="page-15-0"></span>**Teclas y piezas (laterales)**

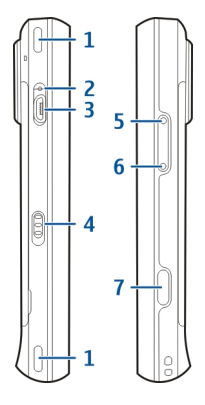

- **1**Altavoz estéreo
- **2**Luz del indicador de carga
- **3**Conector Micro USB
- **4**Interruptor de bloqueo
- **5**Subir volumen/Tecla aumentar
- **6**Bajar volumen/Tecla reducir
- **7**Tecla de captura

## **Teclas y piezas (parte superior)**

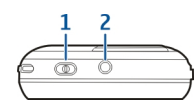

- **1**Tecla de encendido
- **2**Conector AV de Nokia (3,5 mm)

## **Introduzca la tarjeta SIM y la batería**

Siga atentamente las instrucciones para evitar daños en la carcasa posterior.

Extracción segura. Apague siempre el dispositivo y desconéctelo del cargador antes de quitar la batería.

1 Quite la tapa trasera levantándola desde el extremo final del dispositivo.

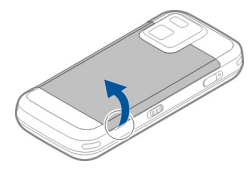

2 Si la batería está introducida, levante la batería en la dirección de la flecha para quitarla.

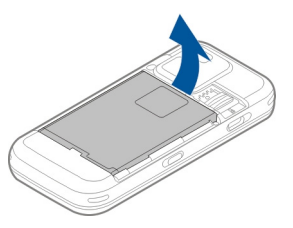

<span id="page-16-0"></span>3 Tire del soporte de la tarjeta SIM e introduzca la tarjeta SIM. Asegúrese de que el área de contacto dorada de la tarjeta está orientada hacia abajo y que la esquina biselada de la tarjeta está orientada hacia la esquina biselada del soporte. Coloque otra vez en su sitio el soporte de la tarieta SIM.

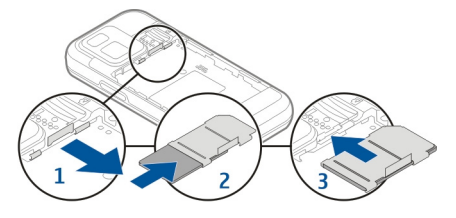

4 Alinee los contactos de la batería con los conectores correspondientes del compartimento de la batería e introduzca la batería en la dirección de la flecha.

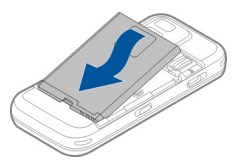

5 Para volver a colocar la tapa trasera, dirija las pestañas de cierre hacia sus ranuras y presione hasta que la tapa quede colocada en su sitio.

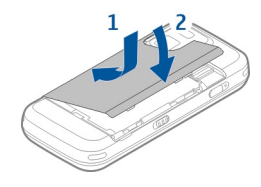

#### **Tarjeta de memoria**

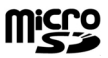

Utilice sólo Tarjetas microSD compatibles y aprobados por Nokia para este dispositivo. Nokia utiliza estándares aprobados del sector para las tarjetas de memoria, pero algunas marcas pueden no ser totalmente compatibles con este dispositivo. Las tarjetas incompatibles pueden dañar la propia tarjeta y el dispositivo, y alterar los datos almacenados en ella.

#### **Introduzca la tarjeta de memoria**

Puede que ya esté introducida una tarjeta de memoria en el dispositivo. Si no, realice lo siguiente:

1 Quite la tapa trasera del dispositivo.

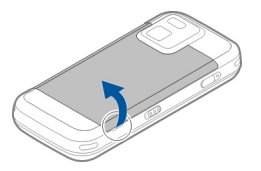

<span id="page-17-0"></span>2 Introduzca una tarjeta de memoria compatible en la ranura. Asegúrese de que el área de contacto está cara abajo y hacia la ranura.

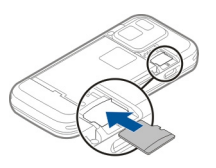

- 3 Introduzca la tarjeta. Puede oír un clic cuando la tarjeta queda colocada en su sitio.
- 4 Vuelva a colocar la tapa trasera. Mantenga el dispositivo cara abajo cuando sustituya la tapa. Asegúrese de que la tapa está cerrada correctamente.

### **Quite la tarjeta de memoria**

**Importante:** No extraiga la tarjeta de memoria durante alguna acción que implique el acceso a la misma, ya que podría dañar la propia tarjeta y el dispositivo, y alterar los datos almacenados en ella.

- 1 Antes de quitar la tarjeta, pulse la tecla de encendido y seleccione **Extraer tarjeta memoria**. Todas las aplicaciones están cerradas.
- 2 Cuando se muestre **Si retira la tarjeta de memoria se cerrarán todas las aplicaciones abiertas. ¿Retirarla?**, seleccione **Sí**.
- 3 Cuando se muestre **Extraiga la tarjeta de memoria y pulse "Aceptar"**, quite la tapa trasera del dispositivo.
- 4 Presione la tarjeta de memoria para retirarla de la ranura.
- 5 Tire de la tarjeta de memoria. Si el dispositivo está encendido, seleccione **Aceptar**.
- 6 Vuelva a colocar la tapa trasera. Asegúrese de que la tapa está cerrada correctamente.

#### **Ubicaciones de la antena**

Es posible que su dispositivo tenga antenas internas y externas. No toque la antena cuando esté transmitiendo o recibiendo a menos que sea necesario. El contacto con antenas afecta a la calidad de la comunicación, puede originar una potencia superior durante el funcionamiento y puede acortar la duración de la batería.

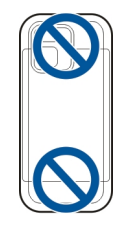

<span id="page-18-0"></span>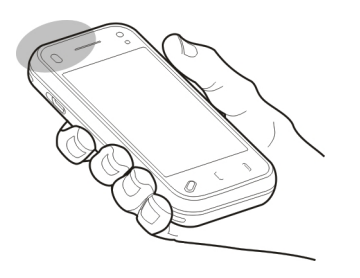

### **Activación y desactivación del dispositivo**

Para encender el dispositivo:

1 Mantenga pulsada la tecla de encendido.

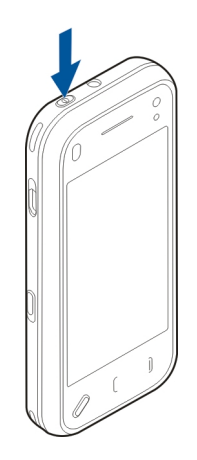

2 Si el dispositivo le solicita el código PIN o el código de bloqueo, introdúzcalo y seleccione **Aceptar**. El código de bloqueo predeterminado es **12345**. Si olvida el código y el dispositivo se bloquea, será necesario solicitar asistencia técnica y se aplicarán cargos adicionales. Para obtener más información, póngase en contacto con un punto de Nokia Care o con el representante del dispositivo.

Para apagar el dispositivo, pulse la tecla de encendido brevemente y seleccione **¡Apagado!**.

#### <span id="page-19-0"></span>**Cargar la batería**

La batería viene parcialmente cargada de fábrica. Posiblemente no sea necesario cargar la batería con antelación. Si el dispositivo indica que tiene poca carga, realice lo siguiente:

## **Carga normal**

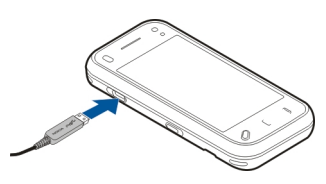

- 1 Conecte el cargador a una toma de corriente.
- 2 Conecte el cargador al dispositivo. El indicador luminoso de carga junto al conector USB se enciende mientras se carga la batería.
- 3 Cuando el dispositivo indique que la carga es completa, desconecte el cargador del dispositivo y, después, de la toma de corriente.

No es necesario que cargue la batería durante un período de tiempo concreto, y puede usar el dispositivo mientras se carga. Si la batería está totalmente descargada, pasarán varios minutos hasta que el indicador de carga aparezca en la pantalla o hasta que se puedan hacer llamadas.

**Sugerencia:** Desconecte el cargador de la toma de corriente cuando no esté en uso. Un cargador conectado a una toma de corriente consume energía aunque no esté conectado al dispositivo.

## **Carga por USB**

Puede usar la carga por USB cuando no esté disponible una toma de corriente. Con la carga por USB, puede transferir también datos mientras carga el dispositivo.

1 Conecte un dispositivo USB compatible al dispositivo mediante un cable USB compatible.

La eficiencia de la carga por USB varía de forma significativa. En algunos casos, puede pasar mucho tiempo hasta que se inicia la carga y el dispositivo empieza a funcionar.

2 Si el dispositivo está encendido, puede seleccionar entre las opciones de modo USB disponibles en la pantalla del dispositivo.

## **Manos libres portátil**

Se puede conectar un manos libres portátil o unos auriculares compatibles al dispositivo. Es posible que deba seleccionar el modo de cable.

Algunos ML portátil vienen en dos partes, una unidad de control remoto y los auriculares. La unidad de control remoto tiene un micrófono y teclas para responder o finalizar una llamada de teléfono, ajustar el volumen y reproducir archivos de música o vídeo. Para utilizar los auriculares con una unidad de control remoto, conecte la unidad al conector AV de Nokia en el dispositivo y, a continuación, conecte los auriculares en la unidad.

<span id="page-20-0"></span>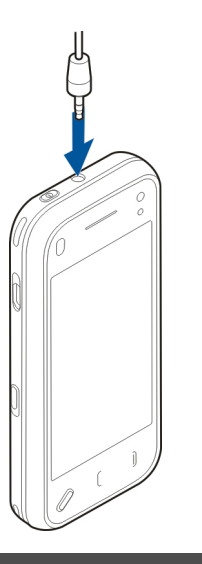

#### **Aviso:**

Si utiliza los auriculares, la capacidad para oír sonidos procedentes del exterior puede verse afectada. No utilice los auriculares cuando pueda poner en peligro su seguridad.

No conecte productos que produzcan una señal de salida, ya que pueden dañar el dispositivo. No conecte ninguna fuente de voltaje al conector AV Nokia.

Al conectar al conector AV Nokia un dispositivo externo o un kit de manos libres diferentes a los aprobados por Nokia para utilizar con este dispositivo, preste especial atención al volumen.

### **Colocación de correas**

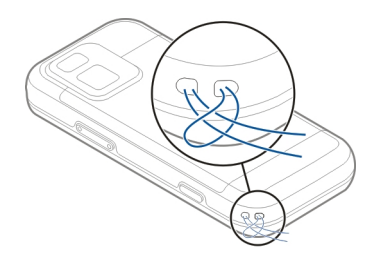

Introduzca la correa y apriétela.

## **Acciones de la pantalla táctil**

Utilice la pantalla táctil con el dedo o con lápiz óptico (si está disponible).

**Importante:** Utilice sólo un lápiz aprobado por Nokia para este dispositivo. El uso de cualquier otro lápiz puede invalidar la garantía del dispositivo y dañar la pantalla táctil. Evite arañar la pantalla táctil. No utilice ninguna pluma, lápiz ni objeto puntiagudo para escribir en la pantalla táctil.

#### **Punteo y punteo doble**

**Arrastrar**

Para abrir una aplicación u otro elemento de la pantalla táctil, normalmente puntéelo con el dedo. Sin embargo para abrir los siguientes elementos, debe puntearlos dos veces.

- • Elementos de la lista de una aplicación, como la carpeta Borrador de la aplicación Mensajes.
- • Archivos de una lista de archivos, por ejemplo, una imagen en la carpeta Capturadas de la aplicación Fotos.

**Sugerencia:** Cuando abre una vista de lista, el primer elemento ya está resaltado. Para abrir el elemento resaltado, puntéelo una vez.

Si puntea un archivo o un elemento parecido una vez, no se abre, se resalta. Para ver las opciones disponibles para el elemento, seleccione **Opciones** o si está disponible, seleccione un icono de la barra de herramientas.

### **Seleccionar**

En la documentación de usuario, la acción de abrir las aplicaciones o los elementos punteándolos una o dos veces recibe el nombre de "selección". Si necesitas seleccionarvarios elementos en una secuencia, los textos que se muestran para seleccionar están separados por flechas.

**Ejemplo:** Para seleccionar **Opciones** <sup>&</sup>gt;**Ayuda**, puntee **Opciones**, y a continuación, puntee **Ayuda**.

Para arrastrar, coloque el dedo en la pantalla y deslícelo por la pantalla.

**Ejemplo:** Para subir o bajar en una página web, arrastre la página con el dedo.

### **Pasar**

Para pasar, deslice el dedo rápidamente a la izquierda o a la derecha en la pantalla.

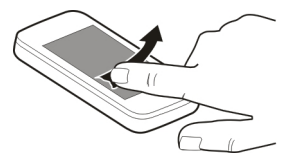

#### **Movimiento rápido**

Para moverse rápidamente, coloque el dedo en la pantalla, deslícelo rápidamente por la pantalla y, a continuación, levante el dedo. El contenido de la pantalla continuará deslizándose a la velocidad y en la dirección que lo hacía en el momento de levantar el dedo. Para seleccionar unelemento de una lista desplegable y detener el movimiento, <span id="page-22-0"></span>puntee el elemento. En su dispositivo, el movimiento rápido está disponible en el reproductor de música.

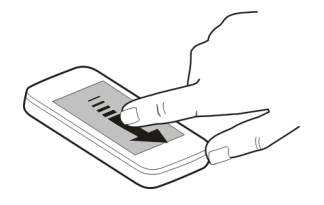

### **Desplazar**

Para desplazarse arriba o abajo en listas que tienen una barra de desplazamiento, arrastre el mando deslizable de la barra de desplazamiento.

En algunas vistas de listas, puede colocar el dedo en un elemento de la lista y arrastrarlo arriba o abajo.

**Sugerencia:** Para ver una descripción breve de los iconos, coloque el dedo en el icono. No hay descripciones disponibles para todos los iconos.

## **Iluminación de fondo de la pantalla táctil**

Para activar la luz de fondo de la pantalla, desbloquee la pantalla y las teclas, si es necesario, y pulse la tecla de menú.

#### **Entrada de texto**

Puede introducir texto en diferentes modos. El tecladocompleto funciona como un teclado tradicional, y el modo de teclado alfanumérico en pantalla permite puntear caracteres. Los modos de reconocimiento de escritura permiten escribir caracteres directamente en la pantalla.

Para activar el modo de entrada de texto, puntee cualquier campo de entrada de texto.

En la vista de entrada de texto, para cambiar entre los modos de entrada de texto disponibles, puntee **HH** v seleccione el modo de entrada deseado.

Los métodos e idiomas de entrada compatibles con el reconocimiento de escritura varían en función de la región.

### **Entrada de tecladoTeclado**

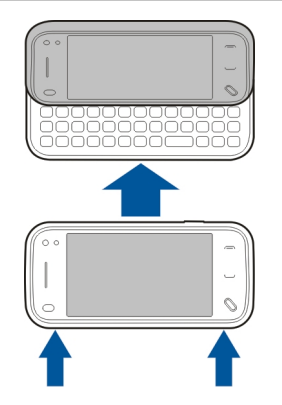

Su dispositivo dispone de un teclado completo. Para abrir el teclado, suba la pantalla táctil. En todas las aplicaciones, la pantalla gira automáticamente de vertical a horizontal cuando abre el teclado.

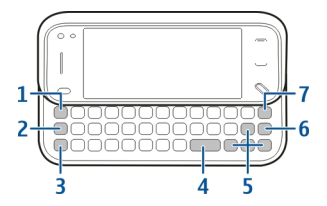

- **1 Tecla Sym**. Para introducir caracteres especiales que no aparecen en el teclado, pulse una vez la tecla de símbolos y seleccione el carácter deseado de la tabla.
- **2 Tecla de función**. Para introducir los caracteresespeciales impresos en la parte superior de las teclas, mantenga pulsada la tecla de función y pulse la tecla alfabética correspondiente, o mantenga pulsada sólo la tecla del alfabeto. Para introducir varios caracteresespeciales seguidos, pulse dos veces la tecla de función rápidamente y, a continuación, pulse las teclas alfabéticas deseadas. Para volver a la vista normal, pulse una vez la tecla de función.
- **3 Tecla Mayús**. Para cambiar entre el modo de mayúsculas o minúsculas, pulse dos veces pulse la tecla de mayúsculas y minúsculas. Para introducir una mayúscula en el modo de minúsculas, o una minúscula en el modo de mayúsculas, pulse una vez la tecla de mayúsculas y, a continuación, la tecla alfabética deseada.
- **4 Tecla espaciadora**
- **5 Teclas de flecha**. Para moverse hacia arriba, abajo, a izquierda o derecha, utilice las teclas de flecha.
- **6 Tecla Intro**

**7 Tecla retroceso**. Para borrar un carácter, pulse la tecla de borrado. Para borrar varios caracteres, mantenga pulsada la tecla de retroceso.

## **Inserción de caracteres que no aparecen en el teclado**

Puede insertar variaciones de las letras, por ejemplo, letras con acentos. Para introducir el carácter á, mantenga pulsada la tecla de símbolos y, simultáneamente, pulse repetidamente la tecla A hasta que se muestre el carácter deseado. El orden o la disponibilidad de los caracteres dependen del idioma de escritura seleccionado.

#### **Entrada táctilEscritura**

Para activar el modo de escritura, puntee **EEE** y Escritura.

Escriba caracteres legibles y rectos en el área de entrada de texto y deje un espacio entre cada carácter.

Puntee **I** v Practicar escritura para que el dispositivo reconozca su estilo de escritura.

Para introducir letras y números (modo predeterminado), escriba las palabras como lo haría normalmente. Para seleccionar el modo numérico, puntee la en el panel derecho del área de entrada. Para introducir caracteres no latinos, puntee el icono correspondiente si está disponible.

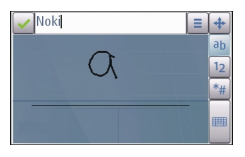

Para escribir caracteres especiales, escríbalos como lo haría normalmente. También puede puntear **en el panel** derecho del área de entrada y seleccionar el carácter deseado de la tabla emergente.

Para eliminar caracteres o mover el cursor hacia atrás, pase hacia atrás (vea la ilustración 1).

Para introducir un espacio, pase hacia adelante (vea la ilustración 2).

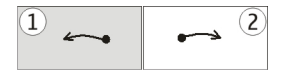

## **Ajustes de entrada táctil**

Seleccione **Menú** <sup>&</sup>gt;**Ajustes** y **Teléfono** <sup>&</sup>gt;**Entrada táctil**.

Para configurar los ajustes de entrada de texto para la pantalla táctil, seleccione una de estas opciones:

**Practicar escritura** — Para abrir la aplicación Practicar escritura. Practique con el dispositivo para mejorar el

reconocimiento de su escritura. Esta opción no está disponible en todos los idiomas.

**Idioma de escritura** — Para definir los caracteresespecíficos del idioma de su escritura y cómo está diseñado el teclado en pantalla.

**Velocidad de escritura** — Para ajustar la velocidad a la que es reconocida la escritura.

**Trazo de referencia** — Para mostrar u ocultar el trazo dereferencia en el área de escritura. El trazo de referencia le ayuda a escribir en línea recta. También ayuda al dispositivo a reconocer la escritura.

**Anchura de trazo** — Para cambiar el grosor del texto escrito con el lápiz.

**Color de escritura** — Para cambiar el color del texto escritocon el lápiz.

## **Iconos y funciones**

Utilice el teclado en pantalla (**Teclado alfanumérico**) o introduzca los caracteres como lo haría con un tecladotelefónico tradicional con números en las teclas. Para obteneruna explicación de cada icono y su función, consulte la siguiente figura.

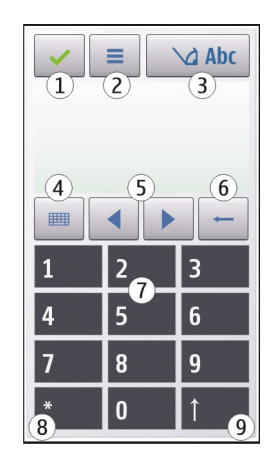

- **1** Cerrar: cierra el teclado en pantalla (**Teclado alfanumérico**).
- **2** Menú de entrada: abre el menú de entrada táctil, que incluye comandos como **Activar texto predictivo** y **Idioma de escritura**.
- 3 Indicador de entrada de texto: abre una ventana **3**emergente en la que puede activar y desactivar los modos de entrada de texto predictivos, cambiar entre mayúsculas y minúsculas y alternar entre modo numérico y de letras.
- **4** Modo de entrada: abre una ventana emergente en la que se puede seleccionar uno de los modos de entrada disponibles. Si toca un elemento, la vista de método de

<span id="page-26-0"></span>entrada actual se cierra y se abre la vista del método seleccionado.

- 5 Teclas de flecha: mueve el cursor a izquierda o derecha. **5**
- **6**Retroceso: borra el último carácter introducido.
- **7** Teclas de número: introduce los números o caracteres deseados según el modo de entrada seleccionado y el uso elegido de mayúsculas o minúsculas.
- **8**Asterisco: abre una tabla de caracteres especiales.
- **9** Mayús: cambia entre mayúsculas y minúsculas, activa o desactiva los modos de entrada de texto predictivos y alterna entre los modos numéricos y de letras.

## **Bloquear las teclas y la pantalla táctil**

Cuando el dispositivo o el teclado están bloqueados, pueden efectuarse llamadas al número de emergencia oficial programado en el dispositivo.

Para bloquear o desbloquear la pantalla táctil y las teclas, deslice el interruptor de bloqueo en el lado del dispositivo.

Si la pantalla táctil y las teclas están bloqueadas, la pantalla táctil se apaga y las teclas están inactivas.

Para modificar los ajustes del bloqueo automático de pantalla y teclas, seleccione **Menú** <sup>&</sup>gt;**Ajustes** y **Teléfono** <sup>&</sup>gt; **Gest. teléfonos** <sup>&</sup>gt;**Bloq. auto teclad.**.

#### **Nokia SwitchTransferir contenido**

Puede utilizar la aplicación de transferencia para copiar contenido como números de teléfono, direcciones, elementos del calendario e imágenes desde el dispositivo Nokia anterior al actual.

El tipo de contenido que se puede transferir depende del modelo del dispositivo del que desea transferir contenido. Si el dispositivo es compatible con sincronización, también puede sincronizar la información entre los dispositivos. Si el otro dispositivo no es compatible, su dispositivo se lo notificará.

Si el otro dispositivo no se puede encender sin tarjeta SIM, puede insertar su tarjeta SIM en él. Al encender el dispositivo sin tarjeta SIM, se activa automáticamente el modo fuera de línea y se puede realizar la transferencia.

## **Transferir el contenido por primera vez**

- 1 Para recuperar datos del otro dispositivo por primera vez en el dispositivo, seleccione **Menú** <sup>&</sup>gt;**Ajustes** <sup>&</sup>gt; **Conectividad** <sup>&</sup>gt;**Transfer. datos** <sup>&</sup>gt;**Transfer. datos**.
- 2 Seleccione el tipo de conexión que desee utilizar para transferir los datos. Ambos dispositivos deben ser compatibles con el tipo de conexión seleccionado.
- 3 Si selecciona la conectividad Bluetooth como tipo de conexión, conecte ambos dispositivos. Para que el dispositivo busque dispositivos con conectividad Bluetooth, seleccione **Continuar**. Seleccione el dispositivo desde el que desee transferir contenido. Se le pedirá que introduzca un código en el dispositivo. Escriba

un código (1-16 dígitos) y seleccione **Aceptar**. Escriba el mismo código en el otro dispositivo y seleccione **Aceptar**. Los dispositivos han quedado vinculados.

Es posible que algunos dispositivos Nokia anteriores no cuenten con la aplicación de cambio. En este caso, la aplicación de cambio se envía al otro dispositivo como mensaje. Para instalar la aplicación Transferencia de datos en el otro dispositivo, abra el mensaje y siga las instrucciones de la pantalla.

4 Desde el dispositivo, seleccione el contenido que desea transferir del otro dispositivo.

Una vez iniciada la transferencia, puede cancelarla y continuar posteriormente.

El contenido se transfiere de la memoria del otro dispositivo a la ubicación correspondiente de su dispositivo. La duración de la transferencia depende de la cantidad de datos que se desean transferir.

### **Sincronizar, recuperar o enviar contenido**

Seleccione **Menú** <sup>&</sup>gt;**Ajustes** <sup>&</sup>gt;**Conectividad** <sup>&</sup>gt;**Transfer. datos** <sup>&</sup>gt;**Transfer. datos**.

Después de la primera transferencia, seleccione una de las siguientes opciones para iniciar una nueva transferencia, según el modelo:

 $|\mathbf{G}_2|$ para sincronizar el contenido entre el dispositivo y el otro dispositivo, si admite sincronización. La sincronización es bidireccional. Si un elemento seelimina en un dispositivo, se elimina en ambos.

Mediante la sincronización no puede restaurar los elementos borrados.

para recuperar contenidos del otro dispositivo en su dispositivo. Con la recuperación, los contenidos se transfieren del otro dispositivo al suyo. Es posible que se le pida que conserve o elimine los contenidos originales en el otro dispositivo, según el modelo de dispositivo.

 $\mathbb{E}$ 

 $\left| \frac{1}{2} \right|$ 

para enviar contenidos del otro dispositivo al suyo

Si no puede enviar un elemento, según el tipo del otro dispositivo, podrá añadir el elemento a la carpeta de Nokia, **C:\Nokia** o **E:\Nokia** del dispositivo. Al seleccionar la carpeta para transferirla, los elementos se sincronizan con la carpeta correspondiente en el otro dispositivo y viceversa.

## **Usar accesos directos para repetir una transferencia**

Después de una transferencia, puede guardar un acceso directo con los ajustes de transferencia en la vista principal para repetir la misma transferencia posteriormente.

Para editar el acceso directo, seleccione **Opciones** <sup>&</sup>gt;**Ajustes acceso directo**. Por ejemplo, puede crear o cambiar el nombre del acceso directo.

Después de cada transferencia se muestra un registro de transferencia. Para ver el registro de la última transferencia, seleccione un acceso directo en la vista principal y seleccione **Opciones** <sup>&</sup>gt;**Ver registro**.

## <span id="page-28-0"></span>**Tratamiento de los conflictos de transferencia**

Si un elemento que se va transferir se ha editado en ambos dispositivos, el dispositivo intenta combinar los cambios automáticamente. Si no es posible, se producirá un conflicto de transferencias. Seleccione **Verificar de 1 en 1**, **Prioridad a este teléf.** o **Prioridad a otro teléf.** para solucionar el conflicto.

#### **Perfiles**

Seleccione **Menú** <sup>&</sup>gt;**Ajustes** y **Modos**.

Puede utilizar perfiles (también denominados modos) para definir y personalizar las señales de llamada, los tonos de aviso de mensaje y otras señales para diferentes eventos, entornos o grupos de llamantes. El nombre del perfil seleccionado se muestra en la parte superior de la pantalla de inicio.

Para cambiar un perfil, desplácese hasta este y seleccione **Opciones** <sup>&</sup>gt;**Activar**.

Para personalizar un perfil, desplácese hasta este y seleccione **Opciones** <sup>&</sup>gt;**Personalizar**. Seleccione el ajuste que desea cambiar.

Para establecer que el modo siga activo hasta una determinada hora en las próximas 24 horas, seleccione **Opciones** <sup>&</sup>gt;**Temporizado** y establezca la hora. Cuando ha transcurrido el tiempo establecido, el modo vuelve a la anterior configuración activa sin temporizar. Si un perfil está temporizado, aparece  $\left(\overline{P}\right)$  en la pantalla de inicio. El perfil Fuera de línea no se puede temporizar.

Para crear un perfil nuevo, seleccione **Opciones** <sup>&</sup>gt;**Crear nuevo**.

# **Su dispositivo**

#### **Pantalla inicialAcerca de la pantalla de inicio**

En la pantalla de inicio, puede acceder rápidamente a las aplicaciones más utilizadas, controlar aplicaciones como el reproductor de música, ver los contactos favoritos y ver si tiene llamadas perdidas o mensajes nuevos de un vistazo.

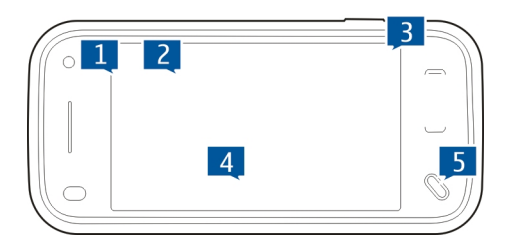

## **Elementos interactivos de la pantalla de inicio**

Para abrir la aplicación del reloj, puntee el reloj (1).

Para abrir la agenda o cambiar perfiles en la pantalla de inicio, puntee la fecha o el nombre del perfil (2).

Para ver o cambiar los ajustes de conectividad  $\implies$ ), para ver redes LAN inalámbricas disponibles si la búsqueda de WLAN está activada, o para ver los eventos perdidos, puntee la esquina superior derecha (3).

```
Para realizar una llamada, seleccione \Box (4).
```
Para abrir el menú principal, pulse la tecla de menú (5).

Para ocultar o mostrar contenido, deslice el dedo por la pantalla de inicio.

## **Adición de elementos a la pantalla de inicio**

Para agregar un elemento a la pantalla de inicio, seleccione **Opciones** <sup>&</sup>gt;**Editar contenido** <sup>&</sup>gt;**Opciones** <sup>&</sup>gt;**Añadir contenido** y seleccione el elemento en la lista.

El uso de widgets supone la transmisión de grandes volúmenes de datos (servicio de red).

Para mover un elemento, seleccione **Opciones** <sup>&</sup>gt;**Editar contenido**, seleccione el elemento que desee y arrástrelo y suéltelo en una ubicación nueva.

## **Eliminación de un elemento de la pantalla de inicio**

Seleccione **Opciones** <sup>&</sup>gt;**Editar contenido** y el elemento que desea eliminar.

Seleccione **Opciones** <sup>&</sup>gt;**Eliminar** <sup>&</sup>gt;**Hecho**.

### **Notificaciones de correo electrónicoAcerca de las notificaciones de correo electrónico**

Las notificaciones de correo electrónico en la pantalla inicial ayudan a llevar un seguimiento de los mensajes de correo electrónico del buzón de correo. Puede definir el dispositivo para que muestre una vista previa de las cabeceras de los correos electrónicos o sólo del número de mensajes no leídos.

## **Uso del correo electrónico desde la pantalla inicial**

Para agregar el correo electrónico a la pantalla inicial, seleccione **Opciones** <sup>&</sup>gt;**Editar contenido** <sup>&</sup>gt;**Opciones** <sup>&</sup>gt; **Añadir contenido** > **Widget de correo** en la pantalla inicial.

Para configurar la cuenta de correo electrónico, seleccione **Configurar correo** en la pantalla inicial y siga las instrucciones. Una vez finalizada la configuración, aparecerá el icono de correo electrónico en la pantalla inicial. Para abrir el buzón de correo electrónico, puntee el icono.

# <span id="page-30-0"></span>**Reproductor de música en la pantalla inicial**

Puede controlar el reproductor de música desde la pantalla inicial. Para activar los controles del reproductor de música, seleccione **Opciones** <sup>&</sup>gt;**Editar contenido** <sup>&</sup>gt;**Opciones** <sup>&</sup>gt; **Añadir contenido** <sup>&</sup>gt;**Reproductor de música**.

**Ir a Música** aparece en la pantalla inicial.

Para abrir el reproductor de música, puntee **Ir a Música** y seleccione los elementos que desea escuchar.

Las teclas de control del reproductor de música y, si están disponibles, el título de la canción, el artista y el diseño de álbum, aparecen en la pantalla cuando se reproduce una canción.

# **Contactos favoritos en la pantalla inicial**

Puede agregar varios contactos directamente a la pantalla inicial y realizar llamadas rápidamente o enviar mensajes a los contactos, ver infos web de los contactos o acceder a la información y ajustes del contacto.

- 1 Para agregar los contactos favoritos a la pantalla inicial, seleccione **Opciones** <sup>&</sup>gt;**Editar contenido** <sup>&</sup>gt; **Opciones** <sup>&</sup>gt;**Añadir contenido** <sup>&</sup>gt;**Contactos favoritos**. Se muestra una fila de iconos en la pantalla inicial.
- 2 Seleccione cualquier icono  $\binom{2}{3}$  y un contacto de la Guía.

## **Adición de su fuente favorita de Compartir en línea en la pantalla inicial**

Si agrega el widget de Compartir en línea a la pantalla inicial, podrá acceder rápidamente a su fuente de Compartir en línea favorita.

- 1 En la pantalla inicial, seleccione **Opciones** <sup>&</sup>gt;**Editar contenido** <sup>&</sup>gt;**Opciones** <sup>&</sup>gt;**Añadir contenido** <sup>&</sup>gt;**C. en línea**.
- 2 Seleccione la fuente que desea agregar. Es posible que deba registrarse a un servicio de su proveedor de servicios antes de poder agregar la fuente.

El widget muestra imágenes en miniatura de una fuente seleccionada de cualquiera de sus cuentas de Compartir en línea. Las imágenes más actualizadas aparecen primero.

## **Indicadores de pantalla**

 $\boldsymbol{\ddot{x}}$ 

- ዋ El dispositivo se está utilizando en una red GMS (servicio de red).
- 3G El dispositivo se está utilizando en una red UMTS (servicio de red).
- Tiene uno o varios mensajes no leídos en la Bandeja  $\triangleright$ de entrada en Mensajes.
- E@ Ha recibido correo nuevo en el buzón de correoremoto.쇼
	- Tiene mensajes en espera para ser enviados en el Buzón de salida.
	- Tiene llamadas perdidas.
	- El tipo de llamada está ajustado en silencio y los tonos de aviso de mensaje y de correo electrónico están desactivados.

Se encuentra activo un perfil temporizado.

La pantalla táctil y las teclas están bloqueadas.

Hay una alarma activa.

<span id="page-31-0"></span>ာ<br>2

 $\mathbb{C}$ a

ଋ  $\blacktriangleright$  $\bigoplus$ 

n<br>F

특

La segunda línea del teléfono se está utilizando (servicio de red).

Todas las llamadas al dispositivo se desvían a otro número (servicio de red). Si tiene dos líneas telefónicas, un número indica la línea activa.

El dispositivo está conectado a una red a través de una conexión LAN inalámbrica o UMTS (servicio de red) y está preparado para una llamada por Internet. Hay un ML portátil compatible conectado al dispositivo.

Hay un cable de salida de TV compatible conectado al dispositivo.

Hay un teléfono de texto compatible conectado al dispositivo.

Hay una llamada de datos activa (servicio de red). Hay una conexión de paquetes de datos GPRS activa (servicio de red).  $\frac{p}{2}$  indica que la conexión está retenida y « que la conexión está disponible.

Hay una conexión de paquetes de datos activa en una parte de la red que admite EGPRS (servicio de red).  $\frac{E}{2}$  indica que la conexión está retenida y  $\frac{E}{2}$  que la conexión está disponible. Los iconos indican que EGPRS está disponible en la red, aunque el dispositivo no utiliza necesariamente la conexión EGPRS en latransferencia de datos.

- $\stackrel{36}{\equiv}$  Hay una conexión de paquetes de datos UMTS activa (servicio de red).  $\frac{36}{26}$  indica que la conexión está suspendida y  $\frac{36}{25}$  que se está estableciendo la conexión.
- $\overset{3.56}{\equiv}$ HSDPA (High-speed downlink packet access) es compatible y está activa (servicio de red).  $\frac{356}{56}$ indica

que la conexión está suspendida y  $\frac{356}{25}$ que se está estableciendo la conexión.

 Ha configurado el dispositivo para que busque LAN inalámbricas, y hay una LAN inalámbrica disponible (servicio de red).

 $\mathbf{H}^{(r)}$ Hay una conexión a LAN inalámbrica activa en una red con encriptación.  $\binom{n}{k}$ 

Hay una conexión a LAN inalámbrica activa en una red sin encriptación.

La conectividad Bluetooth está activada.

Se están transmitiendo datos a través de laconectividad Bluetooth. Cuando el indicador parpadea, el dispositivo está intentando conectarse a otro dispositivo.

Hay una conexión USB activa.

Se está realizando la sincronización.

El GPS está activo.

## **Accesos directos**

 $\boldsymbol{\psi}$ 

\*\*

やりや

Para cambiar entre aplicaciones abiertas, mantenga pulsada la tecla de menú.

Dejar aplicaciones ejecutándose en segundo plano aumenta la demanda de energía de la batería y reduce la vida de la misma.

Para abrir la aplicación del navegador, en el marcador, mantenga punteado **0**.

Para cambiar el perfil, pulse la tecla de encendido y seleccione un perfil.

<span id="page-32-0"></span>Para llamar al buzón de voz (servicio de red), en el marcador, mantenga punteado **1**.

Para abrir una lista de los últimos números marcados, en la pantalla inicial, pulse la tecla de llamada.

Para utilizar los comandos de voz, en la pantalla inicial, mantenga pulsada la tecla de llamada.

Para cambiar el idioma de escritura mientras escribe, pulse  $\bigcirc$  v la tecla Sym.

#### **Búsqueda**

#### **Acerca de la función Buscar**

Seleccione **Menú** <sup>&</sup>gt;**Aplicac.** <sup>&</sup>gt;**Buscar**.

La función Buscar le permite utilizar distintos servicios de búsqueda basados en Internet para encontrar, por ejemplo, páginas web e imágenes. El contenido y disponibilidad de los servicios puede variar.

### **Iniciar una búsqueda**

Seleccione **Menú** <sup>&</sup>gt;**Aplicac.** <sup>&</sup>gt;**Buscar**.

Para buscar el contenido del dispositivo móvil, introduzca los elementos que desea buscar en el campo de búsqueda o bien navegue por las categorías de contenido. Mientras introduce los elementos de búsqueda, los resultados se organizan en categorías. Los resultados a los que ha accedido más recientemente aparecen al principio de la lista de resultados, si coinciden con los términos de búsqueda.

Para buscar páginas web en Internet, seleccione **Buscar en Internet** y un proveedor de búsquedas, e introduzca los términos en el campo de búsqueda. El proveedor de búsquedas seleccionado se define como el proveedor de búsquedas de Internet predeterminado.

Si un proveedor de búsquedas predeterminado ya está definido, selecciónelo para iniciar la búsqueda o bien seleccione **Más serv. búsqueda** para utilizar otro proveedor de búsquedas.

Para cambiar el proveedor de búsquedas predeterminado, seleccione **Opciones** <sup>&</sup>gt;**Ajustes** <sup>&</sup>gt;**Buscar servicios**.

Para cambiar la configuración de país o región para encontrar más proveedores de búsquedas, seleccione **Opciones** <sup>&</sup>gt; **Ajustes** <sup>&</sup>gt;**País o región**.

### **Ajustes de búsqueda**

Seleccione **Menú** <sup>&</sup>gt;**Aplicac.** <sup>&</sup>gt;**Buscar**.

Para cambiar los ajustes de la aplicación Buscar, seleccione **Opciones** <sup>&</sup>gt;**Ajustes** y una de las siguientes opciones: **País o región** — Seleccione el país o región desde el cual

desea buscar.

**Conexión** — Seleccione el punto de acceso y permita o denegue las conexiones de red.

**Buscar servicios** — Seleccione si desea que se muestren los proveedores de servicios y las categorías de búsqueda.

<span id="page-33-0"></span>**Generales** — Active o desactive la información sobreherramientas y borre el historial de búsqueda.

#### **Control de volumen y del altavoz**

Para ajustar el nivel de volumen cuando tiene una llamada activa o cuando está escuchando un sonido, utilice la tecla de volumen.

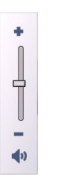

El altavoz integrado le permite hablar y escuchar desde una distancia corta, sin tener que sostener el dispositivo en la oreja.

Para utilizar el altavoz durante una llamada, seleccione **Activar altavoz**.

Para desactivar el altavoz, seleccione **Activar teléfono**.

### **Modo Fuera de línea**

Para activar el modo fuera de línea, pulse la tecla de encendido y seleccione **Fuera de línea**.

El modo fuera de línea le permite usar el dispositivo sin conectarse a la red inalámbrica móvil. Cuando se activa elmodo fuera de línea, la conexión a la red móvil se desactiva, lo que se representa con el icono  $\times$  en el área del indicador de intensidad de la señal. Se impiden todas las señales de radiofrecuencia (RF) procedentes del dispositivo y las dirigidas a él. Si intenta enviar mensajes a través de la red móvil, se mueven al Buzón de salida para enviarse más tarde.

Si el modo fuera de línea está activo, se puede utilizar el dispositivo sin tarjeta SIM.

Si la tarjeta SIM no está en la posición correcta, el dispositivo se inicia en modo Fuera de línea.

**Importante:** Cuando el dispositivo está en modo fuera de línea, no es posible hacer ni recibir llamadas, ni tampoco utilizar cualquier función que requiera cobertura de red. Pueden seguir haciéndose llamadas al número de emergencia oficial programado en el dispositivo. Para hacer llamadas, primero debe activar la función de teléfono modificando los perfiles. Si el dispositivo está bloqueado, marque el código de bloqueo.

Si activa el modo fuera de línea, podrá seguir usando la LAN inalámbrica, por ejemplo, para leer el correo electrónico o navegar por Internet. También se puede utilizar la conexión Bluetooth en el modo fuera de línea. Recuerde que es necesario cumplir los requisitos de seguridad correspondientes para establecer y utilizar una conexión de LAN inalámbrica o Bluetooth.

<span id="page-34-0"></span>Para pasar a otro perfil, pulse la tecla de encendido y seleccione otro perfil. El dispositivo reactiva las transmisiones inalámbricas (siempre que la intensidad de la señal sea suficiente).

#### **Descargas rápidas**

HSDPA (high-speed downlink packet access, también denominado 3.5G, indicado por  $3.5$ G), es un servicio de las redes UMTS y proporciona descargas de datos a alta velocidad. Si se activa la compatibilidad con HSDPA en el dispositivo y se conecta el dispositivo a una red UMTS compatible con HSDPA, la descarga de datos como mensajes, correo electrónico y páginas web a través de la red celular puede ser más rápida. Una conexión HSDPA activa se indica mediante 쓸.

Puede activar o desactivar la compatibilidad con HSDPA en los ajustes de datos por paquetes.

Para comprobar la disponibilidad de servicios de conexión de datos y suscribirse a ellos, póngase en contacto con su proveedor de servicios.

HSDPA afecta únicamente a la velocidad de descarga; el envío de datos a la red, como mensajes y correo electrónico, no se ve afectado.

#### **Ovi (servicio de red) Abrir Ovi con Nokia N97 mini**

Ovi es su portal para distintos servicios de Nokia.

Si desea conocer más información, visite [www.ovi.com](http://www.ovi.com) desde su ordenador.

### **Tienda OviAcerca de la Tienda Ovi**

En la Tienda Ovi, puede descargar juegos para móviles, aplicaciones, vídeos, imágenes y tonos de llamada para su dispositivo. Algunos de estos elementos son gratuitos; otros se deben comprar con tarjeta de crédito o a través de la factura telefónica. La Tienda Ovi le ofrece contenido compatible con su teléfono móvil que se ajusta a sus gustos y a su ubicación.

El contenido de la Tienda Ovi está ordenado en las categorías siguientes:

- •Recomendados
- •Juegos
- •Personalización
- •Aplicaciones
- •Audio y vídeo

## **Creación de una cuenta de Nokia**

Cuando cree una cuenta de Nokia, podrá acceder a Ovi y a todos sus servicios con un solo nombre de usuario y contraseña.

- 1 Seleccione **Crear una cuenta Nokia**.
- 2 Introduzca un nombre de usuario.
- 3 Seleccione un país de la lista.
- 4 Introduzca su fecha de nacimiento.
- 5 Introduzca su dirección de correo electrónico o unnúmero de teléfono.
- 6 Introduzca una contraseña y confírmela.
- 7 Introduzca los caracteres del cuadro de la derecha.
- 8 Seleccione **Enviar**.

## **Iniciar sesión en la Tienda Ovi**

## **Iniciar sesión**

Seleccione **Iniciar sesión** e introduzca el nombre de usuarioy la contraseña de la cuenta de Nokia.

## **Recuperar un nombre de usuario o contraseña olvidada** Seleccione **Opciones** y **Recuperar**.

## **Buscar la Tienda Ovi**

Los elementos en la Tienda Ovi están organizados en categorías. Puede examinar las categorías o buscar con una palabra clave.

También puede seleccionar el tipo de elementos que desea ver: elementos gratuitos o más populares, o elementos recomendados para usted.

## **Ver los detalles de un elemento**

Seleccione un elemento para ver información detallada y comentarios de otros usuarios. Si ha iniciado sesión en laTienda Ovi, también puede escribir sus propios comentarios.

## **Lea más comentarios de otros**Seleccione **Más comentarios**.

## **Escriba un comentario**

Seleccione el enlace para escribir un comentario, introduzca su comentario y asigne una calificación de 1 a 3 estrellas.

## **Ver información sobre el editor**

Seleccione un enlace al perfil del editor.

## **Buscar elementos relacionados**Seleccione **Más relacionados**.

## **Contenido de compra**

- 1 Seleccione el elemento que desee comprar.
- 2 Seleccione **Comprar**.
- 3 Introduzca el nombre de usuario y la contraseña de la cuenta de Nokia. Si no tiene ninguna cuenta, seleccione **Crear una cuenta Nokia** e introduzca la informaciónnecesaria.
- 4 Seleccione el pago mediante tarjeta de crédito o mediante la factura de teléfono. Si ya ha almacenado la información de la tarjeta de crédito en la cuenta de Nokia, y desea utilizar otra tarjeta de crédito, seleccione **Edición de ajustes de pago** e introduzca la información necesaria. Para guardar la información de la tarjeta de crédito en la cuenta de Nokia, seleccione la casilla de verificación Guardar esta tarjeta en mi cuenta de Nokia.
- 5 Seleccione la dirección de correo electrónico en la que desea recibir un comprobante de compra.
## **Compartir favoritos con amigos**

La Tienda Ovi le permite enviar un mensaje de texto con un enlace a los elementos de la Tienda Ovi.

- 1 Seleccione el elemento que desee compartir.
- 2 Seleccione **Enviar a un amigo**.
- 3 Introduzca un número de teléfono en formatointernacional.
- 4 Seleccione **Enviar**.

# **Informar de contenido inadecuado**

Póngase en contacto con Nokia si descubre contenido inadecuado en la Tienda Ovi.

- 1 Seleccione el elemento con contenido inadecuado.
- 2 Seleccione **Informar de un problema**.
- 3 Seleccione el motivo en la lista e introduzca más detalles, si fuera necesario.
- 4 Seleccione **Enviar**.

# **Editar los ajustes de la Tienda Ovi**

En los ajustes de la Tienda Ovi, puede cambiar su información de cuenta, conceder permiso a sus amigos para que vean sus actividades en la Tienda Ovi y cambiar la contraseña y la pregunta de seguridad.

Para cambiar los ajustes de la Tienda Ovi, seleccione **Opciones** y **Ajustes** y alguna de las siguientes opciones: Ovi Sharing — Permita que sus contactos de Ovi vean sus actividades en la Tienda Ovi.

Account Information — Cambie los detalles de la cuenta deNokia.

Change password — Cambie la contraseña de la cuenta de Nokia.

Change security question — Cambie la pregunta de seguridad con la que desea recuperar el nombre de usuario y contraseña.

Installation preferences — Seleccione cómo desea instalar el contenido en el dispositivo.

# **Hacer llamadas**

## **Sensor de proximidad**

El dispositivo tiene un sensor de proximidad. Para evitar selecciones no deseadas, la pantalla táctil se desactivará automáticamente durante las llamadas cuando acerque el dispositivo al oído.

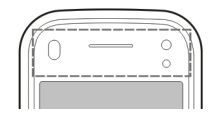

No cubra el sensor de proximidad, por ejemplo, con una película o cinta de protección.

## **Llamadas de voz**

1 En la pantalla de inicio, seleccione **ED** o Marcador para abrir el marcador e introduzca el número de teléfono,

incluido el código de área. Para borrar un número, seleccione **C** .

Para llamadas internacionales, seleccione **\*** dos veces para marcar el carácter + (que reemplaza el código de acceso internacional) y, a continuación, marque el código de país, el prefijo (quitando el cero inicial cuando sea necesario) y el número de teléfono.

- 2 Para realizar la llamada, pulse la tecla de llamada.
- 3 Para finalizar la llamada (o para cancelar el intento de llamada), pulse la tecla de finalización.

Al pulsar la tecla de finalización siempre se finaliza la llamada, aunque otra aplicación esté activa.

- 1 Para realizar una llamada desde la lista de contactos, seleccione **Menú** <sup>&</sup>gt;**Guía**.
- 2 Desplácese hasta el nombre deseado. O bien, toque en el campo de búsqueda para introducir las primeras letras o caracteres del nombre y desplácese hasta él.
- 3 Para llamar al contacto, pulse la tecla de llamada. Si ha guardado varios números para un contacto, seleccione el número deseado de la lista y pulse la tecla de llamada.

## **Durante una llamada**

Para activar o desactivar el micrófono, seleccione  $\otimes$  o  $\triangle$ .

Para poner la llamada en espera o para activarla de nuevo, seleccione  $\Box$ o  $\mathbb{C}$ .

Para activar el altavoz, seleccione (). Si ya ha adjuntado un ML portátil compatible con conectividad Bluetooth, para que el sonido se reproduzca en el ML portátil, seleccione **Opciones** <sup>&</sup>gt;**Activar manos libres BT**.

Para volver al teléfono, seleccione  $\square$ )).

Para detener la llamada, seleccione  $\sqrt{ }$ 

Para cambiar entre las llamadas activa y en espera, seleccione

**Sugerencia:** Cuando solo tenga una llamada de voz activa, pulse la tecla de llamada para ponerla en espera. Para activarla, pulse la tecla de llamada de nuevo.

Para enviar cadenas de señales DTMF (por ejemplo, una contraseña), seleccione **Opciones** <sup>&</sup>gt;**Enviar DTMF**.

Introduzca la cadena DTMF o búsquela en la lista de contactos.

Para introducir un carácter de espera (w) o un carácter de pausa (p), pulse **\*** repetidamente.

Para enviar la señal, seleccione **Aceptar**. Puede añadir señales DTMF al número de teléfono o al campo DTMF de la información de contacto.

Para finalizar una llamada activa y sustituirla por la llamada en espera, seleccione **Opciones** <sup>&</sup>gt;**Colgar y cambiar**.

Para finalizar todas las llamadas, seleccione  $\mathbb{R}$ .

Muchas de las opciones que se encuentran disponibles durante una llamada de voz son servicios de red.

## **Buzones de voz y vídeo**

Para llamar al buzón de voz o vídeo (servicios de red, buzón de vídeo solo disponible en redes UMTS), seleccione  $\boxplus$  para abrir el marcador, mantenga pulsada la tecla **1** y seleccione **Buzón de voz** o **Buzón de vídeo**.

- 1 Para cambiar el número de teléfono del buzón de voz o vídeo, seleccione **Menú** <sup>&</sup>gt;**Ajustes** y **Llamadas** <sup>&</sup>gt;**Buzón llamadas**, un buzón y **Opciones** <sup>&</sup>gt;**Cambiar número**.
- 2 Escriba el número (facilitado por el proveedor de servicios de red) y seleccione **Aceptar**.

### **Responder o rechazar llamadas**

Para responder a una llamada, pulse la tecla Llamar o abra el mando deslizable.

Puede enviar un mensaje de texto sin rechazar la llamada. Este mensaje informará a la persona que llamada que no puede responder la llamada. Para enviar el mensaje de respuesta, seleccione **Env. mens.**, edite el texto del mensaje y pulse la tecla de llamada.

Si no desea responder a una llamada, pulse la tecla de finalización. Si activa la función **Desvíos llamadas** <sup>&</sup>gt;**Llamadas de voz** <sup>&</sup>gt;**Si está ocupado** en los ajustes del teléfono para desviar llamadas, cuando rechace una llamada entrante esta también se desviará.

Para activar la opción de mensaje de texto y escribir un mensaje de respuesta estándar, seleccione **Menú** <sup>&</sup>gt;**Ajustes** y **Llamadas** <sup>&</sup>gt;**Llamada** <sup>&</sup>gt;**Rechazar llam. con mens.** y **Texto del mensaje**.

## **Realización de una llamada de multiconferencia**

Su dispositivo permite realizar llamadas de multiconferencia con seis participantes como máximo, incluido usted.

- 1 Llame al primero de los participantes.
- 2 Para llamar a otro participante, seleccione **Opciones** <sup>&</sup>gt; **Llamada nueva**. La primera llamada quedará retenida.
- 3 Cuando se responda a la nueva llamada, para incorporar al primer participante a la multiconferencia, seleccione .

Para añadir un nuevo participante a la llamada, llame al otro participante y añada al nuevo a la multiconferencia.

Para mantener una conversación privada con uno de los participantes, seleccione  $\Xi$ .

Desplácese al contacto y seleccione පී: La llamada de multiconferencia queda retenida en su dispositivo. El resto de los participantes pueden seguir hablando entre ellos.

Para volver a la multiconferencia, seleccione  $\frac{22}{2}$ . Para excluir a un participante, seleccione  $\blacksquare$ . desplácese hasta el participante y seleccione  $\mathbf{S}_{2}$ .

4 Para finalizar la llamada de multiconferencia activa, pulse la tecla de finalización.

#### **Números de marcación rápida**

Para activar la función, seleccione **Menú** <sup>&</sup>gt;**Ajustes** y **Llamadas** <sup>&</sup>gt;**Llamada** <sup>&</sup>gt;**Marcación rápida**.

- 1 Para asignar un número de teléfono a una tecla numérica, seleccione **Menú** <sup>&</sup>gt;**Ajustes** y **Llamadas** <sup>&</sup>gt; **Marcación rápida**.
- 2 Desplácese a la tecla a la que desee asignar el número de teléfono y seleccione **Opciones** <sup>&</sup>gt;**Asignar**.

Las teclas 1 y 2 se reservan a los buzones de voz y vídeo.

Para llamar desde la pantalla de inicio, seleccione  $\boxplus$  para abrir el marcador, seleccione la tecla correspondiente y pulse la tecla Llamar.

Para llamar desde la pantalla de inicio cuando la marcación rápida está activada, seleccione  $\boxplus$  para abrir el marcador y mantenga pulsada la tecla numérica asignada.

## **Llamada en espera**

Puede responder a una llamada a la vez que tiene otra llamada activa.

Para activar la función de llamada en espera (servicio de red), seleccione **Menú** <sup>&</sup>gt;**Ajustes** y **Llamadas** <sup>&</sup>gt;**Llamada** <sup>&</sup>gt; **Llamada en espera**.

- 1 Para responder a la llamada en espera, pulse la tecla de llamada. La primera llamada quedará retenida.
- 2 Para cambiar entre dos llamadas, seleccione **Opciones** <sup>&</sup>gt;**Cambiar**.
- 3 Para conectar una llamada en espera con una llamada activa, y para desconectarse de ambas llamadas, seleccione **Opciones** <sup>&</sup>gt;**Transferir**.
- 4 Para finalizar la llamada activa, pulse la tecla de finalización.
- 5 Para finalizar ambas llamadas, seleccione **Opciones** <sup>&</sup>gt; **Finalizar todas llamadas**.

#### **Marcación por voz**

El dispositivo crea automáticamente una grabación para los contactos. Para oír una grabación sintetizada, seleccione un contacto y **Opciones** <sup>&</sup>gt;**Detalles de la grabación**. Desplácese hasta un contacto y seleccione **Opciones** <sup>&</sup>gt; **Reproducir grabación**.

## **Realización de una llamada con una grabación**

**Nota:** El uso de identificadores de voz puede resultar difícil en entornos ruidosos o durante una situación de urgencia, por lo que no debería confiar únicamente en la marcación mediante voz en todos los casos.

Cuando utiliza la marcación por voz, el altavoz está en uso. Sostenga el dispositivo cerca de usted cuando pronuncie la grabación.

- 1 Para iniciar la marcación por voz, en la pantalla de inicio, mantenga pulsada la tecla Llamar. Si utiliza un kit manos libres portátil compatible con la tecla del manos libres, mantenga pulsada dicha tecla para iniciar la marcación por voz.
- 2 Se reproduce una señal breve y aparece la nota **Hable ahora**. Pronuncie claramente el nombre guardado para el contacto.
- 3 El dispositivo reproduce la grabación artificial para el contacto reconocido en el idioma del dispositivo seleccionado y muestra el nombre y el número. Para cancelar la marcación por voz, seleccione **Abandonar**.

Si hay varios números guardados para un mismo nombre, puede decir también el tipo de número, como "móvil" o "fijo".

## **Realización de una videollamada**

En las videollamadas (servicio de red) se visualiza un vídeo bidireccional en tiempo real entre el remitente y el destinatario de la llamada. El destinatario de la videollamada visualiza la imagen en directo del vídeo o la imagen de vídeo capturada por su cámara.

Para poder realizar videollamadas, debe tener una tarjeta USIM y estar dentro de la cobertura de una red UMTS. Para obtener información acerca de la disponibilidad, las tarifas y las suscripciones a servicios de vídeo, póngase en contacto con el proveedor de servicios.

Las videollamadas solo pueden realizarse entre dos partes, siempre que sean dispositivos móviles compatibles o clientes de redes RDSI. Las videollamadas no pueden realizarse paralelamente a otras llamadas activas de datos, vídeo o voz.

#### **Iconos**

B 図

No está recibiendo vídeo (el destinatario no está enviando vídeo o la red no lo transmite). Ha rechazado el envío de vídeo del dispositivo. Para enviar en su lugar una imagen fija, seleccione **Menú** > **Ajustes** y **Llamadas** > **Llamada** > **Imagen en videollamada**.

Aunque haya rechazado el envío de vídeo durante una videollamada, la llamada se sigue tarificando como videollamada. Consulte las tarifas con el proveedor de servicios.

- 1 En la pantalla de inicio, seleccione  $\boxplus$  para abrir el marcador e introduzca el número de teléfono.
- 2 Seleccione **Opciones** <sup>&</sup>gt;**Llamar** <sup>&</sup>gt;**Videollamada**.

La cámara secundaria, situada en la parte frontal, se utiliza de modo predeterminado para videollamadas. El inicio de una videollamada puede tardar un poco. Si no se logra establecer la llamada, por ejemplo, porque la red no admite videollamadas o porque el dispositivo receptor no es compatible, se le preguntará si desea hacer una llamada normal o enviar un mensaje en su lugar.

Cuando la videollamada está activa, se ven dos imágenes de vídeo y se escucha el sonido por el altavoz. El destinatario de la llamada puede rechazar el envío de vídeo (se indica con Ø). En tal caso, únicamente oirá la voz del destinatario y visualizará una imagen fija o una pantalla gris.

3 Para finalizar la videollamada, pulse la tecla de finalización.

### **Durante una videollamada**

Para cambiar entre mostrar el vídeo o escuchar solo el sonido, seleccione  $\mathbf Q$  o  $\mathbf Q$  .

Para activar o desactivar el micrófono, seleccione  $\otimes$  o  $\bullet$ .

Para activar el altavoz, seleccione ()). Si va ha adjuntado un ML portátil compatible con conectividad Bluetooth, para que el sonido se reproduzca en el ML portátil, seleccione **Opciones** <sup>&</sup>gt;**Activar manos libres BT**.

Para volver al teléfono, seleccione  $\square$ )).

Para utilizar la cámara posterior del dispositivo para enviar vídeo, seleccione **Opciones** <sup>&</sup>gt;**Usar cámara secundaria**.

Para volver a la cámara frontal del dispositivo, seleccione **Opciones** <sup>&</sup>gt;**Usar cámara principal**.

Para tomar una instantánea del vídeo que está enviando, seleccione **Opciones** <sup>&</sup>gt;**Enviar instantánea**. El envío del vídeo se detiene y se muestra la instantánea al destinatario. La instantánea no se guarda.

Para acercar o alejar la imagen, seleccione **Opciones** <sup>&</sup>gt; **Zoom**.

Para cambiar la calidad de vídeo, seleccione **Opciones** <sup>&</sup>gt; **Ajustar** <sup>&</sup>gt;**Preferencia de vídeo** <sup>&</sup>gt;**Calidad normal**, **Mayor detalle** o **Movimiento más suave**.

### **Responder o rechazar videollamadas**

Cuando entra una llamada de vídeo, aparece

- 1 Para responder a la videollamada, pulse la tecla Llamar.
- 2 Para iniciar el envío de imágenes de vídeo en directo, seleccione **Sí**.

Si no tiene activado el envío de llamadas, solo recibirá la voz del remitente. La imagen del vídeo se sustituye por una pantalla gris. Para permitir el envío del vídeo, seleccione **Opciones** <sup>&</sup>gt;**Activar** <sup>&</sup>gt;**Envío de vídeo**.

Para sustituir la pantalla gris con una imagen fija capturada con la cámara del dispositivo, seleccione **Menú** <sup>&</sup>gt;**Ajustes** y **Llamadas** <sup>&</sup>gt;**Llamada** <sup>&</sup>gt;**Imagen en videollamada**.

Si no desea responder a una videollamada, pulse la tecla de finalización.

#### **Llamadas de InternetAcerca de las llamadas de Internet**

Con el servicio de red de llamadas de Internet se pueden realizar y recibir llamadas a través de Internet. Los servicios de llamadas de Internet admiten las llamadas entre equipos, entre teléfonos móviles y entre un dispositivo VoIP y un teléfono tradicional. Para obtener información sobre la

disponibilidad y los costes, póngase en contacto con su proveedor de servicios de llamadas de Internet.

Para realizar o recibir una llamada de Internet debe estar enuna zona de servicio de una red LAN inalámbrica (WLAN) o tener una conexión de paquetes de datos (GPRS) a una red UMTS, y debe estar conectado a un servicio de llamadas de Internet.

Es posible que el dispositivo disponga de un widget de instalación para instalar servicios de llamadas de Internet.

## **Inicio de sesión en un servicio de llamadas de Internet**

Una vez instalado un servicio de llamadas de Internet, se muestra una ficha del servicio en la lista de contactos.

Para conectarse a un servicio, seleccione **Menú** <sup>&</sup>gt;**Guía**, el servicio y **Opciones** <sup>&</sup>gt;**Iniciar sesión**.

Para añadir contactos como contactos de servicio a la lista deamigos de forma manual o desde la lista de contactos, seleccione **Opciones** <sup>&</sup>gt;**Contacto nuevo**.

#### **Realizar llamadas por Internet**

Para llamar a un contacto mientras esté conectado a unservicio, puntee el contacte en la lista de amigos y seleccione Para realizar una llamada de Internet en la pantalla de inicio,  $s$ eleccione  $\Box$  introduzca el número y seleccione **Opciones** <sup>&</sup>gt;**Llamar** <sup>&</sup>gt;**Llamada de Internet**.

Para realizar una llamada de Internet a una dirección deInternet, en la pantalla de inicio, seleccione  $\boxplus$  v **Opciones** <sup>&</sup>gt;**Abrir teclado**. Introduzca la dirección y seleccione  $\mathcal{C}$ .

### **Ajustes de comunicación por Internet**

Seleccione **Menú** <sup>&</sup>gt;**Ajustes** y **Conectividad** <sup>&</sup>gt;**Ajustes admin.** <sup>&</sup>gt;**Ajustes Inter.**.

Para visualizar y editar los ajustes de un servicio, seleccione **Ajust. [05]**.

Para eliminar un servicio de la lista de servicios, seleccione **Opciones** <sup>&</sup>gt;**Borrar servicio**.

## **Ajustes del servicio de llamadas de Internet**

Seleccione **Menú** <sup>&</sup>gt;**Guía**, abra la ficha de un servicio y seleccione **Opciones** <sup>&</sup>gt;**Ajustes**.

Para establecer un servicio de llamadas de Internet comoservicio predeterminado, seleccione **Servicio predeterminado**. Al pulsar la tecla de llamada para llamar a un número, el dispositivo realiza una llamada de Internet mediante el servicio predeterminado si éste está conectado.

Únicamente se puede establecer un servicio al mismo tiempo para que sea el servicio predeterminado.

Para editar el destino del servicio, seleccione **Conectividad de servicio**.

### **Uso compartido de vídeos**

El uso compartido de video (servicio de red) sirve para enviar videoclips o vídeos en vivo desde el dispositivo móvil a otro compatible durante una llamada de voz.

Cuando se activa el uso compartido de vídeo, se activa el altavoz. Si no desea usar el altavoz para la llamada de voz mientras comparte el vídeo, puede usar unos auriculares compatibles.

## **Aviso:**

La exposición continua a un volumen muy alto puede perjudicar su capacidad de audición. Escuche música a un volumen moderado y no sostenga el dispositivo cerca del oído si está utilizando el altavoz.

## **Requisitos de Compartir vídeo**

La función Compartir vídeo requiere una conexión UMTS. La capacidad del uso compartido de vídeo depende de la disponibilidad de la red UMTS. Para obtener más información acerca del servicio, la disponibilidad de redes UMTS y las tarifas asociadas a estos servicios, póngase en contacto con el proveedor de servicios.

Para utilizar el uso compartido de vídeo, compruebe lo siguiente:

- • El dispositivo está configurado para conexiones persona a persona.
- • Tiene una conexión UMTS activa y que está dentro de la cobertura de una red UMTS. Si sale de la red UMTS duranteuna sesión de uso compartido de vídeo, dicha sesión finaliza y la llamada de voz se mantiene.
- Tanto el remitente como el destinatario estánregistrados en una red UMTS. Si invita a alguien a una sesión de uso compartido de vídeo y el dispositivo del destinatario no se encuentra dentro de la cobertura de una red UMTS, no tiene el servicio de uso compartido de vídeo instalado o no tiene configuradas las conexiones persona a persona, el destinatario no recibirá las invitaciones. Recibirá un mensaje de error que le indicará que el destinatario no acepta la invitación.

### **Ajustes**

•

Para configurar el uso compartido del vídeo, necesita una conexión de persona a persona y una configuración de conexión UMTS.

## **Ajustes de conexión persona a persona**

Una conexión persona a persona también se conoce como conexión SIP (Session Initiation Protocol, protocolo de inicio de sesión). Deberá configurar los ajustes del modo SIP en el dispositivo para poder utilizar el uso compartido del vídeo. Pida al proveedor de servicios los ajustes para el modo SIP y guárdelos en el dispositivo. El proveedor de servicios puede

enviarle los ajustes o proporcionarle una lista con los que necesite.

Para añadir una dirección SIP a un contacto:

- 1 Seleccione **Menú** <sup>&</sup>gt;**Guía**.
- 2 Abra el contacto o cree uno nuevo.
- 3 Seleccione **Opciones** <sup>&</sup>gt;**Editar**.
- 4 Seleccione **Opciones** <sup>&</sup>gt;**Añadir detalle** <sup>&</sup>gt;**Compartir vídeo**.
- 5 Escriba la dirección SIP con el formato siguiente: usuario@dominio (puede utilizar una dirección IP en vez de un nombre de dominio).

Si desconoce la dirección SIP del contacto, puede utilizar el número de teléfono del destinatario con el código de país incluido para compartir vídeos (si el proveedor de servicios de red lo permite).

# **Ajustes de conexión UMTS**

Para establecer una conexión UMTS:

- • Póngase en contacto con su proveedor de servicios para establecer un acuerdo de uso de la red UMTS.
- • Asegúrese de que los ajustes de conexión del punto de acceso UMTS del dispositivo son los correctos. Para obtener más información acerca de los ajustes, póngase en contacto con el proveedor de servicios.

# **Uso compartido de vídeos en directo o videoclips**

Durante una llamada de voz activa, seleccione **Opciones** <sup>&</sup>gt; **Compartir vídeo**.

1 Para compartir vídeo en directo durante la llamada, seleccione **Vídeo en vivo**.

Para compartir un videoclip, seleccione **Videoclip**. Se abrirá una lista de los videoclips guardados en la memoria del dispositivo, en la memoria masiva o en una tarjeta de memoria (si está disponible). Seleccione el videoclip que desea compartir.

Puede que sea necesario convertir el videoclip a un formato adecuado para poder compartirlo. Si el dispositivo le informa de que es necesario convertir el videoclip, seleccione **Aceptar**. El dispositivo debe tener un editor de vídeo para que la conversión funcione.

2 Si el destinatario tiene varias direcciones SIP o númerosde teléfono que incluyan el código de país guardado en la Guía, seleccione la dirección o número deseados. Si la dirección SIP o el número de teléfono del destinatario noestá disponible, introduzca la dirección o el número del destinatario con el código de país incluido y seleccione **Aceptar** para enviar la invitación. El dispositivo envía la invitación a la dirección SIP.

Se empieza a compartir automáticamente cuando el destinatario acepta la invitación.

# **Opciones durante el uso compartido del vídeo**

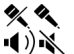

 $\Box^{\pi}$ 

para activar o desactivar el sonido del micrófono

- para activar y desactivar el altavoz
- <u>o o</u> para poner en pausa y reanudar el uso compartido de vídeo
	- para cambiar al modo de pantalla completa (disponible sólo para el remitente)

3 Para finalizar la sesión de compartir, seleccione **Parar**. Para finalizar la llamada de voz, pulse la tecla de finalización de llamada. Cuando finaliza la llamada, el uso compartido del vídeo también finaliza.

Para guardar el vídeo en directo que ha compartido, seleccione **Sí** cuando se lo solicite. El dispositivo le comunica la ubicación del vídeo guardado.

Si accede a otras aplicaciones mientras comparte un videoclip, se interrumpirá la sesión de compartir. Para regresar a la vista de uso compartido de vídeo y seguir compartiendo, en la pantalla de inicio, seleccione **Opciones** <sup>&</sup>gt;**Reanudar comptir. vídeo**.

## **Aceptación de una invitación**

Cuando alguien le envía una invitación para compartir vídeo, en el mensaje de invitación aparece el nombre del remitente o su dirección SIP.

Si otro usuario le envía una invitación compartida y usted no está en una zona con cobertura de la red 3G, no sabrá que la ha recibido.

Cuando reciba una invitación, seleccione una de las siguientes opciones:

**Sí** — Aceptar la invitación y activar la sesión de uso compartido.

**No** — rechazar la invitación. El remitente recibe un mensaje que le informa de que ha rechazado la invitación. También

puede pulsar la tecla de finalización para rechazar la invitación y finalizar la llamada de voz.

Para finalizar la sesión de compartir, seleccione **Parar**. Para finalizar la llamada de voz, pulse la tecla de finalización de llamada. Cuando finaliza la llamada, el uso compartido del vídeo también finaliza.

### **Registro**

El registro almacena información acerca del historial de comunicaciones del dispositivo. El dispositivo registra las llamadas perdidas y recibidas siempre que la red permita estas funciones y el dispositivo esté encendido y dentro del área de servicio de la red.

## **Últimas llamadas**

You can view information about your recent calls.

Seleccione **Menú** <sup>&</sup>gt;**Aplicac.** <sup>&</sup>gt;**Registro** y **Últimas llams.**.

### **View missed, received, and dialled calls**

Select **Llams. perdidas**, **Llams. recibidas**, or **Llams. enviadas**.

**Sugerencia:** Para abrir la lista de números marcados en la pantalla de inicio, pulse la tecla de llamada.

Seleccione **Opciones** y alguna de las siguientes opciones: **Guardar en la Guía** — Save a phone number from a recent calls list to your contacts.

**Borrar lista** — Borre la lista de llamadas recientesseleccionadas.

**Borrar** — Clear an event in the selected list.

**Ajustes** — Seleccione **Duración del registro** y el tiempo en el que la información de comunicación se guarda en el registro. Si selecciona **Ningún registro**, no se guardará información en el registro.

#### **Duración de las llamadas**

Seleccione **Menú** <sup>&</sup>gt;**Aplicac.** <sup>&</sup>gt;**Registro**.

Para ver la duración aproximada de la última llamada, las llamadas marcadas y recibidas, seleccione **Duración llam.**.

**Nota:** La factura real por llamadas y servicios del proveedor de servicios puede variar, dependiendo de las características de la red, los redondeos de facturación, los impuestos, etc.

### **Paquetes de datos**

Seleccione **Menú** <sup>&</sup>gt;**Aplicac.** <sup>&</sup>gt;**Registro**.

Para verificar la cantidad de datos enviados y recibidos durante las conexiones de datos por paquetes, seleccione **Paquetes datos** <sup>&</sup>gt;**Datos enviados** o **Datos recibidos**.

Para borrar la información enviada y recibida, seleccione **Opciones** <sup>&</sup>gt;**Poner contadores a cero**. Necesitará el código de bloqueo para borrar esta información.

#### **Supervisión de todos los eventos de comunicación**

Seleccione **Menú** <sup>&</sup>gt;**Aplicac.** <sup>&</sup>gt;**Registro**.

Para abrir el registro general y supervisar las llamadas de voz, los mensajes de texto o las conexiones de datos o LAN inalámbricas que se registran en el dispositivo, seleccione la ficha de registro general  $\boxplus \blacktriangle$ .

Los eventos secundarios (como un mensaje de texto enviado en varias partes y las conexiones de paquetes de datos) se registran como un evento de comunicación. Las conexiones al buzón de correo, el centro de mensajes multimedia o las páginas web aparecen como conexiones de paquetes de datos.

Para ver la cantidad de datos que se transfieren y la duración de una determinada conexión de paquetes de datos, desplácese a un evento entrante o saliente indicado mediante **GPRS** y seleccione **Opciones** <sup>&</sup>gt;**Ver**.

Para copiar un número de teléfono del registro al portapapeles y pegarlo en un mensaje de texto, por ejemplo, seleccione **Opciones** <sup>&</sup>gt;**Utilizar número** <sup>&</sup>gt;**Copiar**.

Para filtrar el registro, seleccione **Opciones** <sup>&</sup>gt;**Filtrar** y un filtro.

Para establecer la duración del registro, seleccione **Opciones** > **Ajustes** > **Duración del registro**. Al seleccionar **Ningún registro** se eliminarán de forma permanente todos los contenidos del registro, la lista de últimas llamadas y los informes de entrega de mensajes.

# **Contactos (guía)**

Para abrir Contactos, seleccione **Menú** <sup>&</sup>gt;**Guía**.

Puede guardar y actualizar la información de contacto, como los números de teléfono, direcciones de correo electrónico o postal de sus contactos. Puede agregar una señal de llamada o una imagen en miniatura al contacto. También pude crear grupos de contactos, lo cual le permitirá enviar mensajes de texto o correo electrónico a muchos destinatarios a la vez.

#### **Guardar y editar nombres y números**

- 1 Para agregar un contacto nuevo a la lista de contactos, puntee  $\mathbb{R}^n$ .
- 2 Toque un campo para introducir la información correspondiente. Para cerrar la entrada de texto, seleccione  $\blacktriangleright$ . Rellene los campos que le interese y seleccione **Hecho**.

Para editar contactos, seleccione uno y **Opciones** <sup>&</sup>gt;**Editar**.

### **Barra de herramientas de contactos**

En la barra de herramientas de la lista de contactos, seleccione una de las opciones siguientes:

**Llamar** — para llamar al contacto deseado.

**Crear mensaje** — para enviar un mensaje al contacto deseado.

**Contacto nuevo** — para crear un contacto nuevo.

#### **Gestionar nombres y números**

Para copiar o eliminar un contacto o para enviar un contacto como tarjeta de visita a otro dispositivo, mantenga pulsado el contacto y seleccione **Añadir a favoritos**, **Editar** o **Enviar tarjeta visita**.

Para eliminar varios contactos a la vez, seleccione **Opciones** <sup>&</sup>gt;**Marcar/Anular marcar**, marque los contactos que desee y seleccione **Opciones** <sup>&</sup>gt;**Borrar**.

Para escuchar la grabación asignada a un contacto, seleccione el contacto y **Opciones** <sup>&</sup>gt;**Detalles de la grabación** <sup>&</sup>gt;**Opciones** <sup>&</sup>gt;**Reproducir grabación**.

Antes de utilizar los identificadores de voz, tenga en cuenta lo siguiente:

- • Los identificadores de voz son independientes del idioma. Sí distinguen, en cambio, la voz de la persona que habla.
- • Debe pronunciar el nombre exactamente como lo pronunció cuando lo grabó.
- • Los identificadores de voz son sensibles al ruido defondo. Grábelos y utilícelos en entornos silenciosos.
- • No se aceptan nombres muy cortos. Utilice nombres largos y evite nombres parecidos para números diferentes.

**Nota:** El uso de identificadores de voz puede resultar difícil en entornos ruidosos o durante una situación de urgencia, por lo que no debería confiar únicamente en la marcación mediante voz en todos los casos.

#### **Números y direcciones predeterminados**

Puede asignar números o direcciones predeterminados a un contacto. Si un contacto tiene varios números o direcciones, puede llamar y enviar mensajes a un número o dirección determinados de manera sencilla. El númeropredeterminado también se utiliza en los comandos de voz.

- 1 En la lista de contactos, escoja un contacto.
- 2 Seleccione **Opciones** <sup>&</sup>gt;**Predeterminados**.
- 3 Elija un valor predeterminado al que desee añadir un número o una dirección y seleccione **Asignar**.
- 4 Seleccione un número o una dirección que desee configurar como valor predeterminado.
- 5 Para salir de la vista predeterminada y guardar los cambios, puntee fuera de la vista.

#### **Tarjetas de contactos**

Seleccione **Menú** <sup>&</sup>gt;**Guía** y un contacto. Los métodos de comunicación disponibles para el contacto seleccionado se muestran en la vista de tarjetas de contactos.

Seleccione un contacto de la lista, el método de comunicación que desee, **Opciones** y una de las opciones siguientes:

**Editar** — Edite, agregue o suprima campos de las tarjetas de contactos.

**Predeterminados** — Si un contacto tiene más de un número o dirección asignados, defina los que desee usar de manera predeterminada cuando se comunique con el contacto.

**Detalles de la grabación** — Vea los detalles de una grabación para un contacto o escucharla.

Las opciones y métodos de comunicación disponibles pueden variar.

#### **Definición de contactos como favoritos**

Seleccione **Menú** <sup>&</sup>gt;**Guía**.

Los favoritos son los contactos que ha establecido como contactos favoritos. Estos contactos aparecen al principio de la lista de contactos.

Para definir un contacto como favorito, seleccione un contacto y **Opciones** <sup>&</sup>gt;**Añadir a favoritos**. Los favoritos se marcan con una estrella.

Para eliminar un contacto de favoritos, seleccione el contacto y **Opciones** <sup>&</sup>gt;**Quitar de favoritos**. El contacto eliminado se situará en la lista de contactos estándar de nuevo.

#### **Señales de llamada, imágenes y texto de llamada para los contactos**

Puede definir un tono de llamada para un contacto o grupo, así como una imagen y texto de llamada para un contacto. Cuando el contacto le llama, el dispositivo reproduce el tono seleccionado y muestra el texto o la imagen (si el número de teléfono del remitente se envía con la llamada y el dispositivo lo reconoce).

Para definir una señal de llamada para un contacto o un grupo de contactos, selecciónelo y seleccione **Opciones** <sup>&</sup>gt; **Editar** <sup>&</sup>gt;**Señal de llamada** y una señal de llamada.

Para añadir más campos a la vista de detalles del contacto, seleccione el contacto y **Opciones** <sup>&</sup>gt;**Editar** <sup>&</sup>gt;**Opciones** <sup>&</sup>gt; **Añadir detalle**.

Para definir un texto de llamada para un contacto, seleccione el contacto y **Opciones** <sup>&</sup>gt;**Editar** <sup>&</sup>gt;**Opciones** <sup>&</sup>gt;**Añadir detalle** > **Texto aviso llamada**. Puntee en el campo de texto para escribir el texto de llamada y seleccione .

Para agregar una imagen a un contacto guardado en la memoria del dispositivo, seleccione el contacto, **Opciones** <sup>&</sup>gt; **Editar** <sup>&</sup>gt;**Añadir imagen** y una imagen de la Fotos.

Para suprimir la señal de llamada, seleccione **Señal de llamada predet.** en la lista de señales de llamada.

Para ver, cambiar o eliminar la imagen de un contacto, seleccione el contacto, **Opciones** <sup>&</sup>gt;**Imagen** y la opción deseada.

#### **Copiar contactos**

Cuando abra la lista de contactos por primera vez, el dispositivo le preguntará si desea copiar los nombres y números de la tarjeta SIM al dispositivo.

Para iniciar la copia, seleccione **Aceptar**.

Si no desea copiar los contactos de la tarjeta SIM al dispositivo, seleccione **Cancelar**. El dispositivo le preguntará si desea ver los contactos de la SIM en el directorio de

contactos. Para ver los contactos, seleccione **Aceptar**. La lista de contactos se abre y los contactos de la tarjeta SIM se indican con el icono  $\Box$ 

#### **Servicios SIM**

Para obtener información sobre la disponibilidad y el uso de los servicios de la tarjeta SIM, póngase en contacto con el distribuidor de su tarjeta SIM. Puede ser el proveedor de servicios u otro distribuidor.

## **Contactos de la tarjeta SIM**

Para definir los nombres y números almacenados en la tarjeta SIM a la lista de contactos, seleccione **Opciones** <sup>&</sup>gt;**Ajustes** <sup>&</sup>gt; **Contactos a mostrar** <sup>&</sup>gt;**Memoria de SIM**. Puede añadir y modificar los contactos de la tarjeta SIM o realizar llamadas.

Los números que guarde en la lista de contactos no se guardan automáticamente en la tarjeta SIM. Para guardar números en la tarjeta SIM, seleccione un contacto y **Opciones** <sup>&</sup>gt;**Copiar** <sup>&</sup>gt;**Memoria de SIM**.

Para seleccionar si desea que los contactos nuevos se guarden en el dispositivo o en la tarjeta SIM, seleccione **Opciones** <sup>&</sup>gt;**Ajustes** <sup>&</sup>gt;**Mem. guardado predet.** <sup>&</sup>gt; **Memoria teléfono** o **Memoria de SIM**.

#### **Marcación fija**

Seleccione **Menú** <sup>&</sup>gt;**Guía** y **Opciones** <sup>&</sup>gt;**Números de SIM** <sup>&</sup>gt; **Contactos marcac. fija**.

Con el servicio de marcación fija, podrá restringir las llamadas desde su dispositivo a determinados números de teléfono. No todas las tarjetas SIM admiten el servicio de marcación fija. Si desea obtener más información, póngase en contacto con su proveedor de servicios.

Cuando las funciones de seguridad que restringen las llamadas están en uso (como el bloqueo de llamadas, grupo cerrado de usuarios y marcación fija), pueden efectuarse llamadas al número de emergencia oficial programado en el dispositivo. Las funciones de bloqueo y desvío de llamadas no pueden estar activadas al mismo tiempo.

Necesita el código PIN2 para activar y desactivar la marcación fija o editar los contactos de marcación fija. Póngase en contacto con su proveedor de servicios para obtener el código PIN2.

Seleccione **Opciones** y una de las siguientes opciones: **Activar marcación fija** — Activar la marcación fija. **Desactivar marcación fija** — Desactivar la marcación fija. **Contacto de SIM nuevo** — Introduzca el nombre y el teléfono del contacto al que se permiten las llamadas. **Añadir de la Guía** — Copie un contacto de la lista de contactos en la lista de marcación fija.

Para enviar mensajes de texto a los contactos SIM cuando el servicio de marcación fija esté activado, necesita añadir el número del centro de mensajes de texto a la lista de números de marcación fija.

### **Grupos de contactos**

Para abrir la lista de grupo, abra la lista de contactos y puntee .

## **Creación de grupos de contactos**

- 1 Para crear un grupo nuevo, seleccione **Opciones** <sup>&</sup>gt; **Grupo nuevo** en la lista de grupo. Puede utilizar el nombre predeterminado o introducir uno nuevo. Seleccione **Aceptar**.
- 2 Para agregar miembros al grupo, selecciónelo y **Opciones** <sup>&</sup>gt;**Añadir miembros**.
- 3 Marque los contactos que desea agregar y seleccione **Aceptar**.

# **Gestión de grupos de contactos**

Para enviar un mensaje a todos los miembros del grupo, para establecer la señal de llamada para un grupo o para cambiar el nombre o eliminar un grupo, mantenga punteado el grupo y seleccione **Crear mensaje**, **Señal de llamada**, **Renombrar** o **Borrar**.

Para agregar un contacto a un grupo, seleccione el grupo y **Opciones** <sup>&</sup>gt;**Añadir miembros**.

Para comprobar a qué grupos pertenece un contacto, seleccione el grupo, desplácese hasta el contacto y seleccione **Opciones** <sup>&</sup>gt;**Pertenece a grupos**.

Para eliminar un contacto de un grupo, seleccione el grupo, desplácese hasta el contacto y seleccione **Opciones** <sup>&</sup>gt; **Eliminar de grupo**.

# **Contactos de Ovi**

#### **Acerca de Contactos de Ovi**

Con Contactos de Ovi, puede permanecer conectado a las personas que más le importan. Busque contactos y descubra amigos en la comunidad Ovi. Manténgase en contacto con sus amigos: chatee, comparta su posición y presencia, y siga con facilidad lo que traman sus amigos y dónde se encuentran. Puede chatear incluso con amigos que utilicen Google Talk™.

También puede sincronizar la guía, la agenda y otros contenidos entre su dispositivo Nokia y Ovi.com. La información importante se almacena y se conserva actualizada tanto en su dispositivo como en Internet. Con Contactos de Ovi, puede dinamizar su lista de contactos y tener la seguridad de que sus contactos están almacenados en Ovi.com.

Debe poseer una cuenta de Nokia para utilizar este servicio. Cree una cuenta en su dispositivo móvil o vaya a [www.ovi.com](http://www.ovi.com) desde su PC.

El uso de Contactos de Ovi puede comportar la transmisión de grandes cantidades de datos a través de la red del proveedor de servicios. Póngase en contacto con su proveedor de servicios de red para obtener información sobre los cargos relacionados con la transmisión de datos.

#### **Empezar a usar Contactos de Ovi**

Seleccione **Guía** y abra la ficha Ovi.

El servicio Contactos de Ovi forma parte de Ovi y utiliza la misma información de cuenta.

Si es la primera vez que utiliza Ovi y sus servicios, para empezar a utilizar la aplicación Contactos de Ovi, es necesario registrarse en Ovi creando una cuenta de Nokia.

## **Creación de una cuenta de Nokia**

- 1 Seleccione **Chat Ovi** y, cuando se le solicite, conéctese a Internet.
- 2 Introduzca la información solicitada.
- 3 En la vista Mi perfil, introduzca su información de perfil. El nombre y los apellidos son obligatorios.
- 4 Seleccione **Hecho**.

Si ya se ha registrado en Ovi mediante el PC o el teléfono móvil, puede comenzar a utilizar Contactos de Ovi con la misma información de cuenta.

### **Inicio de sesión en Contactos de Ovi y activación del servicio**

Seleccione **Chat Ovi** e introduzca el nombre de usuario y la contraseña.

Si todavía no ha proporcionado la información de su perfil en Contactos de Ovi, hágalo y seleccione **Hecho**. El nombre y los apellidos son obligatorios.

#### **Conectarse al servicio**

## **Conexión a Contactos de Ovi**

Seleccione **Conectarse** y el modo de conexión. Utilice una conexión LAN inalámbrica (WLAN) si la tiene.

## **Cancelación de la conexión**

Seleccione **Opciones** <sup>&</sup>gt;**Cancelar conexión**.

Una conexión de paquetes de datos puede incurrir en cargos de transmisión de datos adicionales. Para detalles sobretarifas, póngase en contacto con su proveedor de servicios de red.

Seleccione **Conectarse** <sup>&</sup>gt;**Opciones** y una de las siguientes opciones:

**Seleccionar** — Seleccionar el elemento.

**Conectarse** — Conectarse al servicio si está fuera de línea.**Mi perfil** — Editar su información de perfil.

**Recomendar a un amigo** — Invitar a un contacto a unirse a Contactos de Ovi. La invitación se envía en un mensaje de texto.

**Ajustes** — Modifique los ajustes de Contactos de Ovi.

Las opciones disponibles podrían variar.

**Crear y editar su perfil**

**Edición de la información de perfil** Seleccione **Mi perfil**.

#### **Visualización de los perfiles de sus amigos de Contactos de Ovi**

Seleccione un amigo y **Opciones** <sup>&</sup>gt;**Perfil**.

Sus amigos de Contactos de Ovi podrán ver esta información. El resto de usuarios de Contacto de Ovi sólo pueden ver los siguientes detalles (por ejemplo, en una búsqueda): nombre y apellidos. Para modificar sus ajustes de privacidad, acceda a Ovi desde el PC e inicie sesión en su cuenta de Nokia.

## **Modificación de la imagen de perfil**

Seleccione la imagen de perfil, **Selecc. imagen existente** y la imagen nueva. También puede editar o eliminar la imagen de perfil actual o capturar una nueva.

## **Modificación de la disponibilidad**

De forma predeterminada, su disponibilidad está configurada en **Disponible**. Para modificar su disponibilidad, seleccione el icono.

### **Informar a los amigos de lo que está haciendo en ese momento**

Seleccione **¿Qué hace?** e introduzca el texto en el campo.

## **Mostrar a los amigos la música que está escuchando en este momento**

Seleccione **Reproduciendo ahora**. Para hacerlo, debe debe permitir que se comparta su información de reproducción actual en los ajustes de presencia.

## **Edición de la información de contacto**

Seleccione un campo e introduzca texto.

En la vista Mi perfil, seleccione **Opciones** y elija entre las siguientes opciones:

**Editar texto** — Cortar, copiar o pegar texto.

**Cambiar** — Modificar su estado (cuando está seleccionado el campo de estado).

**Activar** — Comenzar a enviar su ubicación o la informaciónde la reproducción actual a sus amigos (si está seleccionado cualquiera de los campos).

**Deshacer cambios** — Deshacer los cambios realizados en lavista del perfil.

**Editar ubicac. compart.** — Seleccionar los marcadores que desea enviar a sus amigos (cuando está seleccionado el campo Mi ubicación).

**Detener uso compartido** — Dejar de enviar su ubicación a sus amigos (cuando está seleccionado el campo Mi ubicación).

Las opciones disponibles podrían variar.

# **Búsqueda y adición de amigos**

Seleccione **Opciones** <sup>&</sup>gt;**Agregar amigo**.

# **Búsqueda de un amigo**

Escriba el nombre del amigo en el campo Buscar amigos y seleccione el icono de búsqueda. No se pueden buscar amigos por número de móvil ni por dirección de correo electrónico.

# **Examinar los resultados de búsqueda**

Seleccione **Resultados siguientes** o **Resultados anteriores**.

## **Inicio de una nueva búsqueda**

Seleccione **Nueva búsqueda**.

Si no puede encontrar los amigos que está buscando, no son miembros de Ovi registrados, o bien han seleccionado no aparecer en las búsquedas. Cuando se le indique, introduzca un mensaje de texto para invitar a sus amigos a unirse a Contactos de Ovi.

# **Envío de una invitación para unirse a Contactos de Ovi**

Seleccione **Seleccionar servicio:** y el servicio que sabe que utiliza su amigo. Introduzca el nombre de usuario de su amigo y seleccione el icono de envío.

Seleccione **Opciones** y una de las siguientes opciones:

**Seleccionar** — Seleccionar un elemento.

**Abrir** — Abrir un elemento.

**Invitar como amigo** — Enviar una invitación al contacto.

**Mostrar perfil** — Ver el perfil del contacto.

**Renovar invitación** — Volver a enviar una invitación para unirse a Contactos de Ovi a un amigo pendiente.

**Buscar** — Buscar el contacto por el nombre u otra palabra clave relacionada introducida en el campo Buscar amigos. **Editar texto** — Cortar, copiar o pegar texto.

## **Hacer chats con los amigos**

**Inicio de chat con un amigo**

Seleccione el amigo.

# **Envío de un mensaje de chat**

Escriba el texto en el campo del mensaje y seleccione el icono de envío.

En la vista de chat, seleccione **Opciones** y una de las opciones siguientes:

**Enviar** — Envíe el mensaje.

**Agregar emoticono** — Inserte un emoticono.

**Enviar mi ubicación** — Envíe los detalles de su ubicación ala persona con la que chatea (si lo admiten los dos dispositivos).

**Perfil** — Vea los detalles de un amigo.

**Mi perfil** — Seleccione su estado o imagen de perfil, personalice su mensaje o modifique sus datos.

**Editar texto** — Copie o pegue texto.

**Finalizar chat** — Finalice el chat activo.

**Salir** — Finalice todos los chats activos y cierre la aplicación.

Las opciones disponibles pueden variar.

Para recibir la información de ubicación de su amigo, debe tener la aplicación Mapas. Para enviar y recibir información de ubicación, se necesitan las aplicaciones Mapas y Posicionamiento.

# **Visualización de la ubicación de un amigo** Seleccione **Mostrar en mapa**.

## **Vuelta a la vista principal de Contactos de Ovi sin finalizar el chat**

Seleccione **Atrás**.

## **Adición, llamadas y copia de números de teléfono de un chat**

Desplácese hasta un número de teléfono de un chat, seleccione **Opciones** y la opción correspondiente.

# **Sincronización de Ovi**

Para sincronizar el dispositivo con Ovi, debe tener una cuenta de Nokia y activar el servicio Contactos de Ovi en su dispositivo.

# **Sincronización del dispositivo con Ovi**

- 1 Cuando sincronice su dispositivo con Ovi por primera vez, utilice el asistente de sincronización para seleccionar el contenido que desee sincronizar y el intervalo de sincronización.
- 2 Seleccione **Sincronizar**. Si el dispositivo está en el perfil Fuera de línea, conéctese a Internet cuando se le indique.

Seleccione **Opciones** y una de las siguientes opciones:

**Inicio** — Sincronice su dispositivo con Ovi.

**Cancelar** — Cancele una sincronización en curso.

**Ajustes de sincronización** — Modifique los ajustes de sincronización.

Las opciones disponibles podrían variar.

#### **Compartir su ubicación**

Abra la aplicación Contactos y la ficha Ovi.

Para compartir su ubicación, seleccione **Opciones** <sup>&</sup>gt; **Ajustes** <sup>&</sup>gt;**Presencia** <sup>&</sup>gt;**Compartir mi ubicación** y una de las siguientes opciones:

**Uso comp. permitido** — Permitir que sus amigos vean su ubicación.

**Puntos referencia comp.** — Seleccionar los marcadores desde los que se enviará su ubicación a sus amigos.

**Actualizar intervalo** — Seleccionar la frecuencia con la que se enviará su ubicación actual.

## **Adición y selección de marcas**

Para añadir una ubicación a la lista de marcas, seleccione **Compartir mi ubicación** <sup>&</sup>gt;**Puntos referencia comp.** <sup>&</sup>gt; **Opciones** <sup>&</sup>gt;**Punto referencia nuevo**.

Para agregar su ubicación actual como marcador, seleccione **Posición actual**.

Para examinar una ubicación en un mapa, seleccione **Seleccionar del mapa**.

Para agregar un marcador manualmente, seleccione **Introd. manualmente**.

Para seleccionar las ubicaciones que desea compartir con sus amigos, seleccione **Compartir mi ubicación** <sup>&</sup>gt;**Puntos referencia comp.** y las marcas de la lista. Seleccione **Opciones** para editar, marcar y desmarcar elementos de la lista.

Siempre que esté conectado al servicio Contactos de Ovi y se encuentre en una de las ubicaciones seleccionadas, sus amigos podrán ver su ubicación.

### **Ajustes de Contactos de Ovi**

Seleccione **Opciones** <sup>&</sup>gt;**Ajustes**.

Seleccione una de las siguientes opciones:

**Cuenta** — Acceder a los detalles de su cuenta y definir su visibilidad y otros detalles de una búsqueda.

**Presencia** — Muestre información sobre su ubicación a susamigos y permítales ver cuándo realiza una llamada telefónica (estado de llamada).

**Personalización** — Modifique los ajustes relacionados con el arranque y los tonos de la aplicación Contactos de Ovi, y acepte automáticamente las invitaciones de amigos.

**Conexión** — Seleccionar la conexión de red que desee utilizar y activar advertencias de itinerancia.

El uso de una conexión de paquetes de datos puede implicar la transmisión de grandes cantidades de datos a través de la red de su proveedor de servicios. Para obtener más

información sobre los cargos relacionados con la transmisión de datos, póngase en contacto con su proveedor de servicios de red.

**Salir** — Finalizar todos los chat activos y cerrar la aplicación.

## **Ajustes de la cuenta de Nokia**

Seleccione **Opciones** <sup>&</sup>gt;**Ajustes** <sup>&</sup>gt;**Cuenta**.

## **Edición de los detalles de su cuenta**

Seleccione **Mi cuenta**.

## **Definición de su visibilidad en las búsquedas**

Seleccione **Mi cuenta** <sup>&</sup>gt;**Visibilidad en búsqueda**. Debe estar en línea para modificar su visibilidad.

## **Ajustes de presencia**

Seleccione **Opciones** <sup>&</sup>gt;**Ajustes** <sup>&</sup>gt;**Presencia**.

## **Modificación de los ajustes de presencia**

Seleccione una de las siguientes opciones:

**Compartir mi ubicación** — Permitir que sus amigos vean su ubicación.

**Compartir Reprod. ahora** — Permitir que sus amigos vean la música que está escuchando en ese momento en su dispositivo móvil.

**Comp. estado llamada** — Permitir que sus amigos vean su estado de llamada.

## **Compartir su ubicación**

Seleccione **Compartir mi ubicación** y una de las siguientes opciones:

**Uso comp. permitido** — Permitir que los amigos vean su ubicación en las marcas seleccionadas.

**Puntos referencia comp.** — Seleccionar los marcadores desde los que se enviará su ubicación a sus amigos.

**Actualizar intervalo** — Seleccionar la frecuencia con la que se enviará su ubicación actual.

## **Adición de una ubicación a la lista de marcas**

Seleccione **Compartir mi ubicación** <sup>&</sup>gt;**Puntos referencia comp.** <sup>&</sup>gt;**Opciones** <sup>&</sup>gt;**Punto referencia nuevo**.

# **Adición de su ubicación actual como marca**

Seleccione **Posición actual**.

### **Búsqueda de una ubicación en un mapa** Seleccione **Seleccionar del mapa**.

# **Adición de una marca de forma manual**

Seleccione **Introd. manualmente**.

### **Selección de ubicaciones que desea compartir con sus amigos**

- 1 Seleccione **Compartir mi ubicación** <sup>&</sup>gt;**Puntos referencia comp.**.
- 2 Seleccione las marcas de la lista.
- 3 Seleccione **Opciones** para editar, marcar y desmarcar elementos de la lista. En función de los ajustes definidos,

sus amigos podrán ver su ubicación cuando esté en una de las ubicaciones seleccionadas.

### **Ajustes de personalización**

Seleccione **Opciones** <sup>&</sup>gt;**Ajustes** <sup>&</sup>gt;**Personalización**.

Seleccione una de las siguientes opciones:

**Iniciar sesión al encender** — Iniciar sesión automáticamente en Contactos de Ovi al encender eldispositivo móvil.

**Aceptar solicit. amigos** — Aceptar automáticamente solicitudes de amigos sin notificárselo.

**Aceptar aut. mens. voz** — Aceptar automáticamente los mensajes de voz.

**Aviso de mensajes** — Seleccionar un tono para mensajes nuevos.

**Tono aviso amigo conect.** — Seleccionar el tono que sonará cuando se conecte un amigo.

**Icono pantalla de inicio** — Agregar el icono de acceso directo de Contactos de Ovi a la pantalla inicial.

### **Ajustes de conexión**

Seleccione **Opciones** <sup>&</sup>gt;**Ajustes** <sup>&</sup>gt;**Conexión**.

# **Modificación de los ajustes de conexión**

Seleccione **Conexión de red** y la conexión que desee. Para utilizar la conexión predeterminada definida en los ajustes de conexión de su dispositivo, seleccione **Conexión predet.**.

## **Configuración del dispositivo para que le avise cuando la red propia no esté disponible**

Para recibir un aviso cuando el dispositivo intente conectarse a otra red, seleccione **Advert. itinerancia** <sup>&</sup>gt;**Activar**.

## **Mensajes**

#### **Vista principal de Mensajes**

Seleccione **Menú** <sup>&</sup>gt;**Mensajes** (servicio de red).

Para crear un mensaje, seleccione **Mensaje nuevo**.

**Sugerencia:** Para no tener que reescribir los mensajes que envía a menudo, utilice los textos de la carpeta Plantillas de Mis carpetas. También puede crear y guardar sus propias plantillas.

Mensajes contiene las carpetas siguientes:

**Buzón entrada** — aquí se guardan los mensajes recibidos, excepto los de correo electrónico y los de información de célula.

**Mis carpetas** — para organizar los mensajes en carpetas.

**Buzón de correo** — para conectarse a su buzón de correo remoto y recuperar los mensajes de correo nuevos, o ver los que recuperó en ocasiones anteriores mientras permanece sin conexión.

**Borrador** — aquí se guardan los borradores de los mensajes que todavía no han sido enviados.

**Enviados** — Aquí se almacenan los últimos mensajes enviados, excepto aquellos mensajes que se hayan usado con conectividad Bluetooth. Puede cambiar el número demensajes que se guardan en esta carpeta.

**Buzón salida** — Los mensajes que esperan a ser enviados se almacenan de forma temporal en el buzón de salida, por ejemplo, si el dispositivo está fuera de la cobertura de red.

**Informes entreg.** — puede solicitar a la red el envío de informes de entrega de los mensajes de texto y multimedia que haya enviado (servicio de red).

## **Escribir y enviar mensajes**

Seleccione **Menú** <sup>&</sup>gt;**Mensajes**.

**Importante:** Extreme la precaución al abrir mensajes. Los mensajes pueden contener software dañino o dañar el dispositivo o el PC.

Para poder crear un mensaje multimedia o escribir un mensaje de correo electrónico, se deben haber definido los ajustes de conexión correctos.

La red inalámbrica puede limitar el tamaño de los mensajes MMS. Si la imagen insertada supera este límite, puede que el dispositivo reduzca su tamaño para poderla enviar mediante MMS.

Sólo los dispositivos que poseen funciones compatibles pueden recibir y mostrar mensajes multimedia. El aspecto de un mensaje puede variar en función del dispositivo receptor.

Consulte con su proveedor de servicios cuál es el límite de tamaño para los mensajes de correo electrónico. Si intenta enviar un mensaje de correo electrónico que supera el límite del servidor de correo, el mensaje permanece en el Buzón de salida y el dispositivo intenta enviarlo periódicamente. El envío de mensajes de correo electrónico requiere una conexión de datos, por lo que, al intentar continuadamente enviar el correo puede acarrear cargos del proveedor de servicios. En la carpeta Buzón de salida, puede eliminar este mensaje o moverlo a la carpeta Borrador.

Los mensajes requieren servicios de red.

1 Para enviar un mensaje de texto o multimedia, seleccione **Mensaje nuevo**.

Para enviar un mensaje de sonido o un correo electrónico, seleccione **Opciones** <sup>&</sup>gt;**Crear mensaje**, y la opción adecuada.

- 2 Para seleccionar destinatarios o grupos de la lista de contactos, seleccione  $\mathbb{S}^{\uparrow}$  en la barra de herramientas o para introducir el número o el correo electrónico manualmente, puntee el campo **Para**.
- 3 En el campo Asunto, introduzca el asunto del mensaje multimedia o del correo electrónico. Si el campo Asunto no está visible, seleccione **Opciones** <sup>&</sup>gt;**Campos encabez. mens.** para cambiar los campos que son visibles.
- 4 Para escribir el mensaje, toque el campo del mensaje.
- 5 Para agregar un objeto a un mensaje o correo electrónico, seleccione  $\mathbb{I}_{\mathbb{H}}$  y el tipo de contenido correspondiente.

El tipo de mensaje puede cambiar a mensaje multimedia en función del contenido insertado.

6 Para enviar el mensaje o el correo electrónico, seleccione o pulse la tecla de llamada.

Su dispositivo admite mensajes de texto que superen la limitación para un único mensaje. Los mensajes más largos se enviarán en dos o más mensajes. En esos casos, el cargo del proveedor de servicios puede ser distinto. Los caracteres acentuados u otros signos, así como los caracteres de algunos idiomas, ocupan más espacio y, por lo tanto, limitan el número de caracteres que se pueden enviar en un único mensaje.

#### **Buzón de entrada de mensajes Recibir mensajes**

Seleccione **Menú** <sup>&</sup>gt;**Mensajes** y **Buzón entrada**.

En la Bandeja de entrada,  $\frac{1}{2}$ indica que hay un mensaje no leído,  $\sum$ un mensaje multimedia no leído,  $\sum$ un mensaje de audio no leído y  $\Omega$  datos recibidos por Bluetooth.

Cuando recibe un mensaje, los mensajes v 1 mensaje **nuevo** aparecen en la pantalla de inicio. Para abrir el mensaje, seleccione **Mostrar**. Para abrir un mensaje en la Bandeja de entrada, seleccione el mensaje. Para responder al mensaje recuperado, seleccione **Opciones** <sup>&</sup>gt;**Responder**.

## **Mensajes multimedia**

**Importante:** Extreme la precaución al abrir mensajes. Los mensajes pueden contener software dañino o dañar el dispositivo o el PC.

Puede que reciba un aviso de que hay un mensaje multimedia esperando en el centro de mensajes multimedia. Para iniciar una conexión de paquete de datos para recuperar el mensaje en el dispositivo, seleccione **Opciones** <sup>&</sup>gt;**Recuperar**.

Al abrir un mensaje multimedia  $(\mathcal{X})$ , es posible que vea una imagen y un mensaje. El icono  $\Gamma$  aparece si el mensaje incluye sonido, y **signal superior viceo**. Para reproducir el sonido o el vídeo, seleccione el indicador correspondiente.

Para ver los objetos multimedia incluidos en el mensaje, seleccione **Opciones** <sup>&</sup>gt;**Objetos**.

Si el mensaje incluye una presentación multimedia, se muestra el icono **. Para reproducir la presentación**, seleccione el indicador.

## **Datos, ajustes y mensajes de servicios web**

El dispositivo puede recibir distintos tipos de mensajes de datos, por ejemplo, tarjetas de visita, señales de llamada, logotipos de operadores, entradas de calendario y notificaciones de correo electrónico. También puede recibir ajustes del proveedor de servicios mediante un mensaje de configuración.

Para guardar los datos del mensaje, seleccione **Opciones** y la opción correspondiente.

Los mensajes de servicios web son notificaciones (por ejemplo, titulares de noticias) y pueden contener un mensaje de texto o un enlace. Si desea información acerca de la

disponibilidad y la suscripción, póngase en contacto con el proveedor de servicios.

#### **Buzón de correo Definir los ajustes del correo electrónico**

Seleccione **Menú** <sup>&</sup>gt;**Mensajes** y **Buzón de correo**.

Para utilizar el correo electrónico, debe disponer de un punto de acceso a Internet válido (IAP) y de los ajustes de correo electrónico correctos.

Necesita disponer de una cuenta de correo electrónico. Siga las instrucciones que obtendrá del buzón de correo remoto y del proveedor de servicios de Internet (ISP).

Si selecciona **Mensajes** <sup>&</sup>gt;**Buzón de correo** y no ha configurado su cuenta de correo electrónico, se le pedirá que lo haga. Para empezar a crear los ajustes de correo electrónico con la guía del buzón de correo electrónico, seleccione **Iniciar**.

Si crea un buzón de correo nuevo, el nombre que le asigne reemplaza automáticamente a Buzón en la vista principal de Mensajes. Puede tener hasta seis buzones de correo.

## **Abrir el buzón de correo**

Seleccione **Menú** <sup>&</sup>gt;**Mensajes** y un buzón.

Al abrir el buzón, el dispositivo le pregunta si desea conectarse a este.

Para conectar el buzón y recuperar las cabeceras de los correos o los mensajes, seleccione **Sí**. Cuando visualiza los mensajes en línea, está conectado a un buzón remoto mediante una conexión de datos.

Para ver correos que ya han sido recuperados sin necesidad de conectarse, seleccione **No**.

Para crear un correo electrónico nuevo, seleccione **Opciones** <sup>&</sup>gt;**Crear mensaje** <sup>&</sup>gt;**Correo**.

Cuando esté en línea, para finalizar la conexión de datos al buzón remoto, seleccione **Opciones** <sup>&</sup>gt;**Desconectar**

## **Recuperar mensajes de correo electrónico**

Seleccione **Menú** <sup>&</sup>gt;**Mensajes** y un buzón.

Si no está conectado, seleccione **Opciones** <sup>&</sup>gt;**Conectar** para abrir una conexión con el buzón remoto.

**Importante:** Extreme la precaución al abrir mensajes. Los mensajes pueden contener software dañino o dañar el dispositivo o el PC.

1 Si tiene una conexión abierta con un buzón de correo remoto, seleccione **Opciones** <sup>&</sup>gt;**Recuperar correo** <sup>&</sup>gt; **Nuevos** para recuperar todos los nuevos mensajes, **Seleccionados** para recuperar únicamente los mensajes seleccionados, o **Todos** para recuperar todos los mensajes del buzón de correo.

Para detener la recuperación de mensajes, seleccione **Cancelar**.

- 2 Para finalizar la conexión y visualizar los mensajes de correo fuera de línea, seleccione **Opciones** <sup>&</sup>gt; **Desconectar**.
- 3 Para abrir un mensaje de correo electrónico, seleccione el mensaje. Si no se ha recuperado y no está conectado, se le pedirá si desea recuperar el mensaje del buzón.

Para ver los archivos adjuntos de correo electrónico, abra el mensaje y seleccione el campo de archivo adjunto indicado con Ill. Si el archivo adjunto no se ha recuperado en el dispositivo, seleccione **Opciones** <sup>&</sup>gt;**Recuperar**.

Para recuperar correos electrónicos automáticamente, seleccione **Opciones** <sup>&</sup>gt;**Ajustes de correo** <sup>&</sup>gt;**Recuperación auto**.

Si configura el dispositivo para que recupere correos electrónicos automáticamente, puede suponer la transmisión de grandes volúmenes de datos a través de la red del proveedor de servicios. Póngase en contacto con su proveedor de servicios para obtener información sobre los cargos relacionados con la transmisión de datos.

#### **Borrar mensajes de correo electrónico**

Seleccione **Menú** <sup>&</sup>gt;**Mensajes** y un buzón.

Para eliminar el contenido de un mensaje de correo electrónico del dispositivo pero no del buzón de correo remoto, seleccione **Opciones** <sup>&</sup>gt;**Borrar** <sup>&</sup>gt;**Sólo teléfono**. El dispositivo refleja las cabeceras de los correos electrónicos del buzón remoto. Aunque elimine el contenido de un mensaje, la cabecera permanece en el dispositivo. Si desea eliminar también la cabecera, cuando elimine el mensaje desde el dispositivo y el buzón remoto, debe estar conectado al servidor. En caso contrario, la cabecera se eliminará cuando el dispositivo se conecte al buzón de correo remoto para actualizar el estado.

Para eliminar un correo electrónico tanto del buzón remotocomo del dispositivo, seleccione **Opciones** <sup>&</sup>gt;**Borrar** <sup>&</sup>gt; **Teléfono y servidor**.

Para cancelar el borrado de un correo que se ha marcado para eliminarse del dispositivo y del servidor durante la próxima conexión ( ), seleccione **Opciones** <sup>&</sup>gt;**Restaurar**.

### **Desconectarse del buzón de correo**

Para finalizar una conexión de datos en curso con el buzónde correo remoto, seleccione **Opciones** <sup>&</sup>gt;**Desconectar**.

#### **Ver mensajes en una tarjeta SIM**

Seleccione **Menú** <sup>&</sup>gt;**Mensajes** y **Opciones** <sup>&</sup>gt;**Mensajes de SIM**.

Antes de poder ver mensajes SIM, debe copiarlos a una carpeta del dispositivo.

1 Para marcar mensajes, seleccione **Opciones** <sup>&</sup>gt;**Marcar/ Anular marcar** <sup>&</sup>gt;**Marcar** o **Marcar todo**.

3 Para iniciar la copia, seleccione una carpeta. Para ver los mensajes, abra una carpeta.

## **Mensajes de información de célula**

Seleccione **Menú** <sup>&</sup>gt;**Mensajes** y **Opciones** <sup>&</sup>gt;**Mensjs. operador**.

La información de célula (servicio de red) permite recibir mensajes de temas variados, como la información del tiempo o del tráfico, del proveedor de servicios. Para obtener información sobre los temas disponibles y los números de los temas más relevantes, póngase en contacto con su proveedor de servicios. Puede que este servicio no esté disponible en todas las regiones.

Los mensajes de información de célula no se pueden recibir en redes UMTS. Las conexiones de paquetes de datos pueden interferir en la recepción de mensajes de información de célula.

#### **Comandos de servicio**

Seleccione **Menú** <sup>&</sup>gt;**Mensajes** y **Opciones** <sup>&</sup>gt;**Comandos de servicio**.

Con los comandos de servicio (servicio de red) puede introducir y enviar solicitudes de servicio (también conocidas como comandos USSD), como comandos de activación de servicios de red, al proveedor de servicios. Puede que este servicio no esté disponible en todas las regiones.

#### **Ajustes de los mensajes**

Los ajustes pueden estar preconfigurados en el dispositivo o puede recibirlos incluidos en un mensaje. Para introducir los ajustes manualmente, rellene todos los campos marcados con **Debe definirse** o con un asterisco.

Algunos o todos los centros de mensajes o los puntos de acceso de su dispositivo pueden estar predefinidos por parte de su proveedor de servicios y tal vez usted no pueda cambiarlos, crearlos, editarlos ni eliminarlos.

### **Ajustes de los mensajes de texto**

Seleccione **Menú** <sup>&</sup>gt;**Mensajes** y **Opciones** <sup>&</sup>gt;**Ajustes** <sup>&</sup>gt; **Mensaje de texto**.

Seleccione una de las siguientes opciones:

**Centros de mensajes** — para ver una lista con todos los centros de mensajes de texto que se han definido.

**Centro mensajes en uso** — seleccione el centro de mensajes que se utilizará para entregar mensajes de texto.

**Codificación caracteres** — si desea utilizar la conversión de caracteres a otro sistema de codificación (si está disponible), seleccione **Soporte reducido**.

**Informe de recepción** — seleccione si desea que la red le envíe informes de entrega de los mensajes (servicio de red).

**Validez de mensajes** — seleccione durante cuánto tiempo deberá reenviar el centro de mensajes su mensaje si el primer intento resulta fallido (servicio de red). Si el mensaje no se puede enviar durante el periodo de validez, se borra del centro de mensajes.

**Mensaje enviado como** — Para saber si el centro de mensajes puede convertir mensajes de texto a otros formatos, póngase en contacto con el proveedor de servicios.

**Conexión preferida** — seleccione la conexión que desea utilizar.

**Respon. vía mismo centro** — elija si desea que el mensaje de respuesta se envíe utilizando el mismo número de centro de mensajes de texto (servicio de red).

## **Ajustes de los mensajes multimedia**

Seleccione **Menú** <sup>&</sup>gt;**Mensajes** y **Opciones** <sup>&</sup>gt;**Ajustes** <sup>&</sup>gt; **Mensaje multimedia**.

Seleccione una de las siguientes opciones:

**Tamaño de imagen** — para definir el tamaño de la imagen de un mensaje multimedia.

**Modo creación MMS** — si selecciona la opción **Guiado**, el dispositivo le informa si intenta enviar un mensaje que no sea compatible con el dispositivo destinatario. Si selecciona la opción **Restringido**, el dispositivo no le permite enviar mensajes no admitidos. Para incluir contenido en el mensaje sin notificación, seleccione **Libre**.

**Punto de acceso en uso** — para seleccionar qué punto de acceso se utiliza como conexión preferida.

**Recepción multimedia** — Indique cómo desea recibir los mensajes, si está disponible. Para recibir los mensajes automáticamente en la red propia, seleccione **Auto en red propia**. Fuera de la red propia, recibirá un aviso de que hay un mensaje en el centro de mensajes multimedia que puede recuperar. Si selecciona **Siempre automática**, el dispositivo realiza una conexión de paquetes de datos activa para

recuperar el mensaje tanto dentro como fuera de la red propia. Seleccione **Manual** para recuperar manualmente los mensajes del centro de mensajes o **Desactivada** para ignorar los mensajes multimedia entrantes. Puede que la recuperación automática no esté disponible en todas las regiones.

**Permitir mens. anónimos** — Rechazar mensajes de remitentes anónimos.

**Recibir publicidad** — Recibir mensajes multimedia publicitarios (servicio de red).

**Informes de recepción** — Mostrar el estado de los mensajes enviados en el registro (servicio de la red).

**Denegar envío informes** — Impedir que su dispositivo envíe informes de entrega de mensajes recibidos.

**Validez de mensajes** — para seleccionar durante cuánto tiempo deberá reenviar el centro de mensajes su mensaje si el primer intento resulta fallido (servicio de red). Si el mensaje no se puede enviar durante este periodo de tiempo, se borra del centro de mensajes.

El dispositivo exige servicios de red para indicar que un mensaje enviado se ha recibido o leído. En función de la red y otras circunstancias, puede que la información no esté disponible.

# **Ajustes de correo**

#### **Gestionar buzones**

Seleccione **Menú** <sup>&</sup>gt;**Mensajes** y **Opciones** <sup>&</sup>gt;**Ajustes** <sup>&</sup>gt; **Correo**.

Para seleccionar qué buzón desea utilizar para enviar y recibir correo electrónico, seleccione **Buzón correo en uso** y un buzón.

Para eliminar un buzón y los mensajes de este que hay en el dispositivo, seleccione **Buzones de correo**, toque el buzón que desea eliminar (si no está seleccionado) y seleccione **Opciones** <sup>&</sup>gt;**Borrar**.

Para crear un buzón nuevo, seleccione **Buzones de correo** <sup>&</sup>gt;**Opciones** <sup>&</sup>gt;**Buzón correo nuevo**. El nombre del buzón sustituye a Buzón en la vista principal de Mensajes. Puede tener hasta seis buzones de correo.

Seleccione **Buzones de correo** y un buzón para cambiar los ajustes de conexión, los ajustes de usuario, los ajustes de recuperación y los ajustes de recuperación automática.

## **Ajustes de conexiones**

Seleccione **Menú** <sup>&</sup>gt;**Mensajes** y **Opciones** <sup>&</sup>gt;**Ajustes** <sup>&</sup>gt; **Correo** <sup>&</sup>gt;**Buzones de correo**, un buzón y **Ajustes de conexión**.

Para editar los ajustes del correo electrónico que reciba, seleccione **Correo entrante** y configure las siguientes opciones:

**Nombre de usuario** — Introduzca el nombre de usuario que le ha proporcionado el proveedor de servicios.

**Contraseña** — Introduzca su contraseña. Si deja este campo en blanco, se le solicitará la contraseña cuando intente conectarse a su buzón remoto.

**Servidor correo entrante** — Introducir la dirección de IP o el nombre de host del servidor de correo que recibe su correo electrónico.

**Punto de acceso en uso** — seleccione un punto de acceso a Internet.

**Nombre de buzón** — escriba un nombre para el buzón de correo.

**Tipo buzón de correo** — Define el protocolo de correo electrónico que recomienda el proveedor de servicios de su buzón remoto. Las opciones son POP3 e IMAP4. Este ajuste no puede cambiarse.

**Seguridad** — Seleccione la opción de seguridad utilizada para crear una conexión segura al buzón remoto.

**Puerto** — defina un puerto para la conexión.

**Acceso seguro APOP** (sólo para POP3) — Utilizar con el protocolo POP3 para cifrar el envío de contraseñas al servidor de correo remoto mientras se conecta al buzón.

Para editar los ajustes para el correo que envía, seleccione **Correo saliente** y algunas de las siguientes opciones:

**Dirección correo propia** — Introduzca la dirección de correo que le ha proporcionado su proveedor de servicios.

**Servidor correo saliente** — Introduzca la dirección de IP oel nombre de host del servidor de correo que envía su correo electrónico. Sólo puede utilizar el servidor saliente de su proveedor de servicios. Para obtener más información, póngase en contacto con su proveedor de servicios.

Los ajustes para el nombre de usuario, la contraseña, el punto de acceso, la seguridad y el puerto son iguales que los del correo entrante.

## **Ajustes del usuario**

Seleccione **Menú** <sup>&</sup>gt;**Mensajes** y **Opciones** <sup>&</sup>gt;**Ajustes** <sup>&</sup>gt; **Correo** <sup>&</sup>gt;**Buzones de correo**, un buzón y **Ajustes del usuario**.

Seleccione una de las siguientes opciones:

**Mi nombre** — Introduzca su nombre. Su nombre sustituye a sus direcciones de correo en el dispositivo del destinatario si dicho dispositivo admite esta función.

**Enviar mensaje** — defina el modo de envío del correo electrónico desde su dispositivo. Seleccione **Inmediatamente** si desea que el dispositivo se conecte al buzón de correo cuando seleccione **Enviar mensaje**. Si selecciona **En siguiente conexión**, el correo se enviará cuando esté disponible la conexión al buzón de correo remoto.

**Enviar copia a sí mismo** — indique si desea enviar una copia del correo electrónico a su propio buzón.

**Incluir firma** — Seleccione con esta opción si desea adjuntar una firma a sus correos.

**Avisos de correo nuevo** — Seleccione con esta opción si desea recibir las indicaciones de correo nuevo (una señal, una nota y un indicador de correo) cuando se reciban nuevos correos.

**Eliminación de correos** — Seleccione con esta opción si desea borrar los correos sólo en el teléfono, en el teléfono y el servidor, o si desea que se le pregunte en cada ocasión de forma independiente.

**Dirección de respuesta** — Definir una dirección de correo a la que se entregarán las respuestas a los correos enviados desde el buzón en cuestión.

### **Ajustes de recuperación**

Seleccione **Menú** <sup>&</sup>gt;**Mensajes** y **Opciones** <sup>&</sup>gt;**Ajustes** <sup>&</sup>gt; **Correo** <sup>&</sup>gt;**Buzones de correo**, un buzón y **Ajustes recuperación**.

Seleccione una de las siguientes opciones:

**Recuperación de correo** — defina qué partes del correo se recuperarán: **Sólo encabezados**, **Límite tamaño** (POP3) o **Mensajes y adjuntos** (POP3).

**Cantidad de recuperación** — defina cuántos mensajes de correo electrónico deben recuperarse en el buzón.

**Ruta carpeta IMAP4** (sólo para IMAP4) — Defina la ruta de carpeta de las carpetas que se van a suscribir.

**Suscripciones a carpetas** (sólo para IMAP4) — suscríbase a otras carpetas del buzón de correo remoto y recupere contenido de esas carpetas.

## **Ajustes de la recuperación automática**

Seleccione **Menú** <sup>&</sup>gt;**Mensajes** y **Opciones** <sup>&</sup>gt;**Ajustes** <sup>&</sup>gt; **Correo** <sup>&</sup>gt;**Buzones de correo**, un buzón y **Recuperación auto**.

Seleccione una de las siguientes opciones:

**Notificaciones de correo** — Para recuperar automáticamente las cabeceras en su dispositivo cuando reciba correo nuevo en su buzón remoto, seleccione **Autoactualizar** o **Sólo en red propia**

**Recuperación de correo** — Para recuperar automáticamente las cabeceras de los correos electrónicosnuevos de su buzón remoto a horas definidas, seleccione **Activada** o **Sólo en red propia** Definir cuándo y cómo se recuperan los correos electrónicos.

Las opciones **Notificaciones de correo** y **Recuperación de correo** no pueden estar activadas al mismo tiempo.

Configurar el dispositivo para que recupere el correo electrónico automáticamente podría implicar la transmisión de grandes cantidades de datos a través de la red del proveedor de servicios. Póngase en contacto con su proveedor de servicios para obtener información sobre los cargos relacionados con la transmisión de datos.

## **Ajustes de los mensajes del servicio Web**

Seleccione **Menú** <sup>&</sup>gt;**Mensajes** y **Opciones** <sup>&</sup>gt;**Ajustes** <sup>&</sup>gt; **Mensaje de servicio**.

Seleccione con esta opción si desea recibir mensajes de servicio. Para establecer que el dispositivo active automáticamente el navegador e inicie una conexión de red para recuperar contenidos cuando reciba un mensaje de servicio, seleccione **Descargar mensajes** <sup>&</sup>gt; **Automáticamente**.

#### **Ajustes de la información de célula**

Seleccione **Menú** <sup>&</sup>gt;**Mensajes** y **Opciones** <sup>&</sup>gt;**Ajustes** <sup>&</sup>gt; **Mensaje de operador**.

Consulte a su proveedor de servicios acerca de los temas disponibles y los números correspondientes.

Seleccione una de las siguientes opciones:

**Recepción** — indique si desea recibir mensajes de información de célula.

**Idioma** — seleccione los idiomas en los que desea recibir mensajes: **Todos**, **Seleccionados** o **Otros**.

**Detección de temas** — defina si el dispositivo debe buscar automáticamente nuevos números de temas y guardarlos sin nombre en la lista de temas.

#### **Otros ajustes**

Seleccione **Menú** <sup>&</sup>gt;**Mensajes** y **Opciones** <sup>&</sup>gt;**Ajustes** <sup>&</sup>gt; **Otros**.

Seleccione una de las siguientes opciones:

**Guardar mens. enviados** — Seleccione con esta opción si desea guardar copias de los mensajes de texto, correo o multimedia que envía a la carpeta Enviados.

**Nº mensajes guardados** — defina cuántos mensajes enviados puede haber guardados a la vez en la carpeta. Cuando se alcanza el límite, se borra el mensaje más antiguo.

**Memoria en uso** — seleccione la memoria en la que desea guardar los mensajes.

**Mostrar mens. en grupos** — Defina si desea agrupar los mensajes en Bandeja de entrada, Enviados, Borradores y Mis carpetas.

**Mostrar correos en grups.** — Defina si desea agrupar sus mensajes de correo.

#### **Mail for Exchange**

Con Mail for Exchange, puede recibir los correos electrónicos del trabajo en el dispositivo. Puede leer y responder a correos electrónicos, visualizar y editar los archivos adjuntos compatibles, ver la información del calendario, recibir y contestar solicitudes de reunión, programar reuniones y ver, agregar y editar información de contactos.

### **ActiveSync**

El uso de Mail for Exchange se limita a la sincronización inalámbrica de información PIM entre el dispositivo Nokia y el servidor de Microsoft Exchange autorizado.

Mail for Exchange sólo puede instalarse si su empresa dispone de Microsoft Exchange Server. Además, el administrador de TI de su empresa tiene que activar Mail for Exchange para su cuenta.

Antes de comenzar a instalar Mail for Exchange, asegúrese de que cuenta con lo siguiente:

- •Un ID de correo electrónico de la empresa
- •Su nombre de usuario en la red de su oficina
- •Su contraseña en la red de la oficina
- • Su nombre en el dominio de la red (consulte esta información con el departamento informático de su empresa)
- • Su nombre en el servidor de Mail for Exchange (consulte esta información con el departamento informático de su empresa)

En función de la configuración del servidor de Mail for Exchange en su empresa, es posible que necesite introducir alguna información adicional además de la indicada. Si desconoce cuáles son los datos correctos, póngase en contacto con el departamento informático de su empresa.

Con Mail for Exchange, puede ser obligatorio el uso del código de bloqueo. El código de bloqueo predeterminado de su dispositivo es 12345, aunque el administrador de TI de su empresa puede haber configurado un código diferente para usted.

Puede acceder y modificar el perfil de Mail for Exchange y los ajustes de Mensajes.

#### **Mensajería Nokia**

El servicio Nokia Messaging transfiere automáticamente los mensajes de correo electrónico desde su dirección de correo electrónico a su Nokia N97 mini. Esto le permite leer, contestar y organizar sus mensajes en cualquier momento. El servicio Nokia Messaging funciona con varios proveedores de correo electrónico por Internet que habitualmente se emplean para los mensajes personales, como en el caso de los servicios de correo de Google.

El servicio Mensajería Nokia puede tener costes asociados. Para obtener más información sobre los posibles costes, póngase en contacto con su proveedor de servicios o con el servicio Mensajería Nokia.

El servicio Mensajería Nokia tiene que ser compatible con su red y puede que no esté disponible en todas las regiones.

# **Instalación de la aplicación Nokia Messaging**

- 1 Seleccione **Menú** <sup>&</sup>gt;**Aplicac.** <sup>&</sup>gt;**Email** y **Nuevo**.
- 2 Lea la información de la pantalla y seleccione **Iniciar**.
- 3 Seleccione **Conectar** para autorizar a su dispositivo para que acceda a la red.
- 4 Introduzca su dirección de correo y contraseña.

El servicio Mensajería Nokia puede ejecutarse conjuntamente con otras aplicaciones de correo electrónico que ya tenga instaladas en su dispositivo, como Mail for Exchange.

# **Conectividad**

El dispositivo cuenta con varias opciones de conexión a Internet o a otros dispositivos o PC compatibles. Para obtener más información acerca de otros métodos de conectividad, consulte la guía del usuario ampliada en las páginas de asistencia del producto del sitio web de Nokia.

## **Conexiones de datos y puntos de acceso**

Su dispositivo admite conexiones de paquetes de datos (servicio de red), como GPRS en la red GSM. Si utiliza su dispositivo con las redes GSM y UMTS, puede tener varias conexiones de datos activas al mismo tiempo, y los puntos de acceso pueden compartir una conexión de datos. En la red UMTS, las conexiones de datos permanecen activas durante las llamadas de voz.

También puede utilizar una conexión de datos de WLAN. Sólo una conexión en una LAN inalámbrica puede estar activa a la vez, pero varias aplicaciones pueden utilizar el mismo punto de acceso a Internet.

Para establecer una conexión de datos, se necesita un punto de acceso. Puede definir distintas clases de puntos de acceso, tales como las siguientes:

- • Punto de acceso MMS, para enviar y recibir mensajes multimedia
- • Punto de acceso a Internet (IAP) para enviar y recibir correo electrónico y conectarse a Internet

Consulte a su proveedor de servicios para averiguar qué tipo de punto de acceso necesita para el servicio al que desea acceder. Para comprobar la disponibilidad de servicios de conexión de paquetes de datos y suscribirse a ellos, póngase en contacto con su proveedor de servicios.

## **Ajustes de red**

Seleccione **Menú** <sup>&</sup>gt;**Ajustes** y **Conectividad** <sup>&</sup>gt;**Red**.

El dispositivo puede cambiar automáticamente entre redes GSM y UMTS. Las redes GSM aparecen indicadas con  $\mathbf{P}$ . Las redes UMTS aparecen indicadas con  $3G$ .

Las conexiones HSDPA (High-speed Downlink Packet Access) activas (servicio de red) aparecen indicadas con  $3.5<sub>6</sub>$ .

Seleccione una de las siguientes opciones:

**Modo de red** — Seleccione la red que va a utilizar. Si selecciona **Modo dual**, el dispositivo utiliza la red GSM o UMTS automáticamente en función de los parámetros de red y los acuerdos de itinerancia (roaming) entre los proveedores de servicios inalámbricos. Póngase en contacto con el proveedor de servicios de red para obtener información y tarifas de

itinerancia. Esta opción sólo aparece si la admite el proveedor de servicios inalámbricos.

Un acuerdo de itinerancia es un acuerdo entre dos o másproveedores de servicios para permitir que los usuarios de un proveedor de servicios utilicen los servicios de otros.

**Selección operador** — seleccione **Automática** para configurar el dispositivo para que busque y seleccione una de las redes disponibles o **Manual** para seleccionar manualmente la red de una lista de redes. Si se pierde la conexión a la red seleccionada manualmente, el dispositivo emitirá una señal de error y le pedirá que vuelva a elegir una red. La red seleccionada debe tener un acuerdo de itineranciacon su red propia.

**Mostrar info célula** — Establezca si desea que el dispositivo le avise cuando se encuentre en una red celular basada en latecnología de redes microcelulares (MCN) y para activar la recepción de información de célula.

## **LAN inalámbrica**

El dispositivo puede detectar y conectarse a redes de área local inalámbricas (WLAN). Mediante una WLAN, puede conectar el dispositivo a Internet y a dispositivos compatibles que sean compatibles con WLAN.

## **Acerca de WLAN**

Para utilizar una conexión inalámbrica LAN (WLAN), debe estar disponible en la ubicación y el dispositivo debe estar conectado a esta. Algunas WLAN están protegidas y se necesita una clave de acceso del proveedor de servicios para poder conectarse a estas.

**Nota:** En Francia sólo está permitido utilizar redes WLAN dentro de los edificios.

Las funciones que utilizan WLAN o que pueden ejecutarse en segundo plano mientras se usan otras funciones, aumentan la demanda de energía de la batería y reduce la vida de esta.

**Importante:** Active siempre uno de los métodos de encriptación disponibles para aumentar la seguridad de su conexión LAN inalámbrica. El uso de la encriptación reduce el riesgo de accesos no autorizados a sus datos.

### **Conexiones WLAN**

Para utilizar una conexión a LAN inalámbrica (WLAN), deberá crear un punto de acceso a Internet (IAP) para WLAN. Utilice el punto de acceso para las aplicaciones que necesitan conectarse a Internet.

Al crear una conexión de datos a través de un punto de acceso a Internet en una WLAN, se establece una conexión de red WLAN. La conexión WLAN activa finalizará cuando interrumpa la conexión de datos.

Puede utilizar una WLAN durante una llamada de voz o mientras un paquete de datos está activo. Sólo puede estar conectado a un punto de acceso de WLAN a la vez, pero varias aplicaciones pueden utilizar el mismo punto de acceso a Internet.

Cuando el dispositivo se encuentre en modo desconectado, seguirá pudiendo utilizar la WLAN (si está disponible). Recuerde que es necesario cumplir los requisitos de

seguridad correspondientes para establecer y utilizar una conexión de WLAN.

**Sugerencia:** Para saber cuál es la dirección única de control de acceso al medio (dirección MAC) que identifica el dispositivo, abra el marcador y escriba **\*#62209526#**.

## **Asistente WLAN**

Seleccione **Menú** <sup>&</sup>gt;**Ajustes** y **Conectividad** <sup>&</sup>gt;**WLAN**.

El asistente WLAN le ayudará a conectarse a una LAN inalámbrica (WLAN) y a gestionar sus conexiones WLAN.

Si la búsqueda localiza redes WLAN, para crear un punto de acceso a Internet (IAP) para una conexión e iniciar el navegador web con ese IAP, seleccione la conexión y **Iniciar navegación web**.

Si ha seleccionado una WLAN protegida, se le pedirá que introduzca la contraseña. Para conectarse a una red oculta, debe introducir el nombre de red correcto (SSID).

Si ya está ejecutando el navegador web con la conexión WLAN activa y desea volver al navegador web, seleccione **Continuar navegac. web**.

Para finalizar la conexión activa, selecciónela y, a continuación, **Desconectar WLAN**.

## **Puntos de acceso a Internet WLAN**

Seleccione **Menú** <sup>&</sup>gt;**Ajustes** y **Conectividad** <sup>&</sup>gt;**WLAN** <sup>&</sup>gt; **Opciones**.

Seleccione una de las siguientes opciones:

**Filtrar redes WLAN** — para filtrar las LAN inalámbricas (WLAN) de la lista de redes encontradas. La siguiente vez que la aplicación busca redes WLAN no se muestran las redes seleccionadas.

**Detalles** — para ver la información de una red de la lista. Si selecciona una conexión activa, se muestra la información de dicha conexión.

## **Modos de funcionamiento**

Una WLAN cuenta con dos modos de funcionamiento:infraestructura y ad-hoc.

El modo de funcionamiento de infraestructura permite comunicaciones de dos tipos: que dispositivos inalámbricos se conecten unos a otros a través de un dispositivo punto de acceso a una WLAN, o que dispositivos inalámbricos se conecten a una LAN por cable a través de un dispositivo punto de acceso a una WLAN.

En el modo de funcionamiento ad-hoc los dispositivos pueden enviar y recibir datos directamente entre ellos.

## **Ajustes de LAN inalámbrica**

Seleccione **Menú** <sup>&</sup>gt;**Ajustes** y **Conectividad** <sup>&</sup>gt;**WLAN** <sup>&</sup>gt; **Opciones** <sup>&</sup>gt;**Ajustes**.

Seleccione una de las siguientes opciones:

**Mostrar disponibil. WLAN** — Seleccione si desea que  $\mathbf{W}$ aparezca cuando haya una LAN inalámbrica (WLAN) disponible.

**Sugerencia:** Para acceder a la aplicación del asistente de WLAN y ver las opciones disponibles, seleccione el icono WLAN y, en la ventana emergente, seleccione el texto situado al lado del icono WLAN.

**Buscar redes** — Si define **Mostrar disponibil. WLAN** a **Sí**, puede seleccionar cada cuanto desea que el dispositivo busque redes WLAN disponibles y actualice el indicador. **Prueba conectiv. Internet** — Seleccione si desea que el dispositivo compruebe la capacidad de Internet de una WLAN seleccionada automáticamente, que solicite permiso cada vez o si no desea que el dispositivo realice la prueba de conectividad nunca. Si selecciona **Ejecutar automátic.**<sup>o</sup> permite que la prueba se realice cuando el dispositivo se lo solicite, y la prueba se realiza correctamente, el punto de acceso se guarda en los destinos de Internet.

Para ver los ajustes avanzados, seleccione **Opciones** <sup>&</sup>gt; **Ajustes avanzados**. No se recomienda modificar los ajustes avanzados WLAN.

#### **Puntos de acceso**

## **Crear un nuevo punto de acceso**

Seleccione **Menú** <sup>&</sup>gt;**Ajustes** y **Conectividad** <sup>&</sup>gt;**Destinos de red**.

Es posible que reciba los ajustes del punto de acceso en forma de mensaje enviado por un proveedor de servicios. Algunos o todos los puntos de acceso de su dispositivo pueden estar predefinidos por parte de su proveedor de servicios y tal vez usted no pueda cambiarlos, crearlos, editarlos ni eliminarlos. Si abre uno de los grupos de puntos de acceso  $(2)$ ,  $(2)$ ,  $(0)$ , ), podrá ver los tipos de puntos de acceso:

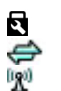

indica un punto de acceso protegido. indica un punto de acceso de paquetes de datos.

indica un punto de acceso a LAN inalámbrica (WLAN)

**Sugerencia:** Se pueden crear puntos de acceso a Internet en una WLAN con el asistente WLAN.

Para crear un nuevo punto de acceso, seleccione **Punto de acceso**.

El dispositivo solicita comprobar las conexiones disponibles. Después de la búsqueda, se mostrarán las conexiones disponibles y se podrán compartir en un nuevo punto de acceso.

Si omite este paso, deberá seleccionar un método de conexión y definir la configuración necesaria.

Para editar la configuración de un punto de acceso, abra uno de los grupos de puntos de acceso y seleccione un punto de acceso. Siga las instrucciones de su proveedor de servicios. **Nombre de conexión** — Introduzca un nombre para la

conexión.

**Portador de datos** — Seleccione el tipo de conexión de datos.

Dependiendo de la conexión de datos que seleccione, sólo estarán disponibles ciertos campos de ajustes. Rellene todos los campos marcados con **Debe definirse** o con un \* rojo. Los
demás campos se pueden dejar vacíos, mientras su proveedor de servicios no le indique lo contrario.

Para usar una conexión de datos, su proveedor de servicios debe admitir esta función y, si es necesario, activarla en la tarieta SIM.

### **Crear grupos de puntos de acceso**

Seleccione **Menú** <sup>&</sup>gt;**Ajustes** y **Conectividad** <sup>&</sup>gt;**Destinos de red**.

Algunas aplicaciones le permiten utilizar grupos de puntos de acceso para las conexiones de red.

Para no tener que seleccionar un punto de acceso cada vez que el dispositivo se conecta a la red, puede crear grupos que contengan varios puntos de acceso para conectarse a la red en cuestión y definir el orden de uso de dichos puntos.

Por ejemplo, puede añadir una LAN inalámbrica (WLAN) y puntos de acceso de paquetes de datos a un grupo de puntos de acceso a Internet y utilizar el grupo para navegar por Internet. Si da la máxima prioridad a una WLAN, el dispositivo se conecta a Internet a través de la WLAN si está disponible, y si no lo está, a través de una conexión de paquetes de datos.

Para crear un grupo de puntos de acceso nuevo, seleccione **Opciones** <sup>&</sup>gt;**Gestionar** <sup>&</sup>gt;**Destino nuevo**.

Para añadir puntos de acceso al grupo, seleccione el grupo y **Opciones** <sup>&</sup>gt;**Punto de acceso nuevo**. Para copiar un punto de acceso existente de otro grupo, seleccione el grupo, toque el punto de acceso que desea copiar (si no está seleccionado) y **Opciones** <sup>&</sup>gt;**Organizar** <sup>&</sup>gt;**Copiar a otro dest.**.

Para cambiar la prioridad de un punto de acceso de un grupo, seleccione **Opciones** <sup>&</sup>gt;**Organizar** <sup>&</sup>gt;**Cambiar prioridad**.

# **Puntos de acceso de paquetes de datos**

Seleccione **Menú** <sup>&</sup>gt;**Ajustes** y **Conectividad** <sup>&</sup>gt;**Destinos de red** <sup>&</sup>gt;**Punto de acceso**, y siga las instrucciones de la pantalla.

Para editar un punto de acceso de datos, abra uno de los grupos de puntos de acceso y seleccione un punto de acceso marcado con  $\ominus$  .

Siga las instrucciones de su proveedor de servicios.

Seleccione una de las siguientes opciones:

**Nombre punto de acceso** — El nombre del punto de acceso lo suministra su proveedor de servicios.

**Nombre de usuario** — El nombre de usuario puede ser necesario para establecer una conexión de datos. Normalmente lo asigna el proveedor de servicios.

**Petición de contraseña** — Si debe escribir la contraseña cada vez que se conecte a un servidor, o si no desea guardar su contraseña en el dispositivo, seleccione **Sí**.

**Contraseña** — La contraseña puede ser necesaria para establecer una conexión de datos. Normalmente la asigna el proveedor de servicios.

**Autentificación** — Seleccione **Segura** para enviar siempre su contraseña cifrada o **Normal** para enviar su contraseña cifrada cuando sea posible.

**Página de inicio** — En función del punto de acceso que esté configurando, introduzca la dirección web o la dirección del centro de mensajes multimedia.

**Usar punto de acceso** — Seleccione **Después de confirmar** si desea que el dispositivo le solicite una confirmación antes de crear la conexión que utiliza este punto de acceso o **Automáticamente** si desea que el dispositivo se conecte al destino mediante este punto de acceso automáticamente.

Seleccione **Opciones** <sup>&</sup>gt;**Ajustes avanzados** y alguna de las siguientes opciones:

**Tipo de red** — Seleccione el tipo de protocolo de Internet para transferir datos a y desde su dispositivo. Los otros ajustes dependen del tipo de red seleccionado.

**Dirección IP de teléfono** (solo para IPV4) — introduzca la dirección IP de su dispositivo.

**Direcciones de DNS** — Introduzca las direcciones IP de losservidores DNS primario y secundario, si su proveedor de servicios se lo solicita. Para obtener estas direcciones, póngase en contacto con el proveedor de servicios de Internet.

**Dirección servidor proxy** — Introduzca la dirección del servidor proxy.

**Nº de puerto de proxy** — introduzca el número de puerto del servidor proxy.

### **Puntos de acceso a Internet WLAN**

Seleccione **Menú** <sup>&</sup>gt;**Ajustes** y **Conectividad** <sup>&</sup>gt;**Destinos de red** <sup>&</sup>gt;**Punto de acceso** y siga las instrucciones.

Para editar un punto de acceso de LAN inalámbrico (WLAN), abra uno de los grupos de puntos de acceso y seleccione un punto de acceso marcado con 190.

Siga las instrucciones de su proveedor de servicios WLAN.

Seleccione una de las siguientes opciones:

**Nombre de red WLAN** — Seleccione **Introducciónmanual** o **Buscar redes**. Si selecciona una red existente, el modo de red WLAN y el modo de seguridad de WLAN se determinan por los ajustes del dispositivo del punto de acceso.

**Estado de red** — Define si se muestra el nombre de la red.

**Modo de red WLAN** — Seleccione **Ad-hoc** para crear una red ad-hoc y permitir que los dispositivos envíen y reciban datos directamente. No es necesario disponer de un dispositivo de punto de acceso a WLAN. En las redes ad-hoc, todos los dispositivos deben utilizar la misma red WLAN.

**Modo seguridad de WLAN** — Seleccione la encriptación utilizada: **WEP**, **802.1x** o**WPA/WPA2** (802.1x y WPA/WPA2 no están disponibles para redes ad hoc). Si selecciona **Red abierta**, no se utiliza encriptación. Las funciones WEP, 802.1x y WPA sólo pueden utilizarse si la red las admite.

**Página de inicio** — Introducir la dirección web de la página inicial.

**Usar punto de acceso** — Defina que el dispositivo cree una conexión mediante este punto de acceso de forma automática o tras confirmación.

Las opciones disponibles podrían variar.

#### **Conexiones de datos activas**

Seleccione **Menú** <sup>&</sup>gt;**Ajustes** y **Conectividad** <sup>&</sup>gt;**Gestor conex.**.

En la vista de conexiones activas figuran las conexiones de datos abiertas:

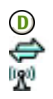

llamada de datos

conexiones de paquetes de datos

conexiones de LAN inalámbrica (WLAN)

**Nota:** La factura real por llamadas y servicios del proveedor de servicios puede variar, dependiendo de las características de la red, los redondeos de facturación, los impuestos, etc.

Para finalizar una conexión, seleccione **Opciones** <sup>&</sup>gt; **Desconectar**.

Para cerrar todas las conexiones abiertas, seleccione **Opciones** <sup>&</sup>gt;**Desconectar todas**.

Para ver la información de una conexión, seleccione **Opciones** <sup>&</sup>gt;**Detalles**.

#### **Sincronización**

Seleccione **Menú** <sup>&</sup>gt;**Ajustes** y **Conectividad** <sup>&</sup>gt;**Transfer. datos** <sup>&</sup>gt;**Sincronización**.

La aplicación de Sincronización le permite sincronizar sus notas, entradas de la agenda, mensajes de texto y multimedia, favoritos del navegador o contactos con distintas aplicaciones compatibles en un ordenador compatible o en Internet.

Quizás reciba algunos ajustes de sincronización de su proveedor de servicios en un mensaje especial.

El perfil de sincronización contiene los ajustes necesarios para la sincronización.

Al abrir la aplicación, se muestra el perfil de sincronización predeterminado o el último utilizado. Para modificar el perfil, desplácese hasta un elemento de sincronización para incluirlo en el perfil o para dejarlo fuera.

Para gestionar los perfiles de sincronización seleccione **Opciones** y la opción deseada.

Para sincronizar datos, seleccione **Opciones** <sup>&</sup>gt;**Sincronizar**.

Para cancelar la sincronización antes de que finalice, seleccione **Cancelar**.

#### **Conectividad de BluetoothAcerca de la conectividad Bluetooth**

La conexión Bluetooth permite establecer una conexión inalámbrica con otros dispositivos compatibles como teléfonos móviles, ordenadores, auriculares y kits de coche.

Puede utilizar la conexión para enviar imágenes, videoclips, clips de música y sonido y notas, para transferir archivos desde un PC compatible e imprimir imágenes con una impresora compatible.

Puesto que los dispositivos que utilizan tecnología inalámbrica Bluetooth se comunican mediante ondas de radio, no es necesario que estén a la vista el uno del otro. Sin embargo, deben encontrarse a una distancia de menos de 10 metros (33 pies), aunque la conexión puede estar sujeta a interferencias de obstáculos, como paredes, o de otros dispositivos electrónicos.

Este dispositivo cumple con la especificación Bluetooth 2.0 + EDR que admite los perfiles siguientes: Perfil de acceso telefónico a redes (DUN), Perfil de carga de objetos (OPP), Perfil de transferencia de archivos (FTP), Perfil de manos libres (HFP), Perfil de manos libres portátil (HSP), Perfil de tratamiento básico de imágenes (BIP), Perfil de acceso remoto SIM (SimAP), Perfil de identificación de dispositivo (DI), Perfil de acceso a la agenda de teléfonos (PBAP), Perfil de distribución de audio/vídeo genérico (GAVDP), Perfil de control remoto de audio/vídeo (AVRCP), Perfil de distribución de audio avanzado (A2DP). Para garantizar la interoperabilidad con otros dispositivos que admiten la tecnología Bluetooth, utilice sólo accesorios aprobados por Nokia para este modelo. Compruebe con sus respectivos

fabricantes la compatibilidad de otros dispositivos con este equipo.

Las funciones que utilizan la tecnología Bluetooth aumentan la demanda de batería y acortan su duración.

Cuando el dispositivo esté bloqueado, solo son posibles conexiones a dispositivos autorizados.

### **Ajustes**

Seleccione **Menú** <sup>&</sup>gt;**Ajustes** y **Conectividad** <sup>&</sup>gt;**Bluetooth**.

Cuando abra la aplicación por primera vez, se le pedirá que asigne un nombre al dispositivo. El nombre se puede cambiar en cualquier momento.

Seleccione una de las siguientes opciones:

**Bluetooth** — Activar o desactivar la conectividad Bluetooth.

**Visibilidad de mi teléfono** — Para que otros dispositivos encuentren su dispositivo mediante la tecnología inalámbrica Bluetooth, seleccione **Mostrado a todos**. Para definir el periodo de tiempo tras el cual la visibilidad pase a oculta, seleccione **Fijar período visibilid.**. Para ocultar el dispositivo de los otros dispositivos, seleccione **Oculto**.

**Nombre mi teléfono** — edite el nombre que se muestra de otros dispositivos que utilizan la tecnología inalámbrica Bluetooth.

**Modo de SIM remota** — Habilitar o deshabilitar otrodispositivo, como un accesorio de kit de coche compatible, para utilizar la tarjeta SIM del dispositivo para conectarse a la red.

### **Sugerencias de seguridad**

Seleccione **Menú** <sup>&</sup>gt;**Ajustes** y **Conectividad** <sup>&</sup>gt;**Bluetooth**.

Si no utiliza la conectividad Bluetooth, para controlar quién puede encontrar el dispositivo y conectarse a este, seleccione **Bluetooth** <sup>&</sup>gt;**Desactivado** o **Visibilidad de mi teléfono** <sup>&</sup>gt;**Oculto**. La desactivación de la conectividad Bluetooth noafecta a otras funciones del dispositivo.

No acepte solicitudes de dispositivos desconocidos ni los vincule. De esta forma podrá proteger el dispositivo de contenido malicioso.

# **Enviar datos con la conectividad Bluetooth**

Es posible tener activas varias conexiones Bluetooth a la vez. Por ejemplo, si está conectado a unos auriculares compatibles, al mismo tiempo también podrá transferir archivos a otro dispositivo compatible.

- 1 Abra la aplicación donde esté almacenado el elemento que desea enviar.
- 2 Toque un elemento y seleccione **Opciones** <sup>&</sup>gt;**Enviar** <sup>&</sup>gt; **Vía Bluetooth**.

En la pantalla aparecen los dispositivos con tecnología inalámbrica Bluetooth que se encuentran dentro del rango de alcance. Los iconos de los dispositivos son los siguientes:

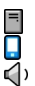

ordenador

teléfono

dispositivo de audio o vídeo

#### otro dispositivo 移索

Para interrumpir la búsqueda, seleccione **Parar**.

- 3 Seleccione el dispositivo al que desee conectarse.
- 4 Si para transmitir los datos el otro dispositivo necesita vincularse, suena un tono y se le pide que introduzca un código. Debe introducirse el mismo código en ambos dispositivos.

Cuando la conexión se ha establecido, aparece **Enviando datos**.

**Sugerencia:** Cuando busque dispositivos, es posible que algunos dispositivos solo muestren la dirección única (dirección del dispositivo). Para ver la dirección única del dispositivo, introduzca **\*#2820#**.

# **Establecer vínculos entre dispositivos**

Seleccione **Menú** <sup>&</sup>gt;**Ajustes** y **Conectividad** <sup>&</sup>gt;**Bluetooth**.

Para vincular dispositivos compatibles y visualizar sus dispositivos vinculados, abra la ficha **Disposits. vinculados**.

Antes de vincular los dispositivos, debe crear su propio código de acceso (de 1 a 16 dígitos), y ponerse de acuerdo con el propietario del otro dispositivo para utilizar el mismo código. Los dispositivos sin interfaz de usuario tienen un código de acceso establecido en fábrica. El código de acceso sólo se utiliza una vez.

1 Para vincular un contacto, seleccione **Opciones** <sup>&</sup>gt; **Disposit. vinculado nuevo**. Se muestran los dispositivos que se encuentran dentro del rango.

- 2 Seleccione el dispositivo e introduzca el código. Debe introducirse el mismo código en el otro dispositivo.
- 3 Una vez vinculados, algunos accesorios de audio se conectan automáticamente con el dispositivo. Si no es así, para conectar un accesorio, seleccione **Opciones** <sup>&</sup>gt; **Conectar a dispos. audio**.

Los dispositivos vinculados se indican mediante  $*_*$  en la búsqueda de dispositivos.

Para fijar un servicio como autorizado o como no autorizado, seleccione una de las opciones siguientes:

**Fijar como autorizado** — Las conexiones entre su dispositivo y el dispositivo autorizado pueden establecerse sin su consentimiento. No se le pedirá ninguna autorización o aceptación específica. Utilice esta opción únicamente con sus dispositivos, como un ML portátil o un PC, o con dispositivos que pertenezcan a alguien de confianza. muestra dispositivos autorizados en la vista de dispositivos vinculados.

**Fijar no autorizado** — las peticiones de conexión desde este dispositivo se deben aceptar de forma separada cada vez.

Para cancelar un vínculo con un dispositivo, seleccione **Opciones** <sup>&</sup>gt;**Borrar**.

Para cancelar todos los vínculos, seleccione **Opciones** <sup>&</sup>gt; **Borrar todos**.

# **Recibir datos con la conectividad Bluetooth**

Cuando se reciben datos mediante la conectividad Bluetooth, se reproduce una señal y se le pregunta si desea aceptar el mensaje. Si lo acepta, aparece el mensaje  $\Box$  y el elemento se almacena en el Buzón de entrada de Mensajes. Los mensajes recibidos por Bluetooth se indican con  $\mathbf{S}$ .

### **Bloquear dispositivos**

Seleccione **Menú** <sup>&</sup>gt;**Ajustes** y **Conectividad** <sup>&</sup>gt;**Bluetooth**.

Para bloquear un dispositivo y evitar que establezca una conexión Bluetooth con su dispositivo, abra la ficha **Disposits. vinculados**.

Seleccione un dispositivo que desee bloquear (si no está seleccionado) y **Opciones** <sup>&</sup>gt;**Bloquear**.

Para desbloquear un dispositivo, abra la ficha **Disposits. bloqueados**, seleccione un dispositivo (si no está seleccionado) y **Opciones** <sup>&</sup>gt;**Borrar**.

Para desbloquear todos los dispositivos bloqueados, seleccione **Opciones** <sup>&</sup>gt;**Borrar todos**.

Al rechazar una solicitud de vínculo realizada por otro dispositivo, se le pedirá si en el futuro desea bloquear todas las solicitudes de conexión realizadas desde dicho dispositivo. Si acepta la petición, el dispositivo remoto se agrega a la lista de dispositivos bloqueados.

#### **Modo de SIM remota**

Seleccione **Menú** <sup>&</sup>gt;**Ajustes** y **Conectividad** <sup>&</sup>gt;**Bluetooth**.

Para activar el modo de SIM remota, deben vincularse los dos dispositivos y el vínculo iniciado desde el otro dispositivo. Para vincular, utilice un código de 16 dígitos y fije el otro dispositivo como autorizado.

Para utilizar el modo de SIM remota con un accesorio de kitde coche compatible, active la conexión Bluetooth y active el modo de SIM remota con el dispositivo.

Active el modo de SIM remota desde el otro dispositivo.

Cuando el modo de SIM remota está activado en eldispositivo, **Modo de SIM remota** aparece en la pantalla de inicio. No puede utilizar los servicios de la tarjeta SIM o las funciones que requieren una cobertura de red celular, ya que la conexión con la red inalámbrica está desactivada, tal y como indica  $\mathsf{X}$ .

Cuando el dispositivo inalámbrico está en modo SIM remota, únicamente puede usar un accesorio conectado compatible, como un kit de coche, para efectuar o recibir llamadas. A excepción de los números de emergencia programados en el dispositivo, el dispositivo inalámbrico no podrá efectuar ninguna llamada en este modo. Para efectuar llamadas desde el dispositivo, primero debe salir del modo SIM remota. Si el dispositivo está bloqueado, introduzca primero el código de bloqueo para desbloquearlo.

Para salir de modo de SIM remota, pulse la tecla de encendido y seleccione **Salir modo SIM remoto**.

**USB**

Seleccione **Menú** <sup>&</sup>gt;**Ajustes** y **Conectividad** <sup>&</sup>gt;**USB**.

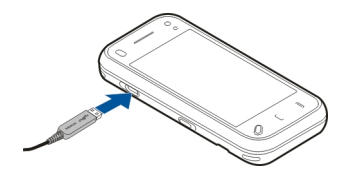

Para que el dispositivo pregunte por la finalidad de la conexión cada vez que se conecte un cable compatible, seleccione **Preguntar al conectar** <sup>&</sup>gt;**Sí**.

Si la opción **Preguntar al conectar** está desactivada o si desea cambiar el modo durante una conexión activa, seleccione **Modo de conexión USB** y una de las opciones siguientes:

**PC Suite** — utilizar aplicaciones para PC de Nokia como Nokia Ovi suite y Nokia Software Updater.

**Almacenam. masivo** — transferir datos entre el dispositivo y un PC compatible.

**Transferencia imágs.** — imprimir imágenes con una impresora compatible.

**Transfer. multimedia** — Sincronizar música con NokiaMusic o con el Reproductor de Windows Media.

#### **Conexiones con el PC**

Puede utilizar el dispositivo móvil con una gran variedad de aplicaciones de comunicaciones de datos y de conexión a PC compatibles. Con Nokia Ovi Suite puede, por ejemplo, transferir archivos e imágenes entre el dispositivo y un PC compatible.

Para utilizar Nokia Ovi Suite con un modo de conexión USB, seleccione **Modo de PC Suite**.

Para obtener más información acerca de Ovi Suite, consulte la zona de asistencia en [www.ovi.com](http://www.ovi.com).

#### **Ajustes administrativos**

Seleccione **Menú** <sup>&</sup>gt;**Ajustes** y **Conectividad** <sup>&</sup>gt;**Ajustes admin.**.

Para definir la hora en línea para la conexión de llamadas de datos, seleccione **Llamada datos**. Las ajustes de las llamadas de datos afectan el punto de acceso que se utilizará en las llamadas de datos GSM.

### **Ajustes de paquetes de datos**

Seleccione **Menú** <sup>&</sup>gt;**Ajustes** y **Conectividad** <sup>&</sup>gt;**Ajustes admin.** <sup>&</sup>gt;**Paquetes datos**.

Los ajustes de paquetes de datos afectan a todos los puntos de acceso que utilicen una conexión de paquetes de datos.

Seleccione una de las siguientes opciones:

**Conexión paquetes datos** — Si selecciona **Si está disponible** y se encuentra en una red que admite los paquetes de datos, el dispositivo se registra a la red de paquetes de datos. Las conexiones de paquetes de datos activas (por ejemplo, para enviar y recibir correos electrónicos) son más rápidas que establecer una conexión de paquetes de datos cada vez que es necesario. Si no hay cobertura de paquetes de datos, el dispositivo intentará establecer una conexión de paquetes de datos periódicamente. Si selecciona **Si es necesaria**, el dispositivo utiliza una conexión de paquetes de datos únicamente si inicia una aplicación o acción que lo necesite.

**Punto de acceso** — el nombre del punto de acceso es necesario para usar el dispositivo como módem de paquetes de datos para el ordenador compatible.

**Acceso a paq. alta velocid.** — activa o desactiva el uso de HSDPA (servicio de red) en redes UMTS.

#### **Ajustes SIP**

Seleccione **Menú** <sup>&</sup>gt;**Ajustes** y **Conectividad** <sup>&</sup>gt;**Ajustes admin.** <sup>&</sup>gt;**Ajustes de SIP**.

Los ajustes SIP (Session Initiation Protocol) son necesarios para determinados servicios de red que utilizan SIP. Su proveedor de servicios puede enviarle los ajustes en un mensaje de texto especial. En los Ajustes SIP, puede ver, borrar o crear estos modos de ajustes.

#### **Control de nombre de punto de acceso**

Seleccione **Menú** <sup>&</sup>gt;**Ajustes** y **Conectividad** <sup>&</sup>gt;**Ajustes admin.** <sup>&</sup>gt;**Control NPA**.

Con el servicio de control de nombre de punto de acceso, puede restringir las conexiones de paquetes de datos y

permitir que el dispositivo utilice únicamente ciertos puntos de acceso de paquetes de datos.

Este ajuste sólo está disponible si la tarjeta SIM admite el servicio de control de puntos de acceso.

Para activar o desactivar el servicio de control, o bien para cambiar los puntos de acceso permitidos, seleccione **Opciones** y la opción correspondiente. Para cambiar esta opción, necesita el código PIN2. Póngase en contacto con el proveedor de servicios para obtener dicho código.

# **Internet**

Con el navegador web, puede ver páginas web de lenguaje de marcado de hipertexto (HTML, hypertext markup language) en Internet tal y como se diseñaron originalmente. También puede explorar páginas web que están diseñadas específicamente para dispositivos móviles y utilizar lenguaje de marcado de hipertexto extensible (XHTML, extensible hypertext markup language) o lenguaje de marcado inalámbrico (WML, wireless markup language).

Para navegar por Internet, debe tener un punto de acceso a Internet configurado en su dispositivo. La red debe ser compatible para utilizar el navegador web.

### **Navegar por la Web**

Seleccione **Menú** <sup>&</sup>gt;**Web**.

Para navegar por Internet, seleccione **Ir a dirección web** en la barra de herramientas y escriba una dirección web.

De modo predeterminado, el navegador se abre en modo de pantalla completa. Para salir del modo de pantalla completa, seleccione el icono en forma de flecha de la esquina inferior derecha.

Algunas páginas web pueden contener material, como imágenes o videoclips, que requiere una gran cantidad de memoria para verlo. Si su dispositivo se queda sin memoria al cargar una página web de este tipo, introduzca una tarjeta de memoria. De otro modo, no se mostrarán los videoclips.

Para navegar por páginas web sin tener activados los gráficos, ahorrar memoria y aumentar la velocidad de carga de las páginas, seleccione **Opciones** <sup>&</sup>gt;**Ajustes** <sup>&</sup>gt;**Página** <sup>&</sup>gt; **Cargar contenido** <sup>&</sup>gt;**Texto sólo**.

Para actualizar el contenido de la página web, seleccione **Opciones** <sup>&</sup>gt;**Opciones páginas web** <sup>&</sup>gt;**Recargar**.

Para guardar la página web actual como favorito, seleccione **Opciones** <sup>&</sup>gt;**Opciones páginas web** <sup>&</sup>gt;**Guardar como favorito**.

Para ver instantáneas de las páginas web que ha visitado durante la sesión de navegación actual, seleccione **Atrás** (disponible si **Lista de historial** se ha activado en la configuración del navegador y la página web actual no es la primera página que visita).

Para permitir o impedir la apertura automática de varias ventanas, seleccione **Opciones** <sup>&</sup>gt;**Opciones páginas web** <sup>&</sup>gt; **Bloquear pop-ups** o **Permitir pop-ups**.

Para ampliar una página web, toque dos veces la pantalla.

**Sugerencia:** Para poner el navegador en segundo plano sin salir de la aplicación o de la conexión, pulse la tecla de finalización una vez.

### **Barra de herramientas del navegador**

La barra de herramientas del navegador permite seleccionar las funciones más utilizadas.

Para abrir la barra de herramientas mientras está navegando, seleccione la flecha de la esquina inferior derecha.

Seleccione una de las siguientes opciones en la barra de herramientas:

**Expandir barra herrs.** — Para ampliar la barra de herramientas para acceder a más funciones.

**Ir a dirección web** — Introduzca una dirección web.

**Mostrar zoom** — Para ampliar y reducir la página web.

Para utilizar la barra de herramientas ampliada, seleccione **Expandir barra herrs.** y una de estas opciones:

**Ir a infos** — Para ver las suscripciones a infos actuales.

**Enviar URL** — Envíe la dirección web de la página actual a otro dispositivo.

**Camb. vent.** — Cambie entre las ventanas del navegador abiertas.

**Suscr. infos** — para ver una lista de servidores de información Web disponibles en la página Web activa, y suscribirse a uno.

**Ajustes** — Editar los ajustes.

**Guardar fav.** — Guardar la página web actual como favorito.

**Recargar** — Actualizar la página web.

**General** — Ver un resumen de la página web actual.

**Pág. inicio** — Ir a la página de inicio (si está definida en los ajustes).

**Favoritos** — Abrir la vista de favoritos.

**Busc. pal. cl.** — Buscar en la página web actual.

#### **Navegar por páginas**

Cuando se encuentra en una página web que contiene una gran cantidad de información, puede utilizar la función Vista general de la página para visualizar el tipo de información que contiene dicha página.

Para ver un resumen de la página web actual, abra la barra de herramientas y seleccione  $\equiv$  > $\Box$ .

#### **Servidores de información Web y blogs**

Seleccione **Menú** <sup>&</sup>gt;**Web**.

Las infos web son archivos XML incluidos en páginas web que se utilizan para compartir, por ejemplo, los titulares de las noticias recientes o blogs. Es habitual encontrar infos web en páginas web, wiki y blogs.

La aplicación del navegador detecta automáticamente si una página web contiene infos web.

Si existen infos web disponibles, para subscribirse a estas, seleccione **Opciones** <sup>&</sup>gt;**Suscribirse a infos Web**.

Para actualizar una fuente web, en la vista de infos web, seleccione una y **Opciones** <sup>&</sup>gt;**Opciones de infos Web** <sup>&</sup>gt; **Actualizar**.

Para definir que las infos web se actualicen automáticamente, seleccione **Opciones** > **Editar** > **Editar**en la vista de infos web. Esta opción no está disponible si una o más infos están marcadas.

#### **Búsqueda de contenido**

Seleccione **Menú** <sup>&</sup>gt;**Web**.

Para buscar texto en la página web actual, seleccione **Opciones** <sup>&</sup>gt;**Buscar palabra clave**.

Para ir a la siguiente coincidencia, seleccione **Buscar siguiente** en la barra de herramientas.

Para ir a la coincidencia anterior, seleccione **Buscar anterior** en la barra de herramientas.

#### **Favoritos**

Seleccione **Menú** <sup>&</sup>gt;**Web**.

Seleccione **Opciones** <sup>&</sup>gt;**Ir a** <sup>&</sup>gt;**Favoritos**. Puede seleccionar direcciones web desde una lista o desde un grupo de favoritos de la carpeta Págs. visitadas recient..

La barra de herramientas le ayuda a seleccionar funciones del navegador utilizadas frecuentemente.

Seleccione una de las siguientes opciones en la barra de herramientas:

**Añadir favorito** — Para añadir un nuevo favorito.

**Ir a dirección web** — Para escribir una nueva direcciónweb.

**Borrar** — Para borrar un favorito.

Para ir a una página web nueva, seleccione **Opciones** <sup>&</sup>gt;**Ir <sup>a</sup>** <sup>&</sup>gt;**Página web nueva**.

Para enviar y agregar favoritos o para establecer un favorito como página inicial, seleccione **Opciones** <sup>&</sup>gt;**Opciones de favoritos**.

Para editar, mover o eliminar favoritos, seleccione **Opciones** <sup>&</sup>gt;**Gestor de favoritos**.

### **Vaciar la caché**

La información o los servicios a los que ha accedido se almacenan en la memoria caché del dispositivo.

Una caché es una posición de la memoria que se emplea para guardar datos de forma temporal. Si ha intentado acceder o ha accedido a información confidencial que exige contraseñas, vacíe la caché del teléfono después de cada uso.

Para vaciar la caché, seleccione **Opciones** <sup>&</sup>gt;**Borrar datos privacidad** <sup>&</sup>gt;**Caché**.

### **Finalizar la conexión**

Para finalizar la conexión y cerrar el navegador, seleccione **Opciones** <sup>&</sup>gt;**Salir**.

Para eliminar la información que recoge el servidor de red sobre sus visitas a páginas web, seleccione **Opciones** <sup>&</sup>gt; **Borrar datos privacidad** <sup>&</sup>gt;**Cookies**.

#### **Seguridad de conexión**

Si el indicador de seguridad  $\left( \bigcap \right)$  aparece durante una conexión, la transmisión de datos entre el dispositivo y la pasarela de Internet o el servidor está cifrada.

El icono de seguridad no indica que la transmisión de datos establecida entre la pasarela y el servidor de contenidos (donde se almacenan los datos) sea segura. El proveedor de servicios asegura la transmisión de datos entre la pasarela y el servidor de contenidos.

Algunos servicios, como servicios de banca, pueden necesitar certificados de seguridad. Se le avisará si la identidad de los servidores no es auténtica o si no tiene el certificado de

seguridad correcto en su dispositivo. Para obtener más información, póngase en contacto con su proveedor de servicios.

**Importante:** Aunque el uso de certificados reduce sustancialmente los riesgos asociados a las conexiones remotas y a la instalación de software, éstos deben utilizarse correctamente para poder aprovechar realmente esa seguridad adicional. La existencia de un certificado no ofrece ninguna clase de protección por sí sola. Para disponer de esta seguridad adicional, los certificados del administrador de certificados deben ser correctos, auténticos o fiables. Los certificados tienen una duración limitada. Si a pesar de que el certificado debería ser válido, aparece el texto "Certificado caducado" o "certificado no válido", compruebe que la hora y fecha del dispositivo sean correctas.

Antes de cambiar cualquier valor del certificado, asegúrese de que el propietario del mismo sea de plena confianza y de que pertenezca realmente al propietario que figura en la lista.

### **Ajustes Web**

Seleccione **Menú** <sup>&</sup>gt;**Web** y **Opciones** <sup>&</sup>gt;**Ajustes** y una de las opciones siguientes:

### **Ajustes generales**

**Punto de acceso** — Cambia el punto de acceso predeterminado. Algunos o todos los puntos de acceso pueden estar predefinidos para el dispositivo por el proveedor de servicios. Es posible que no pueda cambiarlos, crearlos, editarlos ni borrarlos.

**Página de inicio** — Defina la página de inicio.

**Lista de historial** — Si selecciona **Activada** mientras navega para ver una lista de las páginas que ha visitado en la sesión actual, seleccione **Atrás**.

**Sufijo de dirección web** — Escriba un sufijo de dirección web para que el dispositivo lo utilice de forma predeterminada al introducir una dirección web en el campo Ir a (por ejemplo, .com u .org).

**Avisos de seguridad** — para elegir si prefiere mostrar u ocultar los avisos de seguridad.

**Script Java/ECMA** — activa o desactiva el uso de scripts.

**Errores script Java/ECMA** — Seleccione si desea recibir o no notificaciones de script.

**Abrir durante descarga** — Seleccione si desea poder abrir un archivo mientras se está descargando.

# **Ajustes de página**

**Cargar contenido** — Seleccione si desea cargar imágenes y demás objetos mientras navega. Si selecciona **Texto sólo**, para cargar imágenes u objetos después durante la navegación, seleccione **Opciones** <sup>&</sup>gt;**Opciones visualización** <sup>&</sup>gt;**Cargar imágenes**.

**Codificación predet.** — Si los caracteres de texto no se muestran correctamente, elija otra codificación según el idioma de la página actual.

**Bloquear pop-ups** — permita o bloquee la apertura automática de ventanas emergentes durante la navegación.

**Recarga automática** — Seleccione si quiere que las páginas web se renueven automáticamente mientras navega.

**Tamaño de fuente** — defina el tamaño de fuente que se utilizará para las páginas Web.

### **Ajustes de privacidad**

**Págs. visitadas recient.** — active o desactive la recopilación automática de favoritos. Si desea seguir guardando las direcciones de las páginas visitadas en la carpeta **Págs. visitadas recient.**, pero quiere ocultar la carpeta en la vista de favoritos, seleccione **Ocultar carpeta**.

**Guardado datos formul.** — Seleccione si quiere que la contraseña u otros datos que introduzca en una página web se guarden para poderlos utilizar la próxima vez que abra esa página.

**Cookies** — puede activar o desactivar la recepción y el envío de cookies.

## **Ajustes de servidores de información Web**

**Punto acc. actualiz. auto** — Seleccione el punto de acceso deseado para la actualización. Esta opción está disponibnle cuando está activado **Actualizaciones auto**.

**Actualiz. durante itiner.** — Seleccione si quiere que las informaciones web se actualicen automáticamente ensituación de itinerancia.

# **Posicionamiento (GPS)**

Puede utilizar aplicaciones como datos GPS para calcular su ubicación o medir distancias. Estas aplicaciones necesitan una conexión GPS.

#### **Acerca de GPS**

Las coordenadas del GPS se expresan según el sistema internacional de coordenadas WGS-84. La disponibilidad de las coordenadas puede variar según la región.

El Sistema de Posicionamiento Global (GPS) depende del gobierno de los Estados Unidos y éste es el único responsable de su precisión y mantenimiento. La precisión de los datos de posición puede verse afectada por los ajustes que realice el gobierno de los Estados Unidos en los satélites GPS y está sujeta a los cambios del Plan de Radionavegación Federal y de la política GPS del Departamento de Defensa Civil de los Estados Unidos. La precisión también puede verse afectada por una geometría deficiente de los satélites. La disponibilidad y la calidad de las señales GPS pueden verse afectadas por su posición, la existencia de edificios y obstáculos naturales, así como por las condiciones meteorológicas. Es posible que las señales GPS no estén disponibles dentro de los edificios o en niveles subterráneos, y los materiales como el hormigón y el metal pueden debilitar dichas señales.

Ningún GPS debería utilizarse para precisar una posición y tampoco debería confiar únicamente en los datos de posición que indique el receptor GPS para la navegación o la determinación de la posición.

El contador tiene una precisión limitada y pueden producirse errores de redondeo. La precisión también puede verse afectada por la disponibilidad y calidad de las señales GPS.

Los distintos métodos de posicionamiento se pueden habilitar o deshabilitar en los ajustes de posicionamiento.

### **GPS Asistido (A-GPS)**

El dispositivo también es compatible con GPS Asistido (A-GPS).

A-GPS es un servicio de red.

Se usa un GPS asistido (A-GPS) para recuperar datos de asistencia a través de una conexión de paquetes de datos, que ayuda en el cálculo de las coordenadas de su posición actual cuando el dispositivo está recibiendo señales de satélites.

Al activar A-GPS, el dispositivo recibe información útil del satélite, de un servidor de asistencia de datos dentro de la red celular. Con la ayuda de los datos asistidos, su dispositivo puede obtener la posición GPS más rápido.

El dispositivo está configurado para utilizar el servicio Nokia A-GPS si no existe ninguna configuración disponible para utilizar los servicios de un proveedor A-GPS específico. La información de asistencia se obtiene del servidor de servicioNokia A-GPS sólo cuando se necesita.

Debe tener un punto de acceso a Internet definido en el dispositivo para obtener información de asistencia del servicio Nokia A-GPS sobre una conexión de paquetes de datos. Para definir un punto de acceso para A-GPS, seleccione **Menú** <sup>&</sup>gt;**Aplicac.** <sup>&</sup>gt;**Ubicación** y **Posicionamiento** <sup>&</sup>gt; **Servidor de posicionam.** <sup>&</sup>gt;**Punto de acceso**. No se puede utilizar un punto de acceso a una red LAN inalámbrica (WLAN) para este servicio.Sólo se puede utilizar un punto de acceso a Internet de paquetes de datos. El dispositivo le solicitará el punto de acceso a Internet cuando utilice GPS por primera vez.

### **Sostenga el dispositivo de forma correcta**

Al utilizar el receptor GPS, asegúrese de que no cubre la antena con la mano.

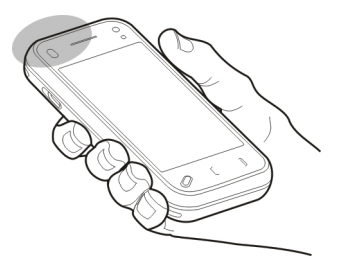

El establecimiento de la conexión GPS puede tardar desde un par de segundos hasta varios minutos. El establecimiento de una conexión GPS en el automóvil puede tardar más.

El receptor GPS se alimenta de la batería del dispositivo. Si se utiliza el receptor GPS, la batería se puede agotar más rápidamente.

#### **Sugerencias para crear una conexión GPS Compruebe el estado de la señal del satélite**

Para saber cuántos satélites ha encontrado el dispositivo y si éste está recibiendo señales de satélite, seleccione **Menú** <sup>&</sup>gt; **Aplicac.** > **Ubicación** y **Datos GPS** > **Opciones** > **Estado del satélite**.

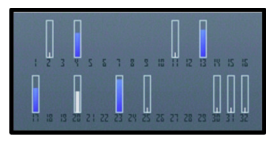

Si el dispositivo ha encontrado algún satélite, se mostrará una barra por cada uno de ellos en la vista de información de satélite. Cuanto más larga sea la barra, mayor intensidad tendrá la señal del satélite. Cuando el dispositivo reciba suficientes datos de la señal del satélite para calcular su posición, la barra cambia de color.

Para ver las posiciones encontradas por el satélite, seleccione **Camb. vista**.

En principio, su dispositivo debe recibir señales de cuatro satélites, como mínimo, para poder calcular su posición. Una vez hecho el cálculo inicial, será capaz de seguir calculando su posición con tres satélites. Sin embargo, cuantos más satélites encuentre, más precisos serán sus cálculos.

Si no se encuentra ninguna señal de satélite, haga lo siguiente:

- • Si se encuentra en un espacio interior, vaya al exterior para recibir una mejor señal.
- • Si se encuentra en el exterior, desplácese a un lugar más abierto.
- • Asegúrese de no tapar la antena GPS del dispositivo con la mano.
- • Las condiciones meteorológicas son adversas, pueden afectar a la intensidad de la señal.
- • Algunos vehículos tienen ventanas entintadas (térmicas), que pueden bloquear las señales del satélite.

### **Peticiones de posición**

Puede recibir una solicitud desde un servicio de red para recibir información de posición. Los proveedores de servicios pueden ofrecer información sobre temas locales (como las condiciones meteorológicas o de tráfico) en función de la posición exacta del dispositivo.

Al recibir una solicitud de posición, se mostrará el servicio que hace la solicitud. Seleccione **Aceptar** para permitir que su información de posición se envíe o **Rechazar** para rechazar la solicitud.

#### **Marcas**

Seleccione **Menú** <sup>&</sup>gt;**Aplicac.** <sup>&</sup>gt;**Ubicación** y **Marcas**.

La aplicación Marcas permite guardar la información de posición de ubicaciones específicas en el dispositivo. Puede ordenar las ubicaciones guardadas por categorías, como por ejemplo trabajo, y añadir otros tipos de información como direcciones. Puede utilizar las marcas guardadas en aplicaciones compatibles, como datos GPS.

Las coordenadas del GPS se expresan según el sistema internacional de coordenadas WGS-84.

Seleccione **Opciones** y alguna de las siguientes opciones:

**Marca nueva** — Crea una marca nueva. Para solicitar información sobre su posición actual, seleccione **Posición actual**. Para introducir información sobre su posición manualmente, seleccione **Introducción manual**.

**Editar** — editar o añadir información a una marca existente(por ejemplo, la calle).

**Añadir a categoría** — añadir una marca a una categoría de Marcas. Seleccione la categoría a la cual desea añadir la marca.

**Enviar** — enviar una o varias marcas a un dispositivo compatible. Las marcas recibidas se guardan en la carpeta Buzón de entrada de Mensajes.

Puede ordenar las marcas en categorías predeterminadas o crear nuevas categorías. Para editar y crear categorías de marcas nuevas, abra la ficha categorías y seleccione **Opciones** <sup>&</sup>gt;**Editar categorías**.

#### **Datos GPS**

Seleccione **Menú** <sup>&</sup>gt;**Aplicac.** <sup>&</sup>gt;**Ubicación** y **Datos GPS**.

Los datos GPS están diseñados para ofrecer información de rutas hasta un destino seleccionado, información de posición sobre su ubicación actual e información del viaje, como la distancia aproximada al destino y la duración aproximada del viaje.

Las coordenadas del GPS se expresan mediante el sistema internacional de coordenadas WGS-84.

Para utilizar los datos GPS, el receptor GPS de su dispositivo debe recibir información de posición desde al menos cuatro satélites para poder calcular su ubicación. Una vez realizado el cálculo inicial, puede ser posible seguir calculando su ubicación con tres satélites. Sin embargo, la precisión es generalmente mejor cuando se encuentran más satélites.

### **Orientaciones sobre la ruta**

Seleccione **Menú** <sup>&</sup>gt;**Aplicac.** <sup>&</sup>gt;**Ubicación** y **Datos GPS** <sup>&</sup>gt; **Navegación**.

Inicie las orientaciones sobre la ruta en un espacio exterior. Si lo hace en un espacio interior, el receptor GPS podría no recibir la información necesaria de los satélites.

Las orientaciones sobre la ruta están diseñadas para mostrar la ruta más recta y la distancia más corta al destino, medida en línea recta. No se tienen en cuenta los obstáculos que puedan aparecer en el recorrido, como edificios o barreras naturales. Las diferencias de altitud no se tienen en cuenta alcalcular la distancia. Las orientaciones sobre la ruta sólo seactivan durante el desplazamiento.

Para fijar el destino del viaje, seleccione **Opciones** <sup>&</sup>gt;**Fijar destino** y una marca como destino, o bien introduzca las coordenadas de latitud y longitud.

Para borrar el destino definido para el viaje, seleccione **Detener navegación**.

# **Recuperación de información sobre la posición**

Seleccione **Menú** <sup>&</sup>gt;**Aplicac.** <sup>&</sup>gt;**Ubicación** y **Datos GPS** <sup>&</sup>gt; **Posición**.

En la vista de posición se muestra la información de posición de su ubicación actual. En la pantalla se muestra una estimación de la precisión de la posición.

Para guardar la ubicación actual como marca, seleccione **Opciones** <sup>&</sup>gt;**Guardar posición**. Las marcas son ubicaciones guardadas con más información, y se pueden utilizar en otras aplicaciones compatibles y transferirse entre dispositivos compatibles.

### **Medidor del trayecto**

Seleccione **Menú** <sup>&</sup>gt;**Aplicac.** <sup>&</sup>gt;**Ubicación** y **Datos GPS** <sup>&</sup>gt; **Distancia viaje**.

El contador tiene una precisión limitada y pueden producirse errores de redondeo. La precisión también puede verse afectada por la disponibilidad y calidad de las señales GPS.

Para activar o desactivar el cálculo de distancia del viaje, seleccione **Opciones** <sup>&</sup>gt;**Iniciar** o **Parar**. En la pantalla permanecerán los valores calculados. Para recibir mejor señal GPS use esta función en el exterior.

Para definir la distancia y el tiempo del viaje y las velocidades medianas y máximas a cero, y para iniciar un cálculo nuevo, seleccione **Opciones** <sup>&</sup>gt;**Restablecer**. Para establecer el cuentarrevoluciones y el tiempo total a cero, seleccione **Reiniciar**.

## **Ajustes de posicionamiento**

Seleccione **Menú** <sup>&</sup>gt;**Aplicac.** <sup>&</sup>gt;**Ubicación** y **Posicionamiento**.

### **Métodos de posicionamiento**

Seleccione una de las siguientes opciones:

**GPS integrado** — utiliza el receptor GPS integrado del dispositivo.

**GPS asistido** — Use el GPS Asistido (A-GPS) para recibir información de asistencia desde un servidor de informaciónde asistencia.

**GPS Bluetooth** — utiliza un receptor GPS externo compatible con la conectividad Bluetooth.

**Basado en red** — Utilice la información de la red celular(servicio de red).

# **Servidor de posicionamiento**

Para definir un punto de acceso y un servidor de posicionamiento para métodos de posicionamiento asistidos en red como puede ser el GPS asistido o el posicionamiento basado en la red, seleccione **Servidor de posicionam.**.

Es posible que el proveedor de servicios haya preestablecido el servidor de posicionamiento y que no pueda editar los ajustes.

# **Ajustes de notación**

Para seleccionar el sistema de medidas que desea utilizar para la velocidad y las distancias, seleccione **Sistema de medida** <sup>&</sup>gt;**Métrico** o **Inglés**.

Para definir el formato en que se muestra la información de coordenadas en el dispositivo, seleccione **Formato de coordenadas** y el formato deseado.

## **Mapas**

#### **Acerca de Mapas**

Seleccione **Menú** <sup>&</sup>gt;**Mapas**.

Mapas le permite ver en el mapa su ubicación actual, explorar mapas de diferentes ciudades y países, buscar lugares, planificar rutas desde un sitio a otro, guardar las ubicaciones y enviarlas a los dispositivos compatibles. También puede adquirir servicios de navegación e información sobre el tráfico, si dicha información se encuentra disponible en su país o región.

Cuando utilice la aplicación Mapas por primera vez, es posible que deba seleccionar un punto de acceso a Internet para descargar los mapas.

Cuando hay una conexión de datos activa y se mueve por el mapa en la pantalla, se descarga un nuevo mapa de forma automática si se desplaza a una zona del mapa que no se encuentra cubierta por los mapas ya descargados. También puede utilizar el software para PC Nokia Map Loader para descargar mapas. Para instalar Nokia Map Loader en un PC compatible, visite [www.nokia.com/maps](http://www.nokia.com/maps) (en inglés).

**Sugerencia:** Para evitar gastos de transferencia de datos, también puede utilizar Mapas sin una conexión a Internet y examinar los mapas guardados en el dispositivo o tarjeta de memoria, si está disponible en su dispositivo.

**Nota:** La descarga de contenido como mapas, imágenes de satélite, archivos de voz, guías o información de tráfico puede suponer la transmisión de grandes volúmenes de datos (servicio de red).

La mayoría de mapas digitales son imprecisos e incompletos en mayor o menor medida. Nunca dependa únicamente de la cartografía descargada para usar en este dispositivo.

### **Acerca de GPS**

El Sistema de Posicionamiento Global (GPS) depende del gobierno de los Estados Unidos y éste es el único responsable de su precisión y mantenimiento. La precisión de los datos de posición puede verse afectada por los ajustes que realice el gobierno de los Estados Unidos en los satélites GPS y está sujeta a los cambios del Plan de Radionavegación Federal y de la política GPS del Departamento de Defensa Civil de los Estados Unidos. La precisión también puede verse afectada por una geometría deficiente de los satélites. La disponibilidad y la calidad de las señales GPS pueden verse afectadas por su posición, la existencia de edificios y obstáculos naturales, así como por las condiciones meteorológicas. Es posible que las señales GPS no estén disponibles dentro de los edificios o en niveles subterráneos, y los materiales como el hormigón y el metal pueden debilitar dichas señales.

Ningún GPS debería utilizarse para precisar una posición y tampoco debería confiar únicamente en los datos de posición que indique el receptor GPS para la navegación o la determinación de la posición.

El contador tiene una precisión limitada y pueden producirse errores de redondeo. La precisión también puede verse afectada por la disponibilidad y calidad de las señales GPS.

Se usa un GPS asistido (A-GPS) para recuperar datos de asistencia a través de una conexión de paquetes de datos, que ayuda en el cálculo de su posición actual cuando el dispositivo está recibiendo señales de satélites.

A-GPS es un servicio de red.

#### **Moverse en un mapa**

Cuando hay una conexión GPS activa, su posición actual se

indica en el mapa mediante  $\bullet$ .

Para ver su ubicación actual o la última ubicación conocida, seleccione **Opciones** <sup>&</sup>gt;**Mi posición**.

Para moverse en el mapa, arrastre el mapa. El mapa se orienta hacia el Norte por defecto.

Si hay una conexión de datos activa y se explora el mapa en la pantalla, se descargará un mapa nuevo automáticamente si se desplaza a una zona que no figura en los mapas ya descargados. Los mapas se guardan automáticamente en la memoria del dispositivo o en una tarjeta de memoria compatible, si está insertada.

Para ampliar o reducir el mapa, pulse **<sup>+</sup>** o **-**.

Para cambiar el tipo de mapa, seleccione **Opciones** <sup>&</sup>gt;**Modo mapa**.

### **Indicadores de pantalla**

El indicador GPS **Mullet** muestra la disponibilidad de la señales de los satélites. Una barra representa un satélite. Cuando el dispositivo está buscando señales de satélites, la barra se vuelve de color amarillo. Cuando el dispositivo recibe suficientes datos de los satélites para que el GPS calcule su posición, la barra se vuelve de color verde. Cuanto más verde es la barra, más fiable es el cálculo de la posición.

Inicialmente, el dispositivo debe recibir señales de al menos cuatro satélites para calcular la posición. Tras el cálculo inicial, puede ser suficiente con las señales de tres satélites.

El indicador de transferencia de datos  $\rightleftharpoons$  21.5 kb muestra la conexión de Internet utilizada y la cantidad de datos transferidos desde que se inició la aplicación.

#### **Buscar ubicaciones**

Para buscar ubicaciones, pulse en el área de información sobre el mapa y seleccione **Explorar**. Empiece a introducir el nombre de la ubicación en el campo de búsqueda. El dispositivo le sugiere las ubicaciones cercanas que se ajustan a los criterios de búsqueda. Seleccione la ubicación en la lista o introduzca el nombre de la ubicación en el campo de búsqueda y seleccione **Buscar**.

- 1 Para encontrar una dirección concreta, seleccione el icono de búsqueda y **Dirección**.
- 2 Empiece por introducir la información necesaria. Los campos marcados con un asterisco (\*) son obligatorios.
- 3 Seleccione la dirección en la lista de direccionespropuestas.

Para buscar una dirección guardada en la lista de contactos, seleccione el icono de búsqueda y **Dirección** <sup>&</sup>gt;**Opciones** <sup>&</sup>gt; **Seleccionar de Contactos**.

Para buscar ubicaciones por sus coordenadas, seleccione el icono de búsqueda y **Lugares**.

Para buscar ubicaciones en categorías concretas, como restaurantes o tiendas, pulse en el área de información sobre el mapa y seleccione **Explorar**. Seleccione una categoría e introduzca los términos de búsqueda en el campo de búsqueda.

#### **Planificar rutas**

Puede crear rutas y verlas en el mapa.

Seleccione **Menú** <sup>&</sup>gt;**Mapas**.

### **Crear una ruta**

1 Puntee el lugar de inicio en el mapa. Para añadir el destino y más posiciones a la ruta, seleccione **Añadir nuevo p. de ruta**. Si desea utilizar su posición actual como punto de partida, añada el destino a la ruta.

- 2 Puntee el área de información encima del mapa y seleccione **Añadir a la ruta**.
- 3 Seleccione **Añadir nuevo p. de ruta** para añadir el destino y más ubicaciones a la ruta.

## **Cambiar el orden de las ubicaciones en la ruta**

Puntee una ubicación y seleccione **Mover**. Toque el lugar al que desea trasladar la ubicación y seleccione **Seleccionar**.

### **Mostrar la ruta en el mapa**

Seleccione **Mos. ruta**.

#### **Navegar hasta el destino**

Seleccione **Mos. ruta** <sup>&</sup>gt;**Opciones** <sup>&</sup>gt;**Empezar a conducir**<sup>o</sup> **Empezar a caminar**. Para poder navegar, necesita comprar una licencia.

#### **Guardar la ruta**

Seleccione **Mos. ruta** <sup>&</sup>gt;**Opciones** <sup>&</sup>gt;**Guardar ruta**.

#### **Guardar y enviar ubicaciones**

Puede guardar sus ubicaciones preferidas en el dispositivo y enviarlas a otros dispositivos compatibles.

Seleccione **Menú** <sup>&</sup>gt;**Mapas**.

### **Guardar una ubicación en el dispositivo**

Puntee la ubicación, puntee el área de información encima del mapa y seleccione **Guardar**.

### **Ver las ubicaciones guardadas**

En la vista principal, seleccione **Opciones** <sup>&</sup>gt;**Favoritos**.

#### **Enviar una ubicación a un dispositivo compatible** Puntee la ubicación y seleccione **Enviar**.

#### **Ver los elementos guardados**

Puede ordenar las ubicaciones y las rutas guardadas en su dispositivo y verlas en el mapa. También puede crear colecciones de sus lugares favoritos, como restaurantes y museos.

Seleccione **Menú** <sup>&</sup>gt;**Mapas**.

#### **Ver las rutas y ubicaciones guardadas**

Seleccione **Opciones** <sup>&</sup>gt;**Favoritos**.

## **Ordenar las ubicaciones guardadas**

Seleccione **Lugares** <sup>&</sup>gt;**Opciones** <sup>&</sup>gt;**Ordenar**.

#### **Ver la ubicación en el mapa**

Puntee la ubicación y seleccione **Mostrar en el mapa**.

#### **Añadir la ubicación a una ruta**

Puntee la ubicación y seleccione **Añadir a la ruta**.

# **Crear una colección**

Seleccione **Opciones** <sup>&</sup>gt;**Nueva colección**.

### **Sincronizar sus ubicaciones favoritas con Mapas de Ovi**

El sitio web de Ovi contiene los servicios de Internet ofrecidospor Nokia. La sección Mapas de Ovi contiene los servicios relacionados con Mapas. Puede sincronizar sus ubicaciones guardadas, sus colecciones y sus rutas con Mapas de Ovi, si tiene una cuenta de Nokia en Ovi. Visite [www.ovi.com](http://www.ovi.com) para crear la cuenta.

Seleccione **Menú** <sup>&</sup>gt;**Mapas**.

## **Sincronizar elementos guardados con Mapas de Ovi**

Seleccione **Opciones** <sup>&</sup>gt;**Favoritos** <sup>&</sup>gt;**Sincronizar con Ovi**.

#### **Seleccione el dispositivo para sincronizar elementos de forma automática**

Seleccione **Opciones** <sup>&</sup>gt;**Herramientas** <sup>&</sup>gt;**Ajustes** <sup>&</sup>gt; **Sincronización** <sup>&</sup>gt;**Sincronizar con Ovi** <sup>&</sup>gt;**Al iniciar y al apagar**. El dispositivo comienza la sincronización al abrir y cerrar la aplicación Mapas.

La sincronización puede suponer la transmisión de grandes cantidades de datos a través de la red de su proveedor de servicios. Póngase en contacto con su proveedor de servicios para obtener información sobre los cargos relacionados con la transmisión de datos.

## **El historial de búsquedas**

En la vista de historial, puede volver fácilmente a las ubicaciones que ha buscado hace poco.

Seleccione **Menú** <sup>&</sup>gt;**Mapas**.

# **Ver el historial de búsquedas**

Seleccione **Opciones** <sup>&</sup>gt;**Historial**.

## **Ver la ubicación seleccionada en el mapa**

Puntee la ubicación y seleccione **Mostrar en el mapa**.

# **Enviar la ubicación a un dispositivo compatible**

Puntee la ubicación y seleccione **Enviar**.

## **Añadir la ubicación a una ruta**

Puntee la ubicación y seleccione **Añadir a la ruta**.

## **Acerca de las licencias**

Existen otros servicios disponibles para Mapas. Para utilizar un servicio, debe comprar una licencia. La mayoría de los servicios depende de la región.

Cuando compra una licencia, en el mapa se muestran algunas marcas en 3D.

Seleccione **Menú** <sup>&</sup>gt;**Mapas**.

# **Comprar un servicio para su ubicación actual**

Seleccione **Opciones** <sup>&</sup>gt;**Tienda y licencias** <sup>&</sup>gt;**Tienda**.

Cuando compra un servicio, tiene dos opciones:

- • Comprar una licencia con una fecha de finalización establecida
- • Suscribirse a una licencia que se renueva automáticamente cada 30 días hasta que la cancele. Para

cancelar la licencia, seleccione **Opciones** <sup>&</sup>gt;**Tienda y licencias** <sup>&</sup>gt;**Mis licencias**, desplácese hasta la licencia y seleccione **Opciones** <sup>&</sup>gt;**Cancelar subscripción**.

Puede cargar el pago del servicio a su tarjeta de crédito o a su factura telefónica, siempre que así lo permita su proveedor de servicios. Durante la compra, si lo desea, puede guardar el número de tarjeta de crédito y la fecha de caducidad en el dispositivo. Para eliminar la información de su tarjeta de crédito del dispositivo, seleccione **Opciones** <sup>&</sup>gt;**Borrar datos pers.**.

Algunos dispositivos pueden tener una licencia de City Explorer preinstalada.

## **Ver sus licencias válidas**

Seleccione **Opciones** <sup>&</sup>gt;**Tienda y licencias** <sup>&</sup>gt;**Mis licencias**.

## **Ver los servicios disponibles en otras regiones**

Seleccione **Opciones** <sup>&</sup>gt;**Tienda y licencias** <sup>&</sup>gt;**Opciones** <sup>&</sup>gt; **Tiendas en otras reg.**.

### **Ir andando hasta su destino**

Cuando compra una licencia de navegación a pie, puede crear rutas que incluyan zonas peatonales y parques, dar prioridad a las vías peatonales y carreteras pequeñas y omitir las autopistas y autovías.

Con la licencia, también dispondrá del servicio de búsqueda mejorada en su dispositivo, si dicho servicio se encuentra disponible para su país o región. El servicio de búsqueda

mejorada le facilita información relacionada con el recorrido y eventos locales al realizar búsquedas.

Seleccione **Menú** <sup>&</sup>gt;**Mapas**.

### **Comprar una licencia para navegación a pie**

Seleccione **Opciones** <sup>&</sup>gt;**Tienda y licencias** <sup>&</sup>gt;**Opciones** <sup>&</sup>gt; **Tiendas en otras reg.** <sup>&</sup>gt;**Todas las regiones** <sup>&</sup>gt;**Explorador de la ciudad**. Puede pagar las licencias mediante una tarjeta de crédito o a través de la factura telefónica si el proveedor de servicios se lo permite.

## **Iniciar la navegación**

Puntee una ubicación, puntee el área de información encima del mapa y seleccione **Ir andando**.

La distancia entre los puntos de partida y llegada de una ruta a pie está limitada a un máximo de 50 kilómetros (31 millas) y la velocidad de desplazamiento a un máximo de 30 km/h (18 millas/h). Si se excede el límite de velocidad, se detiene la navegación y se reanuda una vez que vuelve a estar en sus límites.

Si el destino es un terreno sin pavimentar, la ruta se visualiza como una línea recta que indica la dirección en la que debe caminar.

No está disponible una guía de voz para la navegación a pie, pero el dispositivo avisa con un tono o una vibración unos 20 metros (22 yardas) antes de que tenga que girar o hacer alguna otra maniobra. El método de guía varía en función de la configuración del perfil actualmente activo en el dispositivo.

### **Mostrar una vista general de la ruta**

Seleccione **Opciones** <sup>&</sup>gt;**Descripción de ruta**.

## **Detener la navegación**

Seleccione **Parar**.

### **Conducir hasta su destino**

Puede comprar una licencia para desplazamientos a pie o en automóvil. La licencia es específica de una región y sólo se puede utilizar en el área seleccionada.

Para ayudarle a navegar y a conducir, su dispositivo dispone de los servicios de asistencia en carretera y aviso de límite de velocidad, siempre que estén disponibles en su país o región.

Seleccione **Menú** <sup>&</sup>gt;**Mapas**.

### **Comprar una licencia**

Seleccione **Opciones** <sup>&</sup>gt;**Tienda y licencias** <sup>&</sup>gt;**Tienda** <sup>&</sup>gt; **Conducir %s**.

### **Empezar a navegar en automóvil**

Seleccione una ubicación, puntee el área de información encima del mapa y seleccione **Ir en coche**.

Al utilizar la navegación para automóvil por primera vez, se le solicita que seleccione el idioma de la guía de voz y que

descargue los archivos de la guía de voz del idioma pertinente.

**Nota:** La descarga de contenido como mapas, imágenes de satélite, archivos de voz, guías o información de tráfico puede suponer la transmisión de grandes volúmenes de datos (servicio de red).

Para cambiar entre las distintas vistas durante la navegación, puntee el área de información encima del mapa y seleccione **Vista 2D**, **Vista 3D**, **Vista de flechas** o **Descripción de ruta**.

### **Buscar una ruta alternativa**

Seleccione **Opciones** <sup>&</sup>gt;**Ruta dist.**.

### **Repetir la guía de voz**

Seleccione **Opciones** <sup>&</sup>gt;**Repetir**.

## **Ajustar el volumen de la guía de voz**

Seleccione **Opciones** <sup>&</sup>gt;**Volumen**.

### **Ver la distancia y la duración del viaje**

Seleccione **Opciones** <sup>&</sup>gt;**Consola**.

## **Detener la navegación**

Seleccione **Parar**.

Recuerde que la primera norma al utilizar Mapas en carretera es la precaución. El conductor de un vehículo no debe utilizar este servicio mientras conduce.

#### **Tráfico y seguridad**

El servicio de información sobre el tráfico en tiempo real facilita información sobre las incidencias del tráfico que pueden afectar a su viaje. Si dicho servicio de información se encuentra disponible en su país o región, puede adquirirlo y descargarlo.

Cuando compra una licencia, la posición de las cámaras de velocidad se muestra a lo largo de su ruta durante la navegación y el seguimiento, si esta prestación está activada y disponible en su país o región. Algunas jurisdicciones prohíben o regulan el uso de los datos de ubicación de las cámaras de velocidad. Nokia no se responsabiliza de la precisión de los datos de ubicación de las cámaras de velocidad, ni de las consecuencias que pueda conllevar su uso. También obtendrá el servicio de notificación para cámaras de velocidad, si dicho servicio se encuentra disponible para su país o región.

**Nota:** La descarga de contenido como mapas, imágenes de satélite, archivos de voz, guías o información de tráfico puede suponer la transmisión de grandes volúmenes de datos (servicio de red).

Contenido como las imágenes de satélite, las guías, y la información sobre el tiempo y el tráfico, así como los servicios relacionados, proviene de terceros y no depende de Nokia. El contenido puede ser impreciso o incompleto, y está sujeto a la disponibilidad del servicio. Nunca dependa únicamente del contenido y de los servicios relacionados mencionados anteriormente.

Seleccione **Menú** <sup>&</sup>gt;**Mapas**.

### **Comprar una licencia para el servicio de información sobre el tráfico**

Seleccione **Opciones** <sup>&</sup>gt;**Tienda y licencias** <sup>&</sup>gt;**Tienda**, y seleccione el servicio de información de tráfico para su región.

### **Ver información sobre los problemas de tráfico**

Seleccione **Opciones** <sup>&</sup>gt;**Info tráfico**. Las incidencias se muestran en el mapa en forma de triángulos y líneas.

#### **Ver los detalles y las opciones de rutas alternativas**

Seleccione **Opciones** <sup>&</sup>gt;**Abrir**.

### **Actualizar la información sobre el tráfico**

Seleccione **Actual. info. tráfico**.

#### **Configurar su dispositivo para evitar los problemas de tráfico**

En la vista principal, seleccione **Opciones** <sup>&</sup>gt; **Herramientas** <sup>&</sup>gt;**Ajustes** <sup>&</sup>gt;**Navegación** <sup>&</sup>gt;**Cambiar ruta por tráfico**.

#### **Detalles de la ubicación**

Las ubicaciones pueden incluir detalles, como la previsión del tiempo en las próximas 24 horas.

Seleccione **Menú** <sup>&</sup>gt;**Mapas**.

### **Ver los detalles de una ubicación**

Puntee la ubicación, puntee el área de información encima del mapa y seleccione **Mostrar detalles**.

### **Ver la previsión del tiempo con más detalle**

Seleccione **Opciones** <sup>&</sup>gt;**Detalles completos del tiempo**. Necesita una licencia de navegación válida y el servicio tiene que estar disponible en esa ubicación.

### **Uso de Mapas con la brújula**

Seleccione **Menú** <sup>&</sup>gt;**Mapas**.

Si la brújula del dispositivo está activada, el círculo alrededor de la misma es verde y la visualización del mapa gira automáticamente según la dirección a la que señala la parte superior del dispositivo.

Para activar la brújula, seleccione **Opciones** <sup>&</sup>gt; **Herramientas** <sup>&</sup>gt;**Activar brújula**. Cuando no se usa la brújula, el círculo alrededor de la brújula es blanco y la visualización del mapa no gira automáticamente.

### **Calibrar la brújula**

La brújula tiene una precisión limitada. Los campos electromagnéticos, los objetos metálicos u otras circunstancias externas también pueden afectar a la precisión de la brújula. La brújula siempre debería estar perfectamente calibrada.

Para calibrar la brújula, siga los pasos siguientes:

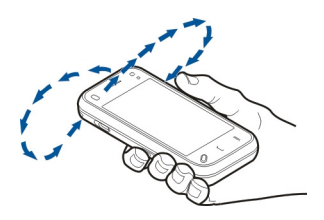

Gire el dispositivo alrededor de todos los ejes en un movimiento continuo hasta que el indicador de calibración cambie su color a verde  $\bullet$ . Si el indicador es amarillo  $\bullet$ , la precisión de la brújula es baja. Si el indicador es rojo  $\bullet$ , la brújula no está calibrada.

#### **Ajustes de mapas**

Seleccione **Menú** <sup>&</sup>gt;**Mapas**.

Seleccione **Opciones** <sup>&</sup>gt;**Herramientas** <sup>&</sup>gt;**Ajustes** y alguna de las siguientes opciones:

**Internet** — Defina los ajustes de Internet.

**Navegación** — Defina los ajustes de navegación.

**Ruta** — Defina los ajustes de rutas.

**Mapa** — Defina los ajustes de mapas.

**Sincronización** — Defina los ajustes para sincronizar los elementos guardados con el servicio web Mapas de Ovi.

### **Ajustes de Internet**

Seleccione **Menú** <sup>&</sup>gt;**Mapas**.

Seleccione **Opciones** <sup>&</sup>gt;**Herramientas** <sup>&</sup>gt;**Ajustes** <sup>&</sup>gt; **Internet** y una de las siguientes opciones:

**Conectar al iniciar** — Configurar el dispositivo para que se conecte a Internet al abrir Mapas.

**Punto acceso predeterm.** o **Destino de red** — Seleccione el punto de acceso que se debe usar para conectarse a Internet.

**Aviso de itinerancia** — Configurar el dispositivo para que le notifique cuando se registre en una red diferente a su red doméstica.

### **Ajustes de navegación**

Seleccione **Menú** <sup>&</sup>gt;**Mapas**.

Seleccione **Opciones** <sup>&</sup>gt;**Herramientas** <sup>&</sup>gt;**Ajustes** <sup>&</sup>gt; **Navegación** y una de las siguientes opciones:

**Guía de voz** — Seleccione el idioma de la guía de voz para la circulación en coche. Si selecciona un idioma con el texto "con nombres de calles", también se indicarán en voz alta los nombres de las calles. Es posible que deba descargar los archivos de voz para poder seleccionar el idioma.

**Iluminación de fondo** — Defina el ajuste de iluminación de fondo.

**Zoom automático** — Usar el zoom automático.

**Actual. info. de tráfico** — Actualice la información sobre eltráfico.

**Cambiar ruta por tráfico** — Planifique una nueva ruta para evitar problemas de tráfico.

**Indicador de tiempo** — Mostrar la duración del viaje o la hora estimada de llegada.

**Aviso de límite de velocidad** — Configurar el dispositivo para que le avise cuando exceda el límite de velocidad, si la información de límite de velocidad está disponible para su ruta.

**Detector de puntos de seguridad** — Configurar el dispositivo para que le avise cuando se aproxima a una cámara de velocidad, si la información de límite de velocidad está disponible para su ruta.

**Mejora de Mapas** — Permita que Nokia utilice la información de su dispositivo para mejorar la aplicación Mapas. La información, anónima y cifrada, se recopila periódicamente mientras viaja con velocidades de conducción habituales. La información incluye su dirección, velocidad, ubicación, hora de satélite y precisión del posicionamiento. Sólo se envía la información cuando se utiliza Mapas con una conexión de red de área local fija o inalámbrica. Una vez enviada, la información se elimina de su dispositivo.

Las opciones disponibles pueden variar.

#### **Ajustes de ruta**

Puede seleccionar el modo de transporte utilizado cuando crea las rutas, así como las características preferidas para la ruta.

Seleccione **Menú** <sup>&</sup>gt;**Mapas**.

## **Editar los ajustes de ruta**

Seleccione **Opciones** <sup>&</sup>gt;**Herramientas** <sup>&</sup>gt;**Ajustes** <sup>&</sup>gt;**Ruta**.

### **Seleccionar el modo de transporte**

Seleccione **Modo transporte** <sup>&</sup>gt;**Caminar** o **Conducir**. Si selecciona **Caminar**, las calles de un sólo sentido se tratarán como calles normales y se podrán utilizar las vías peatonales.

# **Utilizar la ruta más rápida**

Seleccione **Selección de ruta** <sup>&</sup>gt;**Ruta más rápida**. Esta opción sólo está disponible si ha seleccionado **Conducir** como modo de transporte.

# **Utilizar la ruta más corta**

Seleccione **Selección de ruta** <sup>&</sup>gt;**Ruta más corta**.

Para planificar rutas con las ventajas de la ruta más corta y la más rápida, seleccione **Selección de ruta** <sup>&</sup>gt;**Optimizada**.

También puede optar por permitir o evitar el uso de autopistas, túneles, transbordadores y peajes.

# **Ajustes del mapa**

Seleccione **Menú** <sup>&</sup>gt;**Mapas**.

Seleccione **Opciones** <sup>&</sup>gt;**Herramientas** <sup>&</sup>gt;**Ajustes** <sup>&</sup>gt;**Mapa** y una de las siguientes opciones:

**Categorías** — Seleccione los tipos de puntos de interés que desea visualizar en el mapa.

**Colores** — Optimizar el esquema de color del mapa para el uso de día o de noche.

**Memoria a utilizar** — Seleccione dónde se guardarán los archivos del mapa en su dispositivo.

**Uso máximo de memoria** — Seleccionar la cantidad dememoria que se puede utilizar para guardar los mapas. Cuando se alcance el límite de memoria, se borrarán los mapas más antiguos.

**Sistema de medidas** — Seleccionar el sistema métrico o elanglosajón.

### **Configuración de sincronización**

Defina cómo quiere que se sincronice su dispositivo con Mapas de Ovi. Si no dispone de una cuenta de Ovi, cree una en [www.ovi.com](http://www.ovi.com).

Seleccione **Menú** <sup>&</sup>gt;**Mapas**.

# **Definir los ajustes de sincronización**

Seleccione **Opciones** <sup>&</sup>gt;**Herramientas** <sup>&</sup>gt;**Ajustes** <sup>&</sup>gt; **Sincronización**.

Para configurar el dispositivo a fin de que sincronice los elementos guardas con la cuenta de Ovi de forma automática al abrir y cerrar la aplicación Mapas, seleccione **Sincronizar con Ovi** <sup>&</sup>gt;**Al iniciar y al apagar**.

### **Sincronizar manualmente los elementos guardados con Ovi**

Seleccione **Sincronizar con Ovi** <sup>&</sup>gt;**Manualmente**. Parasincronizar los elementos, en la vista principal, seleccione **Opciones** <sup>&</sup>gt;**Favoritos** <sup>&</sup>gt;**Sincronizar con Ovi**.

## **Definir los detalles de su cuenta de Ovi**

Seleccione **Inf. de identificación**.

#### **Actualizar mapas**

Para actualizar los archivos de mapas y guías de voz en el dispositivo compatible, descargue Nokia Maps Updater en el ordenador desde [www.nokia.com/maps](http://www.nokia.com/maps). Conecte el dispositivo al ordenador, abra Nokia Maps Updater y realice lo siguiente:

- 1 Seleccione el idioma en la lista.
- 2 Si hay más de un dispositivo conectado al ordenador, seleccione el dispositivo en la lista.
- 3 Si Nokia Maps Updater encuentra actualizaciones, descárguelas en el dispositivo.
- 4 Acepte la descarga en el dispositivo cuando se le indique en la pantalla del dispositivo.

#### **Actualizar la aplicación Mapas**

Si su dispositivo tiene una versión anterior de Mapas, utilice el Actualizador de Mapas de Nokia para instalar la versión más reciente de Mapas en el dispositivo. Nokia Maps Updater también actualiza los mapas y otros servicios de su dispositivo si es necesario.Descargue el Actualizador de Mapas de Nokia a su ordenador compatible desde [www.nokia.com/maps](http://www.nokia.com/maps). Para utilizar el Actualizador de Mapas de Nokia, deberá tener Nokia PC Suite instalado en su ordenador.

- 1 Conectar el dispositivo al ordenador.
- 2 Abrir el Actualizador de Mapas de Nokia.
- 3 Seleccione su idioma de la lista.
- 4 Si hay más de un dispositivo conectado al ordenador, seleccione su dispositivo de la lista.
- 5 Cuando el Actualizador de Mapas de Nokia encuentre actualizaciones, descárguelas en el dispositivo.
- 6 Acepte la descarga en el dispositivo cuando se le indique en la pantalla del dispositivo. Si se le solicita, cierre las aplicaciones en ejecución.

Cuando actualiza una versión anterior de Mapas a Mapas 3.0, sus licencias para los servicios se renuevan automáticamente. Es posible que la cobertura de la licencia de navegación en coche o a pie cambie, pero seguirá cubriendo el área de su antigua licencia. El período de duración de la licencia no se modifica. Para obtener más información sobre la cobertura de las licencias, consulte [www.nokia.com/maps](http://www.nokia.com/maps).

#### **Nokia Map Loader**

Con la aplicación Nokia Map Loader puede descargar mapas y archivos de guía de voz desde Internet en la memoria del dispositivo o en una tarjeta de memoria compatible. Debe utilizar la aplicación Mapas para examinar los mapas al menos una vez antes de utilizar Nokia Map Loader. Esto se debe a que esta aplicación utiliza la información de Mapas para comprobar qué versión de los mapas deberá descargar.

Para instalar Nokia Map Loader en un ordenador compatible, vaya a [www.nokia.com/maps](http://www.nokia.com/maps) (en inglés) y siga las instrucciones en pantalla.

# **Cámara**

Su dispositivo admite una resolución de captura de imágenes de 2592x1944 píxeles (5 megapíxeles). La resolución de imagen en esta guía puede aparecer distinta.

Para asegurarse de que las fotografías serán de calidad, limpie el objetivo de la cámara con un paño.

## **Captura de fotos**

### **Ajustes de captura y grabación**

Para abrir la vista de ajustes de captura y grabación antes de capturar una imagen o grabar un videoclip, seleccione **Menú** <sup>&</sup>gt;**Aplicac.** <sup>&</sup>gt;**Cámara** y .

La vista de ajustes de captura y grabación proporciona accesos directos a varios elementos y ajustes antes de capturar una imagen o grabar un videoclip.

Los ajustes de captura y grabación vuelven al estado predeterminado después de cerrar la cámara.

Seleccione una de las siguientes opciones:

Seleccione la escena.

o  $\boxed{\circ}$  Cambie entre el modo de vídeo y el modo de imagen.

**III** o Muestre u oculte el cuadro del visor (sólo imágenes).

Active el disparador automático (sólo imágenes).

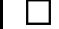

Active el modo de secuencia (sólo imágenes).

■ Abra Fotos.

Ajustes de imagen:

Seleccione un efecto de color.

A Ajuste el balance de blancos. Seleccione las condiciones de iluminación actuales. Permite a la cámara reproducir los colores de una forma más exacta.

 Ajuste la compensación de exposición (sólo imágenes). Si el objeto de la foto está oscuro y se encuentra en un fondo muy claro, como la nieve, ajuste la exposición a +1 o +2 para compensar el brillo de fondo. Para el caso contrario, de elementos con luz sobre un fondo oscuro, utilice -1 o -2.

<sup>150</sup> Ajuste la sensibilidad de la luz (sólo imágenes). Aumente la sensibilidad de la luz cuando haya poca iluminación para evitar que las fotos salgan demasiado oscuras y borrosas. Si aumenta la sensibilidad de la luz también aumentará el ruidode imagen.

 Ajuste el contraste (sólo imágenes). Ajuste la diferencia entre las partes más claras y más oscuras de la foto.

Ajuste la nitidez (sólo imágenes).

La pantalla cambia en función de los ajustes que realice.

Los ajustes de captura son específicos del modo de disparo. Si cambia de un modo a otro, no se restablecerán los ajustes definidos.

Si selecciona una escena nueva, los ajustes de captura se sustituyen con la escena seleccionada. Si es necesario, puede cambiar los ajustes de captura después de seleccionar una escena.

El tiempo que se tarda en guardar la imagen capturada podría ser más largo si cambia los ajustes de zoom, iluminación o color.

### **Capturar imágenes**

Cuando capture una imagen, tenga en cuenta lo siguiente:

- • Sujete la cámara con ambas manos para que no se mueva.
- • La calidad de una imagen a la que se le ha aplicado zoom digital es inferior a la calidad de una imagen sin zoom.
- • La cámara cambia al modo de ahorro de energía si no se utiliza durante un minuto. Para seguir capturando imágenes, seleccione **Continuar**.
- • Mantenga una distancia de seguridad al utilizar el flash. No utilice el flash sobre personas o animales que se encuentren muy cerca. No tape el flash cuando haga una fotografía.

Para capturar una imagen con la cámara principal, realice lo siguiente:

- 1 Para pasar del modo de vídeo al modo de imagen, seleccione  $\equiv$  >  $\circ$  .
- 2 Para capturar una imagen, pulse la tecla de captura. No mueva el dispositivo hasta que no se guarde la imagen y aparezca la imagen final.

# **Captura de imágenes con la cámara secundaria**

Para capturar una imagen, seleccione **. No mueva el** dispositivo hasta que la imagen esté guardada y se muestre el resultado.

Para acercar o alejar la imagen mientras la captura, utilice el deslizador de zoom.

Para salir de la cámara abierta en segundo plano y usar otras aplicaciones, pulse la tecla menú. Para volver a la cámara, mantenga pulsada la tecla de captura.

#### **Controles e indicadores en pantalla para la captura de imágenes fijas**

En el visor de imágenes fijas, aparece lo siguiente:

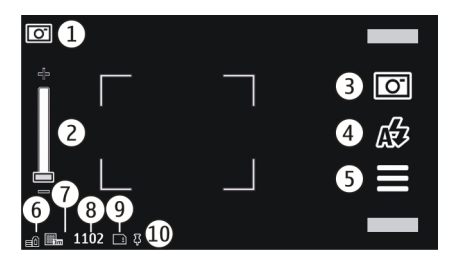

- **1**Indicador de modo de captura
- **2** Deslizador de zoom. Para activarlo y desactivarlo, toque la pantalla.
- **3** Icono de captura. Toque el icono para capturar una imagen.
- **4**Modo de flash. Dé un toque para cambiar los ajustes.
- **5**Ajustes de captura. Dé un toque para cambiar los ajustes.
- **6**Indicador de nivel de carga de la batería
- **7**Indicador de resolución de imagen
- **8** Contador de imágenes (el número aproximado de imágenes que se pueden capturar mediante el ajuste de calidad de imagen y la memoria disponible seleccionados).
- **9** Memoria en uso. En función de la configuración del dispositivo, dispone de las opciones siguientes: memoria del dispositivo (D).
- **10** Indicador de señal GPS

### **Información de ubicación**

Puede añadir automáticamente información sobre la ubicación de la captura en los detalles del material capturado. Por ejemplo, en la aplicación Fotos puede visualizar la ubicación donde se capturó una imagen.

Seleccione **Menú** <sup>&</sup>gt;**Aplicac.** <sup>&</sup>gt;**Cámara**.

#### **Adición de información de ubicación a todo el materialcapturado**

Seleccione **Opciones** <sup>&</sup>gt;**Ajustes** <sup>&</sup>gt;**Mostrar datos GPS** <sup>&</sup>gt; **Activar**. La información de ubicación sólo está disponible para las imágenes capturadas con la cámara principal.

La obtención de coordenadas de su ubicación puede tardar unos minutos. La disponibilidad y la calidad de las señales

GPS pueden verse afectadas por su posición, la existencia de edificios y obstáculos naturales, así como por las condiciones meteorológicas. Si comparte un archivo que incluya información de ubicación, la información de ubicación también se comparte y su ubicación puede ser vista por terceras personas que vean el archivo. El dispositivo necesita servicios de red para adquirir información de ubicación.

Indicadores de información de ubicación:

 $K$  — La información de ubicación no está disponible. El GPS permanece activo en segundo plano durante varios minutos. Si se realiza una conexión de satélite y el indicador cambia a durante ese tiempo, todas las imágenes capturadas y los videoclips grabados durante ese tiempo se etiquetarán según la información de posicionamiento GPS recibida.

 $\blacktriangleright$  — La información de ubicación está disponible. La información de ubicación se añade a los detalles de archivo.

Los archivos con información de ubicación se indican con en la aplicación Fotos.

#### **Después de capturar una imagen**

Después de capturar una imagen, seleccione una de las siguientes opciones (solo están disponibles si ha seleccionado **Opciones** <sup>&</sup>gt;**Ajustes** <sup>&</sup>gt;**Mostrar imagen captada** <sup>&</sup>gt;**Sí**):

 — Enviar la imagen en un mensaje de correo electrónico o multimedia, o a través de métodos de conexión como la conectividad Bluetooth.

G — Cargue la imagen en un álbum en línea compatible.

**Borrar** — Para borrar la imagen.

Para utilizar una imagen como papel tapiz en la pantalla de inicio, seleccione **Opciones** <sup>&</sup>gt;**Usar imagen** <sup>&</sup>gt;**Fijar como pap. tapiz**.

Para establecer la imagen como una imagen de llamada predeterminada que se utilizará en todas las llamadas, seleccione **Opciones** <sup>&</sup>gt;**Usar imagen** <sup>&</sup>gt;**Fijar como imag. llam.**.

Para asignar la imagen a un contacto, **Opciones** <sup>&</sup>gt;**Usar imagen** <sup>&</sup>gt;**Asignar a contacto**.

Para regresar al visor para capturar una nueva imagen, pulse la tecla de captura.

### **Flash e iluminación de vídeo**

Mantenga una distancia de seguridad al utilizar el flash. No utilice el flash sobre personas o animales que se encuentren muy cerca. No tape el flash cuando haga una fotografía.

La cámara del dispositivo incorpora un flash LED para condiciones de escasa iluminación.

Para seleccionar el modo de flash deseado, dé un toque en el indicador de modo de flash actual. Puede ser: $\Delta$ **Automático**, **Red. ojos roj.**, **Activar** y **Desactivar**.

Procure no tocar los LED de flash si ha retirado la carcasaposterior. Los LED pueden calentarse tras un uso continuado.

### **Iluminación de vídeo**

Para aumentar los niveles de luz en grabaciones de vídeo con poca luz, seleccione  $\Omega$ .

#### **Escenas**

Las escenas le ayudan a buscar los ajustes de color y luz adecuados según el entorno. Los parámetros de cada escena se ajustan en función del estilo y el entorno.

La escena predeterminada en los modos de imagen y video es **Automática** (indicada con  $\Delta$ ).

Para cambiar la escena, seleccione  $\equiv$  > **Modos de escena** y una escena.

Para crear una escena adecuada para un entorno concreto, desplácese hasta ella **Definido por usuario** y seleccione **Editar**. Puede ajustar las diferentes opciones de luz y color en la escena definida por el usuario. Para copiar los ajustes de otra escena, seleccione **Basado en modo escena** y la escena que desee. Para guardar los cambios y volver a la lista de escenas, seleccione **Atrás**. Para activar su propia escena, seleccione **Definido por usuario** <sup>&</sup>gt;**Seleccionar**.

### **Captura de imágenes en una secuencia**

Seleccione **Menú** <sup>&</sup>gt;**Aplicac.** <sup>&</sup>gt;**Cámara**.

El modo secuencia sólo está disponible en la cámara principal.

Para empezar a capturar imágenes en una secuencia rápida, seleccione > **Secuencia**. Para cerrar la ventana deajustes, seleccione  $\equiv$ . Mantenga pulsada la tecla de captura. El dispositivo capturará imágenes hasta que seleccione **Parar** o hasta que se acabe la memoria.

Las imágenes capturadas se muestran en una cuadrícula. Para ver una imagen, selecciónela. Para volver al visor del modo de secuencia, pulse la tecla de captura.

También puede usar el temporizador automático con el modo de secuencia.

Para desactivar el modo de secuencia, seleccione  $\equiv$  > Una **foto**.

### **Disparo automático: temporizador**

El temporizador permite retrasar el disparo de la cámara para que usted pueda salir en las fotos.

Para fijar el retraso del temporizador, seleccione  $\equiv$  >  $\bigwedge$  v el tiempo que desea que transcurra hasta que se captura la imagen.

Para activar el temporizador, seleccione **Activar**. El icono de cronómetro de la pantalla parpadea y se muestra el tiempo restante. La cámara captura la imagen cuando finaliza el tiempo seleccionado.

Para desactivar el temporizador, seleccione  $\equiv$  >  $\bigcirc$  >  $\bigcirc$ .

**Sugerencia:** Seleccione **2 segundos** para mantener su mano firme cuando captura imágenes.

#### **Grabación de vídeoGrabar vídeos**

- 1 Para cambiar del modo de imagen al modo de vídeo, seleccione  $\equiv$  v el modo de vídeo  $\leftarrow$
- 2 Para iniciar la grabación, pulse la tecla de captura o seleccione **.** Se mostrará un icono de grabación rojo.
- 3 Para interrumpir la grabación en cualquier momento, seleccione **Pausa**. Para continuar, seleccione **Continuar**. Si pausa la grabación y no pulsa ninguna tecla en menos de un minuto, la grabación se detendrá. Para acercar o alejar el sujeto, utilice las teclas de zoom.
- 4 Para detener la grabación, pulse la tecla de captura. El videoclip se guarda automáticamente en Fotos.

#### **Indicadores y controles en pantalla de grabación de vídeo**

En el visor de vídeo, aparece lo siguiente:

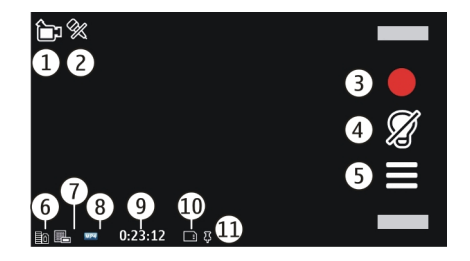

- **1**Indicador de modo de captura
- **2**Indicador de sonido silenciado
- **3**Icono de captura. Selecciónelo para grabar videoclips.
- **4**Indicador de luz del vídeo
- **5** Ajustes de grabación. Selecciónelo para cambiar los ajustes.
- **6**Indicador de nivel de carga de la batería
- **7** Indicador de calidad de vídeo. Para cambiar los ajustes, seleccione **Opciones** <sup>&</sup>gt;**Ajustes** <sup>&</sup>gt;**Calidad de vídeo**.
- **8**Formato del videoclip
- **9** Tiempo de grabación disponible. Durante la grabación, el indicador de duración del vídeo en curso tambiénmuestra el tiempo transcurrido y el restante.
- **10** La ubicación donde se ha guardado el videoclip
- **11** Indicador de la señal GPS

## **Después de grabar un videoclip**

Después de grabar un clip de vídeo, seleccione una de las siguientes opciones (solamente disponibles si ha seleccionado **Opciones** <sup>&</sup>gt;**Ajustes** <sup>&</sup>gt;**Mostrar vídeo** <sup>&</sup>gt;**Sí**):

**Reproducir** — Para reproducir el videoclip que acaba de grabar.

 $\odot$  — Cargue la imagen en un álbum en línea compatible.

**Borrar** — Borrar el clip de vídeo.

Para regresar al visor para grabar un nuevo videoclip, pulse la tecla de captura.

#### **Ajustes de la cámara Ajustes de la cámara de imágenes fijas**

Para cambiar los ajustes principales, seleccione **Opciones** <sup>&</sup>gt; **Ajustes** en el modo de imagen y una de las siguientes  $o$ <sub>n</sub> $o$ ciones:

**Calidad de imagen** — Defina la resolución. Cuanto más alta sea la resolución de la imagen, más memoria se utiliza.

**Mostrar imagen captada** — Vea la imagen después de capturarla o seguir capturando imágenes inmediatamente.

**Nombre imagen predet.** — Defina el nombre predeterminado de las imágenes capturadas.

**Tono de captura** — Establezca el tono que sonará al capturar una imagen.

**Memoria en uso** — Seleccione dónde quiere almacenar las imágenes.

**Mostrar datos GPS** — Para agregar coordenadas de ubicación GPS a cada imagen, seleccione **Activar**. La recepción de señal GPS puede tardar unos minutos, o puede que el señal no esté disponible.

**Girar imágenes auto** — Seleccione si desea que las imágenes que se capturan cuando el dispositivo está en posición vertical roten al abrirlas en Fotos.

**Restaurar ajustes cámara** — Restaure los valores predeterminados de los ajustes de la cámara.

## **Ajustes de vídeo**

Para cambiar los ajustes principales, seleccione **Opciones** <sup>&</sup>gt; **Ajustes** en el modo de vídeo y una de las siguientes opciones: **Calidad de vídeo** — Defina la calidad del videoclip.

Seleccione **Compartir** si desea enviar un videoclip a través de

un mensaje multimedia. El clip se graba con resolución QCIF, en el formato de archivo 3GPP y el tamaño está limitado a 600 kB (aproximadamente un minuto). No se pueden enviar videoclips guardados en formato de archivo MPEG4 con un mensaje multimedia.

**Mostrar datos GPS** — Para agregar coordenadas de ubicación GPS a cada archivo, seleccione **Activar**. La recepción de señal GPS puede tardar unos minutos, o puede que el señal no esté disponible.

**Grabación de audio** — Grabe sonido.

**Mostrar vídeo** — Vea el primer segmento del videoclip grabado después de detener la grabación. Para ver el videoclip entero, seleccione **Reproducir** .

**Nombre vídeo predet.** — Introduzca el nombre predeterminado para los videoclips grabados.

**Memoria en uso** — Seleccione dónde quiere almacenar los videoclips.

**Restaurar ajustes cámara** — Restaure los valores predeterminados de los ajustes de la cámara.

# **Fotos**

#### **Acerca de Fotos**

Seleccione **Menú** <sup>&</sup>gt;**Fotos** y una de las siguientes opciones:

**Capturas** — Vea todas las imágenes y vídeos capturados.

**Meses** — Vea imágenes y vídeos clasificados por el mes en que se capturaron. Sólo se aplica a contenido capturado o grabado con su dispositivo.

**Álbumes** — Vea los álbumes predeterminados y los que ha creado.

**Etiquetas** — Vea las etiquetas que ha creado para cada elemento.

**Descargas** — Vea elementos y videoclips descargados de Internet, recibidos como mensajes de correo electrónico o multimedia, guardados en una tarjeta de memoria o copiados a la memoria del teléfono desde una tarjeta de memoria u otros medios.

**C. en línea** — Publique imágenes o videoclips en Internet.

#### **Ver imágenes y vídeos**

Seleccione **Menú** <sup>&</sup>gt;**Fotos**.
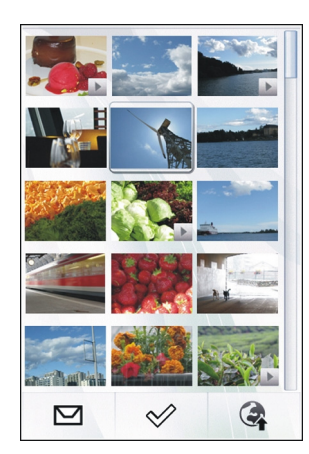

Puede recibir también imágenes y videoclips desde un dispositivo compatible. Para poder visualizar una imagen o videoclip recibido en Fotos, debe guardarlo primero.

Los archivos de imagen y videoclips están ordenados por fecha y hora. Se indica el número de archivos. Para explorar los archivos, desplácese hacia arriba o hacia abajo.

Para abrir un archivo, selecciónelo. Para ver la barra de herramientas, toque la imagen. Para ampliar la imagen, utilice el controlador del zoom. La relación de ampliación se almacena permanentemente.

Para editar una imagen o videoclip, seleccione el archivo y **Opciones** <sup>&</sup>gt;**Editar**.

Para ver los detalles de una imagen, seleccione **Opciones** <sup>&</sup>gt; **Detalles**.

Para imprimir las imágenes en una impresora compatible, seleccione **Opciones** <sup>&</sup>gt;**Imprimir**.

## **Ver y editar los detalles del archivo**

Seleccione **Menú** <sup>&</sup>gt;**Fotos**.

Para ver y editar las propiedades de una imagen o videoclip, seleccione el archivo, **Opciones** <sup>&</sup>gt;**Detalles** y una de las opciones siguientes:

**Nombre** — Visualice la imagen en miniatura del archivo y el nombre del archivo actual. Para editar el nombre del archivo, seleccione el campo del nombre de archivo.

**Descripción** — Visualice una descripción de forma libre del archivo. Para añadir una descripción, seleccione el campo.

**Etiqueta** — Visualice las etiquetas utilizadas actualmente. Para añadir más etiquetas al archivo actual, seleccione **Etiqueta nueva**.

**Álbum** — Visualice los álbumes en los que se encuentra el archivo actual.

**Ubicación** — Visualice la información de la ubicación por GPS, si está disponible.

**Resolución** — Visualice el tamaño de la imagen en píxeles. **Duración** — Visualice la longitud del videoclip.

**Licencia** — Para ver los derechos de DRM del archivo actual.

Las opciones disponibles pueden variar.

#### **Organizar imág./vídeos**

Seleccione **Menú** <sup>&</sup>gt;**Fotos**. Organice los archivos del modo siguiente:

Para ver elementos en la vista Etiquetas, añada etiquetas a los elementos.

Para ver los elementos por mes, seleccione **Meses**.

Para crear un álbum para guardar elementos, seleccione **Álbumes** <sup>&</sup>gt;**Opciones** <sup>&</sup>gt;**Álbum nuevo**.

Para añadir una imagen o videoclip a un álbum, seleccione el elemento y **Opciones** <sup>&</sup>gt;**Añadir a álbum**.

Para borrar una imagen o videoclip, seleccione el elemento y **Borrar** en la barra de herramientas activa.

### **Barra de herramientas de Fotos**

Desde la barra de herramientas activa, seleccione la opción que desea. Las opciones disponibles pueden variar en función de la vista en la que se encuentre y de si ha seleccionado una imagen o un videoclip.

Cuando visualice una imagen o un videoclip en el modo de pantalla completa, puntee el elemento para mostrar la barra de herramientas y el deslizador de zoom.

Seleccione una imagen o un videoclip y una de las opciones siguientes:

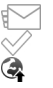

觉  $\overline{\mathbb{Z}}$ .<br>T

Envíe la imagen o videoclip.

Marque la imagen o videoclip.

Cargue la imagen o videoclip en un álbum en línea compatible (únicamente disponible si ha configurado una cuenta para un álbum en línea compatible).

Borre la imagen o videoclip.

Cambie el nombre de la imagen o videoclip.

Vea las imágenes como una presentación de diapositivas.

Cree un álbum nuevo.

### **Álbumes**

Seleccione **Menú** <sup>&</sup>gt;**Fotos** y **Álbumes**.

Con los álbumes, puede gestionar de forma práctica sus imágenes y videoclips.

Para crear un nuevo álbum, seleccione ...

Para añadir una imagen o videoclip a un álbum, seleccione el elemento y **Opciones** <sup>&</sup>gt;**Añadir a álbum**. Se abrirá una lista de álbumes. Seleccione el álbum al que desee añadir la imagen o videoclip. El elemento añadido al álbum continúa visible en Fotos.

Para eliminar una imagen o un videoclip de un álbum, seleccione el álbum y elemento y **Opciones** <sup>&</sup>gt;**Eliminar de álbum**.

#### **Etiquetas**

Seleccione **Menú** <sup>&</sup>gt;**Fotos**.

Utilice etiquetas para clasificar los elementos multimedia de Fotos. El buscador de etiquetas muestra las etiquetas que se utilizan actualmente y el número de elementos asociados con cada una de ellas.

Para asignar una etiqueta a una imagen, seleccione la imagen y **Opciones** <sup>&</sup>gt;**Añadir etiqueta**. Para crear una etiqueta, seleccione **Etiqueta nueva**.

Para ver las etiquetas que ha creado, seleccione **Etiquetas**. El tamaño del nombre de etiqueta se corresponde con el número de elementos al que se ha asignado la etiqueta. Para ver todas las imágenes asociadas con una etiqueta, selecciónela en la lista.

Para ver la lista por orden alfabético, seleccione **Opciones** <sup>&</sup>gt; **Nombre**.

Para ver la lista por orden de frecuencia de uso, seleccione **Opciones** <sup>&</sup>gt;**Popularidad**.

Para eliminar una imagen de una etiqueta, seleccione la etiqueta y la imagen y, a continuación, **Opciones** > **Eliminar de etiqueta**.

### **presentación diapositivas**

Seleccione **Menú** <sup>&</sup>gt;**Fotos**.

Para ver las imágenes como presentación de diapositivas, seleccione una imagen y **Opciones** <sup>&</sup>gt;**Diapositivas** <sup>&</sup>gt; **Reproducir**. La presentación de diapositivas empieza a partir del archivo seleccionado.

Para ver únicamente una selección de imágenes como presentación de diapositivas, seleccione **Opciones** <sup>&</sup>gt; **Marcar/Anular marcar** <sup>&</sup>gt;**Marcar** para marcar las imágenes. Para iniciar la presentación de diapositivas, seleccione **Opciones** <sup>&</sup>gt;**Diapositivas** <sup>&</sup>gt;**Reproducir**.

Para reanudar una presentación de diapositivas en pausa, seleccione **Continuar**.

Para finalizar la presentación de diapositivas, seleccione **Atrás**.

Antes de iniciar una presentación de diapositivas, para definir los ajustes, seleccione **Opciones** <sup>&</sup>gt;**Diapositivas** <sup>&</sup>gt;**Ajustes** y una de las siguientes opciones:

**Orden de imágenes** — Muestre las imágenes de la más antigua a la más nueva o viceversa.

**Canción** — Seleccione un archivo de música de la lista.

**Velocidad de transición** — Ajuste el tempo de la presentación.

Para ajustar el volumen durante la presentación de diapositivas, utilice las teclas de volumen.

## **Modo de salida de TV**

Para ver las imágenes capturadas y los videoclips grabados en un televisor compatible, utilice un cable de conectividad de vídeo Nokia.

Antes de ver las imágenes y los videoclips en un televisor, es posible que deba configurar los ajustes de salida de TV y la relación de aspecto.

Para ver imágenes y videoclips en un televisor, siga los pasos siguientes:

- 1 Conecte un cable de conectividad de vídeo Nokia a unaentrada de vídeo de un televisor compatible.
- 2 Conecte el otro extremo del cable de conectividad devídeo Nokia al conector AV de Nokia del dispositivo.
- 3 Es posible que deba seleccionar el modo de cable.
- 4 Seleccione **Menú** <sup>&</sup>gt;**Fotos** y busque el archivo que desea visualizar

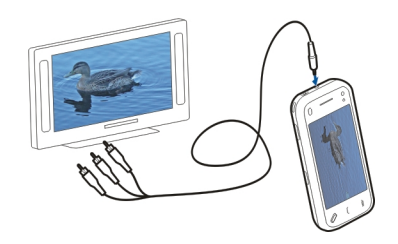

Cuando el cable de conectividad de vídeo Nokia está conectado al dispositivo, todo el audio, incluidas las llamadas activas, el audio de los videoclips estéreo, los tonos del teclado y las señales de llamada, se envía al televisor. Puede utilizar el micrófono del dispositivo con normalidad.

La pantalla del televisor muestra lo que aparece en la pantalla del dispositivo para todo el contenido, excepto para los videoclips. Los videoclips solo se muestran en la pantalla del televisor, no en la pantalla del dispositivo.

Puede ver las imágenes como presentación de diapositivas en el televisor. Todos los elementos de un álbum o las imágenes marcadas se muestran en el modo de pantalla completa en el televisor mientras se reproduce la música seleccionada.

La calidad de la imagen en el televisor puede variar según las diferentes resoluciones de pantalla.

No se puede utilizar el televisor como visor de la cámara en el modo de salida de TV.

Las señales de radio inalámbricas, como las llamadas entrantes, pueden causar interferencias en la imagen del televisor.

#### **Editar imágenes Editor de imágenes**

Para editar una imagen, en Fotos, desplácese hasta ella y seleccione **Opciones** <sup>&</sup>gt;**Editar**.

Para agregar efectos a las imágenes, seleccione **Opciones** <sup>&</sup>gt; **Añadir efecto**. Puede recortar o rotar la imagen, ajustar el brillo, el color, el contraste y la resolución y agregarle efectos, texto, imágenes prediseñadas o un marco.

# **Recortar una imagen**

Para recortar una imagen, seleccione **Opciones** <sup>&</sup>gt;**Añadir efecto** y (**Recortar**).

Para recortar la imagen manualmente, seleccione **Manual**. Aparecerá una cruz en la esquina superior izquierda y en la esquina inferior derecha de la imagen. Para ajustar los bordes, arrastre las cruces desde las esquinas. Para establecer el área que se recortará, seleccione **Fijar**. Una vez establecida el área que se recortará, puede arrastrarla y moverla sin que cambie el tamaño o la relación de aspecto. Cuando esté satisfecho con el área que se recortará, seleccione **Recortar**.

Si selecciona una relación de aspecto predefinido, esta se bloquea hasta haber definido los bordes del área que se recortará.

# **Reducción de ojos rojos**

Para reducir los ojos rojos de una imagen, seleccione **Opciones** <sup>&</sup>gt;**Añadir efecto** y (**Reducc. de ojos rojos**).

Arrastre la cruz hasta el ojo y seleccione **Opciones** <sup>&</sup>gt;**Fijar**. Arrastre para cambiar el tamaño y mover el círculo para marcar el contorno del ojo y seleccione **Opciones** <sup>&</sup>gt;**Reducir efecto ojos rojos**. Una vez haya editado la imagen, seleccione **Hecho**.

Para guardar los cambios y volver a la vista anterior, seleccione **Atrás**.

#### **Editar vídeos**

El editor de vídeo es compatible con los formatos de archivo de vídeo .3gp y .mp4, y con los formatos de archivo de sonido .aac, .amr, .mp3 y .wav. No admite necesariamente todos los formatos de archivo o sus variantes.

Para editar videoclips en Fotos, desplácese hasta un videoclip y seleccione **Opciones** <sup>&</sup>gt;**Editar** y una de las opciones siguientes:

**Fusionar** — para añadir una imagen o un videoclip al inicio o final del videoclip seleccionado.

**Cambiar sonido** — para añadir un clip de sonido nuevo y cambiar el sonido original de videoclip.

**Añadir texto** — para añadir texto al inicio o final del videoclip.

**Cortar** — para cortar el vídeo y marcar las secciones que desea conservar del videoclip.

Para tomar una instantánea de un videoclip, en la vista para cortar vídeos, seleccione **Opciones** <sup>&</sup>gt;**Tomar instantánea**. En la vista previa en miniatura, pulse la tecla de desplazamiento y seleccione **Tomar instantánea**.

#### **Impresión de imágenes**

Puede imprimir imágenes desde el dispositivo con una impresora compatible con PictBridge. Únicamente podrá imprimir imágenes en formato de archivo JPEG.

Para imprimir imágenes de Fotos, la cámara o el visor de imágenes, marque las imágenes y seleccione **Opciones** <sup>&</sup>gt; **Imprimir**.

### **Conexión a una impresora**

En el submenú Imprimir, seleccione si desea imprimir la imagen mediante la conectividad Bluetooth o un cable de datos USB compatible.

Si desea imprimir mediante el cable de datos USB, conecte primero el dispositivo a una impresora compatible mediante dicho cable y seleccione **Transferencia imágs.** como modo de conexión USB.

### **Vista previa de impresión**

Una vez seleccionada la impresora, las imágenes seleccionadas se muestran mediante diseños predefinidos.

Para cambiar el diseño, desplácese a la izquierda o a la derecha para examinar los diseños disponibles para la impresora seleccionada. Si las imágenes no caben en una única página, desplácese hacia arriba o hacia abajo para ver las páginas adicionales.

Para seleccionar el tamaño del papel, seleccione **Tamaño de papel**.

Para seleccionar la calidad de impresión, seleccione **Calidad de impresión**.

#### **Compartir en línea**

Puede compartir sus imágenes y videoclips en álbumes en línea compatibles, bitácoras u otros servicios para compartir en línea compatibles de la web. Puede cargar contenido, guardar envíos sin finalizar como borradores para continuar en otro momento, y ver el contenido de los álbumes. Los tipos de contenido admitidos pueden variar en función del proveedor de servicios.

Para compartir imágenes y vídeos en línea, debe disponer de una cuenta con un servicio de uso compartido de imágenes en línea. La suscripción al servicio normalmente se lleva a cabo en la página web del proveedor de servicios. Póngase en contacto con su proveedor de servicios para obtener más información.

El uso de este servicio puede comportar la transmisión de grandes cantidades de datos a través de la red del proveedor de servicios. Póngase en contacto con su proveedor de servicios para obtener información sobre los cargos relacionados con la transmisión de datos.

El método de conexión recomendado es WLAN.

Para cargar un archivo desde Fotos en un servicio en línea, seleccione **Menú** <sup>&</sup>gt;**Fotos**, el archivo deseado y **Opciones** <sup>&</sup>gt; **Enviar** <sup>&</sup>gt;**Cargar** o **Uso compartido Ovi**.

Para obtener información sobre la aplicación y los proveedores de servicios compatibles, visite las páginas de soporte de Nokia o el sitio web de Nokia correspondiente a su región.

# **Música**

## **Aviso:**

La exposición continua a un volumen muy alto puede perjudicar su capacidad de audición. Escuche música a un volumen moderado y no sostenga el dispositivo cerca del oído si está utilizando el altavoz.

# **Reproducción de una canción o podcast**

Seleccione **Menú** <sup>&</sup>gt;**Música** <sup>&</sup>gt;**Discoteca**.

Para reproducir una canción o podcast:

- 1 Seleccione las categorías para navegar a la canción o podcast que desea escuchar.
- 2 Para reproducir un elemento, selecciónelo en la lista.

Para hacer una pausa en la reproducción, puntee  $\Pi$ , para reanudarla, vuelva a puntear $\triangleright$ .

Para avanzar rápidamente o retroceder, mantenga punteado  $\circ$  . KK.

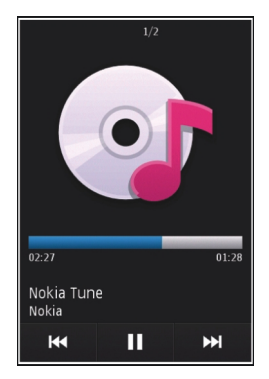

Para ir al siguiente elemento, puntee [X]. Para volver al inicio del elemento, puntee [KK]. Para saltar al elemento anterior, puntee de nuevo  $\mathsf{K}\mathsf{K}$  dos segundos después de que una canción o podcast hayan empezado.

Para activar o desactivar la reproducción aleatoria ( $\Xi$ ). seleccione **Opciones** <sup>&</sup>gt;**Reproducción aleatoria**.

Para repetir el elemento actual ( $\bar{c}$  1), todos los elementos ( ), o para desactivar la repetición, seleccione **Opciones** <sup>&</sup>gt; **Repetir**.

Durante la reproducción de podcasts, la reproducción aleatoria y la repetición se desactivan automáticamente.

Para cambiar el tono de la reproducción de música, seleccione **Opciones** <sup>&</sup>gt;**Ecualizador**.

Para modificar la imagen del estéreo y el balance o para potenciar los bajos, seleccione **Opciones** <sup>&</sup>gt;**Ajustes**.

Para volver a la pantalla inicial y continuar con la reproducción en segundo plano, pulse la tecla de colgar.

Para cerrar el reproductor, seleccione **Opciones** <sup>&</sup>gt;**Salir**.

#### **Listas**

Seleccione **Menú** <sup>&</sup>gt;**Música** <sup>&</sup>gt;**Discoteca** y **Listas reprod.**.

Para ver los detalles de la lista de reproducción, seleccione **Opciones** <sup>&</sup>gt;**Detalles de la lista**.

# **Crear una lista de reproducción**

1 Seleccione **Opciones** <sup>&</sup>gt;**Lista reprod. nueva**.

- 2 Introduzca un nombre para la lista de reproducción y seleccione **Aceptar**.
- 3 Para añadir canciones ahora, seleccione **Sí**; para añadirlas más tarde, seleccione **No**.
- 4 Si selecciona **Sí**, seleccione los artistas para buscar las canciones que desee añadir en la lista de reproducción. Seleccione **Añadir** para añadir elementos.

Para mostrar la lista de canciones debajo del título de un artista, seleccione **Expandir**. Para esconder la lista de canciones, seleccione **Contraer**.

5 Cuando haya elegido sus canciones, seleccione **Hecho**. La lista de reproducción se guarda en la memoria masiva del dispositivo.

Para añadir más canciones en otro momento, con la lista de reproducción abierta, seleccione **Opciones** <sup>&</sup>gt;**Añadir canciones**.

Para añadir canciones, álbumes, artistas, géneros o compositores a una lista de reproducción desde las distintas vistas del menú de música, seleccione los elementos y **Opciones** <sup>&</sup>gt;**Añadir a lista reprod.** <sup>&</sup>gt;**Lista repr. Guardada** o **Lista reprod. nueva**.

Para eliminar una canción de una lista de reproducción, seleccione **Opciones** <sup>&</sup>gt;**Eliminar**.

De este modo no se elimina la canción del dispositivo, sólo la quita de la lista de reproducción.

Para reorganizar las canciones de una lista de reproducción, seleccione la canción que desea mover y **Opciones** <sup>&</sup>gt; **Reordenar lista repr.**.

Para "coger" una canción y soltarla en una nueva posición, seleccione la canción en la posición deseada y **Colocar**.

Para terminar de reorganizar la lista de reproducción, seleccione **Hecho**.

#### **Podcasts**

Seleccione **Menú** <sup>&</sup>gt;**Música** <sup>&</sup>gt;**Discoteca** y **Podcasts**.

El menú de podcasts muestra los podcasts disponibles del dispositivo.

Los episodios de podcasts tienen tres estados: nunca reproducido, reproducido parcialmente y reproducido. Si un episodio está reproducido parcialmente, la próxima vez que se reproduzca, se inicia donde se detuvo. Si un episodio nunca se ha reproducido, o se ha reproducido completamente, se inicia desde el principio.

#### **Transferir música desde un ordenador**

Para transferir música, puede utilizar los siguientes métodos:

• Para ver su dispositivo en un ordenador como un dispositivo de memoria masiva con el que pueda transferir todo tipo de archivos de datos, conéctelo con un cable de datos USB compatible o use la conectividad Bluetooth. Si va a usar un cable de datos USB, seleccione **Almacenam. masivo** como modo de conexión.

- • Para sincronizar música con el Reproductor de Windows Media, conecte un cable de datos USB compatible y seleccione **Transfer. multimedia** como modo deconexión.
- • Para instalar Nokia Music a fin de gestionar y organizar sus archivos de música, descargue el software para PC desde [www.music.nokia.com/download](http://www.music.nokia.com/download) y siga las instrucciones.

Para cambiar el modo de conexión USB predeterminado, seleccione **Menú** <sup>&</sup>gt;**Ajustes**, y **Conectividad** <sup>&</sup>gt;**USB** <sup>&</sup>gt;**Modo de conexión USB**.

### **Tienda de música de Nokia**

Seleccione **Menú** <sup>&</sup>gt;**Música** <sup>&</sup>gt;**T. música**.

En la Tienda de música de Nokia (servicio de red) puede buscar, examinar y comprar música para descargarla en su dispositivo. Para comprar música, primero necesitará registrarse en el servicio.

Debe tener un punto de acceso a Internet válido en el dispositivo para acceder a Tienda de música de Nokia.

La Tienda de música Nokia no está disponible en todos los países o regiones.

# **Ajustes de Tienda de música de Nokia**

La disponibilidad y la apariencia de los ajustes de la Tienda de música Nokia pueden variar. Es posible que los ajustes estén predefinidos y no se puedan editar. Es posible que se

le solicite que seleccione el punto de acceso que se utilizará al conectarse a la Tienda de música Nokia. Seleccione **Pto.acc. predet.**.

En la Tienda de música Nokia puede editar los ajustes. Para hacerlo, seleccione **Opciones** <sup>&</sup>gt;**Ajustes**.

#### **Nokia Podcasting**

Con la aplicación Nokia Podcasting (servicio de red), puede buscar, descubrir, descargar y suscribirse a podcasts por el aire, y reproducir, gestionar y compartir podcasts de sonido y vídeo con su dispositivo.

#### **Ajustes de podcasts**

Para abrir Nokia Podcasting, seleccione **Menú** <sup>&</sup>gt;**Aplicac.** <sup>&</sup>gt; **Podcasting**.

Antes de utilizar Nokia Podcasting, configure los ajustes de conexión y descarga.

El método de conexión recomendado es WLAN.Consulte con el proveedor de servicios las condiciones y tarifas del servicio antes de utilizar otros métodos de conexión. Por ejemplo, un plan de datos de tarifa plana puede permitir grandes transferencias de datos por una tarifa mensual.

### **Ajustes de conexiones**

Para editar los ajustes de conexión, seleccione **Opciones** <sup>&</sup>gt; **Ajustes** <sup>&</sup>gt;**Conexión** y una de las opciones siguientes:

**Punto acceso pred.** — Seleccione el punto de acceso para definir la conexión a Internet.

**URL servicio búsqueda** — para definir la URL del servicio de búsqueda de podcasts que se utilizará en las búsquedas.

### **Ajustes de descarga**

Para editar los ajustes de descarga, seleccione **Opciones** <sup>&</sup>gt; **Ajustes** <sup>&</sup>gt;**Descargar** y una de las opciones siguientes:

**Guardar en** — Defina la ubicación donde desea guardar los podcasts.

**Intervalo actualización** — Defina la frecuencia deactualización de los podcasts.

**Próxima fecha actualiz.** — Defina la fecha de la siguiente actualización automática.

**Próxima hora actualiz.** — para definir la hora de la siguiente actualización automática.

Las actualizaciones automáticas sólo se producirán si se selecciona un punto de acceso predeterminado específico y Nokia Podcasting está en ejecución. Si Nokia Podcasting no se está ejecutando, las actualizaciones automáticas no se activarán.

**Límite de descarga (%)** — para definir el porcentaje de memoria que se utilizará para las descargas de podcasts.

**Si se excede el límite** — Defina lo que sucederá si las descargas exceden el límite de descarga.

La configuración de la aplicación para recuperar podcasts automáticamente puede implicar la transmisión de grandes cantidades de datos a través de la red de su proveedor de servicios. Póngase en contacto con su proveedor de servicios para obtener información sobre los cargos relacionados con la transmisión de datos.

Para restaurar los ajustes predeterminados, seleccione **Opciones** <sup>&</sup>gt;**Restaurar predeterm.** en la vista de ajustes.

# **Buscar podcasts**

Con el servicio de búsqueda puede encontrar podcasts por palabra clave o título.

El servicio de búsqueda utiliza la URL del servicio de búsqueda de podcasts definido en **Podcasting** <sup>&</sup>gt;**Opciones** <sup>&</sup>gt; **Ajustes** <sup>&</sup>gt;**Conexión** <sup>&</sup>gt;**URL servicio búsqueda**.

Para buscar podcasts, seleccione **Menú** <sup>&</sup>gt;**Aplicac.** <sup>&</sup>gt; **Podcasting** y **Buscar**, e introduzca las palabras clave deseadas.

**Sugerencia:** Con el servicio de búsqueda se examinan los títulos de los podcasts y las palabras clave de las descripciones, no los episodios específicos. Los temas generales, como fútbol o hip-hop, normalmente ofrecen mejores resultados que un equipo o artista específico.

Para suscribirse a canales marcados y añadirlos a la lista de podcasts a los que se ha suscrito, seleccione **Suscribir**. También puede añadir un podcast seleccionando su título.

Para iniciar una nueva búsqueda, seleccione **Opciones** <sup>&</sup>gt; **Nueva búsqueda**.

Para ir al sitio Web de un podcast, pulse en el podcast y seleccione **Opciones** <sup>&</sup>gt;**Abrir página Web** (servicio de red).

Para ver los detalles de un podcast, pulse en el podcast y seleccione **Opciones** <sup>&</sup>gt;**Descripción**.

Para enviar un podcast a otro dispositivo compatible, pulse en la ubicación y seleccione **Opciones** <sup>&</sup>gt;**Enviar**.

# **Directorios**

Para abrir directorios, seleccione **Menú** <sup>&</sup>gt;**Aplicac.** <sup>&</sup>gt; **Podcasting** y **Directorios**.

Los directorios le ayudan a encontrar nuevos episodios de podcasts a los que suscribirse.

El contenido de los directorios cambia. Seleccione eldirectorio que desea para actualizarlo (servicio de red). El color del directorio cambia al completarse la actualización.

Los directorios pueden incluir los podcasts enumerados por popularidad o carpetas temáticas.

Para abrir una carpeta temática, seleccione la carpeta. Se muestra una lista de podcasts.

Para suscribirse a un podcast, seleccione el título y **Suscribir**.

Después de haberse suscrito a los episodios de un podcast, puede descargarlos, gestionarlos y reproducirlos en el menú de podcasts.

Para añadir un nuevo directorio web o carpeta, seleccione **Opciones** <sup>&</sup>gt;**Nuevo** <sup>&</sup>gt;**Directorio Web** o **Carpeta**.

Introduzca el título y la URL del archivo en lenguaje de marcado de procesador de esquema (OPML) y seleccione **Hecho**.

Para editar la carpeta, enlace web o directorio web, seleccione **Opciones** <sup>&</sup>gt;**Editar**.

Para importar un archivo OPML almacenado en el dispositivo, seleccione **Opciones** <sup>&</sup>gt;**Importar archivo OPML**.

Seleccione la ubicación del archivo e impórtelo.

Para enviar una carpeta de directorio como un mensaje multimedia o mediante conectividad Bluetooth, seleccione la carpeta y **Opciones** <sup>&</sup>gt;**Enviar**.

Cuando reciba un mensaje con un archivo OPML mediante conectividad Bluetooth, abra el archivo para guardarlo en la carpeta Recibidos de los Directorios. Abra la carpeta para suscribirse a cualquiera de los vínculos para añadirlos a los podcasts.

#### **Descargas**

Después de haberse suscrito a un podcast, desde los directorios, búsqueda o introduciendo una dirección web, puede gestionar, descargar y reproducir episodios en Podcasts.

Para ver los podcasts a los que se ha suscrito, seleccione **Podcasting** <sup>&</sup>gt;**Podcasts**.

Para ver títulos de episodio individuales (un episodio es un archivo multimedia concreto de un podcast), seleccione el título del podcast.

Para iniciar una descarga, seleccione el título del episodio.

Para descargar o continuar la descarga de episodios seleccionados o marcados, elija **Opciones** <sup>&</sup>gt;**Descargar**. Puede descargar varios episodios a la vez.

Para reproducir una parte de un podcast durante una descarga o una descarga parcial, seleccione el podcast y **Opciones** <sup>&</sup>gt;**Reproducir muestra**.

Los podcasts descargados por completo se pueden encontrar en la carpeta Podcasts, pero no se muestran hasta que la biblioteca se ha actualizado.

# **Reproducir y administrar podcasts**

Para mostrar los episodios disponibles del podcast elegido, en **Podcasts**, seleccione **Abrir**.

Debajo de cada episodio puede ver el formato de archivo, el tamaño del archivo y la hora de la carga.

Cuando el podcast está totalmente descargado, seleccione el episodio completo para reproducirlo y **Reproducir**.

Para actualizar el podcast seleccionado o los podcasts marcados, para un nuevo episodio, seleccione **Opciones** <sup>&</sup>gt; **Actualizar**.

Para detener la actualización, seleccione **Opciones** <sup>&</sup>gt;**Parar actualización**.

Para añadir un nuevo podcast introduciendo la URL del podcast, seleccione **Opciones** <sup>&</sup>gt;**Podcast nuevo**. Si no tiene definido un punto de acceso o si durante la conexión de paquete de datos se le pide que introduzca un nombre de usuario y una contraseña, póngase en contacto con el proveedor de servicios.

Para editar la URL del podcast elegido, seleccione **Opciones** <sup>&</sup>gt;**Editar**.

Para borrar un podcast descargado o los podcasts marcados del dispositivo, seleccione **Opciones** <sup>&</sup>gt;**Borrar**.

Para enviar el podcast seleccionado o los podcasts marcados a otro dispositivo compatible como archivos .opml como un mensaje multimedia o mediante conectividad Bluetooth, seleccione **Opciones** <sup>&</sup>gt;**Enviar**.

Para actualizar, borrar y enviar un grupo de podcasts seleccionados a la vez, seleccione **Opciones** <sup>&</sup>gt;**Marcar/ Anular marcar**, marque los podcasts que desee y seleccione **Opciones** para elegir la acción que desee.

Para abrir el sitio web del podcast (servicio de red), seleccione **Opciones** <sup>&</sup>gt;**Abrir página Web**.

Algunos podcasts proporcionan la oportunidad de interactuar con los creadores con comentarios y votos. Para conectarse a Internet y hacerlo, seleccione **Opciones** <sup>&</sup>gt;**Ver comentarios**.

#### **Radio FMEscuchar la radio**

Seleccione **Menú** <sup>&</sup>gt;**Música** <sup>&</sup>gt;**Radio**.

La radio FM depende de una antena distinta de la antena del dispositivo inalámbrico. Para que la radio FM funcione correctamente, es preciso conectar un accesorio o unos auriculares compatibles al dispositivo.

Cuando abre la aplicación por primera vez, puede definir que las emisoras locales se sintonicen automáticamente.

Para escuchar la emisora siguiente o anterior, seleccione  $|0|$ KK.

Para silenciar la radio, seleccione ...

Seleccione **Opciones** y alguna de las siguientes opciones: **Canales** — ver las emisoras de radio guardadas. **Sintonizar emisoras** — buscar emisoras de radio.**Guardar** — guardar la emisora.

**Activar el altavoz** o **Desactivar altavoz** — activar odesactivar el altavoz.

**Frecuencias alternativas** — seleccionar si desea que la radio busque automáticamente una mejor frecuencia de RDS de la emisora si el nivel de frecuencia disminuye.

**Reproducir en 2º plano** — volver a la pantalla de inicio mientras la radio se reproduce en segundo plano.

#### **Gestionar emisoras de radio**

Seleccione **Menú** <sup>&</sup>gt;**Música** <sup>&</sup>gt;**Radio**.

Para escuchar las emisoras guardadas, seleccione **Opciones** <sup>&</sup>gt;**Canales** y seleccione una emisora de la lista.

Para eliminar una emisora o cambiarle el nombre, seleccione **Opciones** <sup>&</sup>gt;**Canales** <sup>&</sup>gt;**Opciones** <sup>&</sup>gt;**Borrar** o **Renombrar**.

Para definir la frecuencia deseada manualmente, seleccione **Opciones** <sup>&</sup>gt;**Sintonizar emisoras** <sup>&</sup>gt;**Opciones** <sup>&</sup>gt; **Sintonización manual**.

# **Vídeos**

Puede descargar y transmitir videoclips por el aire desde distintos servicios de vídeo por Internet compatibles (servicio de red) mediante datos por paquetes o una conexión WLAN. También puede transferir videoclips desde un PC compatible al dispositivo para verlos.

La descarga de vídeos supone la transmisión de grandes volúmenes de datos mediante la red del proveedor de

servicios. Póngase en contacto con su proveedor de servicios para obtener información sobre los cargos relacionados con la transmisión de datos.

Es posible que su dispositivo disponga de servicios predefinidos.

Los proveedores de servicios pueden proporcionar contenido gratuito o cobrar una tarifa. Compruebe el precio en el servicio o consulte al proveedor de servicios.

#### **Descarga y visualización de videoclips Conexión con servicios de vídeo**

- 1 Seleccione **Menú** <sup>&</sup>gt;**Vídeos y TV**.
- 2 Para conectarse a un servicio para instalar servicios de vídeo, seleccione **Fuentes de vídeo** <sup>&</sup>gt;**Directorio vídeos** y el servicio de vídeo deseado.

Para agregar una fuente de vídeo manualmente, seleccione **Opciones** <sup>&</sup>gt;**Añadir fuente** <sup>&</sup>gt;**Añadir manualmente** en la vista Fuentes de vídeo.

# **Ver un videoclip**

Para examinar el contenido de los servicios de vídeoinstalados, seleccione **Fuentes de vídeo**.

El contenido de algunos servicios de vídeo se divide en categorías. Para examinar los videoclips, seleccione una categoría.

Para buscar un videoclip del servicio, seleccione **Búsqueda de vídeos**. La búsqueda puede no estar disponible en todos los servicios.

Algunos videoclips pueden transmitir su contenido a través del aire, pero otros deben descargarse al dispositivo primero. Para descargar un videoclip, seleccione **Opciones** <sup>&</sup>gt; **Descargar**. Las descargas continúan en segundo plano si sale de la aplicación. Los videoclips descargados se guardan en Mis vídeos.

Para transmitir el contenido de un videoclip o ver un videoclip descargado, seleccione **Opciones** <sup>&</sup>gt;**Reproducir**.

Para ver las teclas de control durante una reproducción, puntee la pantalla.

Para ajustar el volumen, use la tecla de volumen.

# **Programación de descargas**

Para programar una descarga automática de videoclips en un servicio, seleccione **Opciones** <sup>&</sup>gt;**Programar descargas**. Los videoclips nuevos se descargarán automáticamente cada día a la hora que establezca.

Para cancelar las descargas programadas, seleccione la opción **Descarga manual** como método de descarga.

#### **Fuentes de vídeo**

Seleccione **Menú** <sup>&</sup>gt;**Vídeos y TV**.

El contenido de los servicios de vídeo instalados se distribuye mediante infos RSS. Para ver y gestionar las infos, seleccione **Fuentes de vídeo**.

Seleccione **Opciones** y alguna de las siguientes opciones:

**Suscripciones fuentes** — Para consultar las suscripciones actuales a fuentes.

**Detalles de fuente** — Vea información acerca de una fuentede vídeo.

**Añadir fuente** — Suscríbase a nuevos servidores deinformación. Seleccione **Con Directorio vídeos** para elegir una fuente de los servicios del directorio de vídeos.

**Actualizar fuentes** — Para actualizar el contenido de todaslas fuentes.

**Gestionar cuenta** — Gestione las opciones de cuenta de una fuente específica, si está disponible.

**Mover** — Mueva videoclips a la ubicación deseada.

Para ver los videoclips disponibles en un servidor de información, seleccione un servidor de la lista.

#### **Mis vídeos**

Mis vídeos es una ubicación de almacenamiento para todos los vídeos. Puede organizar vídeos descargados y videoclips grabados con la cámara del dispositivo en vistas diferentes.

Para abrir una carpeta y ver videoclips, seleccione la carpeta. Durante la reproducción de un videoclip, para utilizar las teclas de control del reproductor, toque la pantalla.

Para ajustar el volumen, pulse la tecla de volumen.

Seleccione **Opciones** y alguna de las siguientes opciones: **Reanudar descarga** — Para continuar una descarga detenida o fallida.

**Cancelar descarga** — Para cancelar una descarga.

**Detalles de vídeo** — Vea información acerca de unavideoclip.

**Buscar** — Busque un videoclip. Introduzca un texto de búsqueda que coincida con el nombre del archivo.

**Estado de memoria** — Para ver la cantidad de memoriautilizada y libre.

**Clasificar por** — Ordene los videoclips. Seleccione la categoría deseada.

**Mover y copiar** — Mueva o copie videoclips. Seleccione **Copiar** o **Mover** y la ubicación deseada.

## **Transferir vídeos desde el PC**

Transfiera los videoclips desde dispositivos compatibles mediante un cable de datos USB compatible. Únicamente se muestran videoclips que tienen un formato compatible con el dispositivo.

- 1 Para ver el dispositivo en un PC como dispositivo de memoria masiva para poder transferir archivos de datos a esta, conéctelo mediante un cable de datos USB.
- 2 Seleccione **Almacenam. masivo** como el modo deconexión.
- 3 Seleccione los videoclips que desee copiar del PC.

4 Transfiera los videoclips a **E:\Mis vídeos** en la memoria masiva del dispositivo o a **F:\Mis vídeos** en una tarjeta de memoria compatible, si está disponible.

Los videoclips transferidos se guardan en la carpeta Mis vídeos.

#### **Ajustes de vídeo**

Seleccione **Menú** <sup>&</sup>gt;**Vídeos y TV**.

Seleccione **Opciones** <sup>&</sup>gt;**Ajustes** y una de las siguientes opciones:

**Selección servicio vídeo** — Seleccione los servicios de vídeoque quiere que aparezcan en la vista principal. También puede añadir, eliminar, editar y ver los detalles de un servicio de vídeo. No se pueden editar servicios de vídeo preinstalados.

**Ajustes de conexión** — Para definir el destino de red utilizado para la conexión de la red, seleccione **Conexión de red**. Para seleccionar la conexión manualmente cada vez que se abra una conexión de red, seleccione **Preguntar siempre**.

**Control de adultos** — Establezca un límite de edad para los vídeos. La contraseña necesaria es la misma que la del código de bloqueo del dispositivo. El código de bloqueo de fábrica es 12345. En servicios de vídeo a la carta, se ocultan los vídeos destinados a la edad definida como límite de edad o a edadessuperiores.

**Memoria preferida** — Seleccione dónde desea guardar los vídeos descargados. Si la memoria seleccionada se llena, el dispositivo guardará los vídeos en otra memoria.

**Miniaturas** — Seleccione si desea descargar y ver imágenes en miniatura de las infos de vídeo.

# **Personalizar su dispositivo**

Puede personalizar el dispositivo y cambiar el modo en espera, el menú principal, los tonos, los temas y el tamaño de fuente. Es posible acceder a la mayoría de opciones de personalización, como el cambio del tamaño de fuente, desde los ajustes del dispositivo.

# **Cambio del aspecto del dispositivo**

Seleccione **Menú** <sup>&</sup>gt;**Ajustes** y **Temas**.

Puede utilizar temas para cambiar el aspecto del dispositivo, como por ejemplo la imagen de fondo.

Para cambiar el tema que se utiliza para todas las aplicaciones del dispositivo, seleccione **Generales**. Para obtener una vista previa del tema antes de activarlo, vaya hasta el tema y espere unos segundos. Para activar el tema, seleccione **Opciones** > Fijar. «∕ indica el tema activo.

Para establecer una imagen o una presentación de imágenes como imagen de fondo en la pantalla inicial, seleccione **Papel tapiz** <sup>&</sup>gt;**Imagen** o **Pase de diapositivas**.

Para cambiar la imagen que se muestra en la pantalla inicial al recibir una llamada, seleccione **Imagen llamada**.

### **Perfiles**

Puede utilizar perfiles (también denominados modos) para definir y personalizar las señales de llamada, los tonos de aviso de mensaje y otras señales para diferentes eventos, entornos o grupos de llamantes. El nombre del perfil seleccionado se muestra en la parte superior de la pantalla de inicio. Si se utiliza el perfil Normal, solo se muestra la fecha.

Seleccione **Menú** <sup>&</sup>gt;**Ajustes** y **Modos**.

Vaya a un perfil y seleccione una de las siguientes opciones:

**Activar** — Active el perfil.

**Personalizar** — Personalice el perfil.

**Temporizado** — Defina que el perfil permanezca activo durante un determinado período de tiempo durante las siguientes 24 horas.

Cuando ha transcurrido el tiempo establecido, el modo vuelve a la anterior configuración activa sin temporizar. En la pantalla de inicio,  $\overline{P}$  indica un perfil temporizado. El perfil Fuera de línea no se puede temporizar.

Para crear un perfil nuevo, seleccione **Opciones** <sup>&</sup>gt;**Crear nuevo**.

### **Tonos 3D**

Con los tonos 3D puede activar efectos de sonido tridimensionales para las señales de llamada. No todas las señales de llamada son compatibles con los efectos 3D.

Seleccione **Menú** <sup>&</sup>gt;**Ajustes** y **Modos**. Vaya a un perfil y seleccione **Opciones** <sup>&</sup>gt;**Personalizar**.

Para habilitar el efecto 3D aplicado a la señal de llamada, seleccione **Efecto señal llamada 3D** y el efecto que desee.

Para cambiar el efecto de eco 3D aplicado a la señal de llamada, seleccione **Eco señal de llamada 3D** y el efecto que desee.

Para escuchar un efecto 3D antes de seleccionarlo, vaya al efecto y espere un segundo.

### **Modificación de la pantalla inicial**

Para modificar elementos, como notificaciones de correo electrónico, seleccione **Opciones** <sup>&</sup>gt;**Editar contenido** en la pantalla inicial.

Para establecer una imagen o una presentación de imágenes como imagen de fondo en la pantalla inicial, seleccione **Menú** <sup>&</sup>gt;**Ajustes** y **Temas** <sup>&</sup>gt;**Papel tapiz**.

Para cambiar el reloj que se muestra en la pantalla inicial, puntee el reloj y seleccione **Opciones** <sup>&</sup>gt;**Ajustes** <sup>&</sup>gt;**Tipo de reloj**.

#### **Modificación del menú principal**

Puede acceder a las funciones del dispositivo desde el menú. Para abrir el menú principal, pulse la tecla de menú.

Para cambiar la vista del menú, seleccione **Opciones** <sup>&</sup>gt; **Lista** o **Cuadrícula**.

Para organizar el menú principal, seleccione **Opciones** <sup>&</sup>gt; **Organizar**. Por ejemplo, para mover un icono de menú a otra carpeta, seleccione el icono, **Opciones** <sup>&</sup>gt;**Mover a carpeta** y la carpeta nueva. También puede arrastrar y soltar un icono en una ubicación nueva del menú principal.

# **Aplicaciones**

#### **Agenda**

Para abrir la agenda, seleccione **Menú** <sup>&</sup>gt;**Agenda**.

#### **Vistas de la Agenda**

Para cambiar entre las vistas mensual, semanal y de tareas, seleccione **Opciones** <sup>&</sup>gt;**Cambiar de vista** <sup>&</sup>gt;**Día**, **Semana**<sup>o</sup> **Tareas**.

Para cambiar el día de inicio de la semana, la vista que aparece al abrir la agenda o los ajustes de la alarma de calendario, seleccione **Opciones** <sup>&</sup>gt;**Ajustes**.

Para ir a un día concreto, seleccione **Opciones** <sup>&</sup>gt;**Ir a fecha**.

#### **Barra de herramientas de la agenda**

Seleccione una de las siguientes opciones en la barra de herramientas:

**Vista nueva** — para seleccionar la vista del mes.

**Vista nueva** — para seleccionar la vista de la semana.

**Vista nueva** — para seleccionar la vista del día.

**Vista nueva** — para cambiar la vista de tareas.

**Reunión nueva** — para añadir un nuevo recordatorio de reunión.

**Nota de tareas nueva** — para agregar una nota de tarea nueva.

# **Crear una entrada de la agenda**

1 Para añadir una nueva entrada en la agenda, puntee en la fecha en concreto, seleccione **Opciones** <sup>&</sup>gt;**Entrada nueva** y una de las opciones siguientes:

**Reunión** — Añada un recordatorio de la reunión.

**Petición de reunión** — Cree y envíe una nueva petición de reunión. Debe tener un buzón configurado para enviar peticiones.

**Memorando** — Escriba una nota general para el día.

**Aniversario** — Agregue un recordatorio de los cumpleaños y fechas especiales (las entradas se repiten cada año).

**Nota de tareas** — Agregue un recordatorio de una tarea que debe estar terminada en una fecha determinada.

2 Rellene todos los campos. Puntee en un campo para introducir el texto. Para cerrar la entrada de texto, seleccione  $\sqrt{\phantom{a}}$ .

Para agregar una descripción en una entrada, seleccione **Opciones** <sup>&</sup>gt;**Añadir descripción**.

3 Para guardar los datos, seleccione **Hecho**.

Cuando la alarma de la agenda suene, seleccione **Silenciar** para silenciar la alarma.

Para detener la alarma, seleccione **Parar**.

Para hacer que se repita la alarma, seleccione **Repetir**.

Para definir el período después del cual debe volver a sonar la alarma de la agenda cuando esté configurada para repetirse, seleccione **Opciones** <sup>&</sup>gt;**Ajustes** <sup>&</sup>gt;**Tiempo repet. alarma**.

# **Gestionar entradas de la agenda**

Para borrar varios eventos a la vez, abra la vista del mes y seleccione **Opciones** <sup>&</sup>gt;**Borrar entrada** <sup>&</sup>gt;**Antes de fecha selecc.** o **Todas las entradas**.

Para marcar una tarea como completada en la vista de tareas, selecciónela y **Opciones** <sup>&</sup>gt;**Marcar como hecha**.

Para enviar una nota de agenda a un dispositivo compatible, seleccione **Opciones** <sup>&</sup>gt;**Enviar**.

Si el otro dispositivo no es compatible con el Tiempo universal coordinado (UTC, Coordinated Universal Time), es posible que la hora de las entradas de agenda recibidas no se muestre correctamente.

#### **Reloj Configurar hora y fecha**

Seleccione **Menú** <sup>&</sup>gt;**Aplicac.** <sup>&</sup>gt;**Reloj**.

Seleccione **Opciones** <sup>&</sup>gt;**Ajustes** y algunas de las siguientes opciones:

**Hora** — Configurar la hora.

**Fecha** — Configurar la fecha.

**Actualizac. auto de hora** — Configurar la red para actualizar automáticamente la información sobre la fecha, hora y zona horaria del dispositivo (servicio de red).

# **Despertador**

Seleccione **Menú** <sup>&</sup>gt;**Aplicac.** <sup>&</sup>gt;**Reloj**.

Para definir una alarma nueva, seleccione **Alarma nueva**. Establezca la hora de la alarma. Seleccione **Repetir** para establecer si debe repetirse una alarma y cuándo, y seleccione **Hecho**.

Para ver las alarmas activas e inactivas, seleccione **Alarmas**. Cuando una alarma está activa, aparece  $\Omega$ . Cuando una alarma se repite, aparece  $\zeta$ ).

Para quitar una alarma, seleccione **Alarmas**, desplácese a la alarma deseada y seleccione **Opciones** <sup>&</sup>gt;**Borrar alarma**.

Para desactivar la alarma cuando haya pasado, seleccione **Parar**. Para posponer la alarma, seleccione **Repetir**.

Si el dispositivo está apagado cuando la alarma pasa, éste se encenderá automáticamente y empezará a sonar.

Para definir el tiempo de repetición, seleccione **Opciones** <sup>&</sup>gt; **Ajustes** <sup>&</sup>gt;**Tiempo repetic. alarma**.

Para cambiar el tono de alarma, seleccione **Opciones** <sup>&</sup>gt; **Ajustes** <sup>&</sup>gt;**Tono de alarma del reloj**.

# **Reloj mundial**

Seleccione **Menú** <sup>&</sup>gt;**Aplicac.** <sup>&</sup>gt;**Reloj**.

Para ver la hora actual de diferentes sitios del mundo, seleccione **Reloj mundial**. Para añadir ubicaciones a la lista, seleccione **Opciones** <sup>&</sup>gt;**Añadir ubicación**.

Para establecer su ubicación actual, desplácese a una ubicación y seleccione **Opciones** <sup>&</sup>gt;**Fijar como ubicac. actual**. La hora del dispositivo cambiará en función de la ubicación seleccionada. Asegúrese que la hora es correcta y que coincide con la zona horaria.

### **RealPlayer**

Con RealPlayer, puede reproducir videoclips o transmitir archivos multimedia en secuencias por el aire sin tener que guardarlos primero en el dispositivo.

RealPlayer no es compatible con todos los formatos de archivo ni con todas las variaciones.

## **Reproducir videoclips**

Seleccione **Menú** <sup>&</sup>gt;**Aplicac.** <sup>&</sup>gt;**RealPlayer**.

Para reproducir un videoclip, seleccione **Videoclips** y un videoclip.

Para ver una lista de los archivos reproducidos recientemente, seleccione **Reprdcs. recient.**.

En la lista, desplácese a un videoclip, seleccione **Opciones** y una de las opciones siguientes:

**Usar videoclip** — asignar un vídeo a un contacto o establecerlo como señal de llamada.

**Marcar/Anular marcar** — marcar los elementos de la lista para enviar o eliminar varios elementos al mismo tiempo.

**Ver detalles** — ver los detalles del elemento seleccionado, como el formato, resolución y duración.

**Ajustes** — editar la configuración de la reproducción de vídeo y streaming.

En las vistas Videoclips, Reprdcs. recient. y Enlcs. streaming, pueden estar disponibles los siguientes iconos de la barra de herramientas:

**Enviar** — Envíe un videoclip o un enlace streaming.

**Reproducir** — Reproduzca el videoclip o el enlace streaming.

**Borrar** — Elimine el videoclip o el enlace streaming.

**Eliminar** — Elimine un archivo de la lista de reproducidos recientemente.

## **Transmitir contenido a través del aire**

En RealPlayer, únicamente podrá abrir enlaces RTSP. Sin embargo, RealPlayer reproducirá archivos RAM si abre un enlace HTTP a este en el navegador.

Seleccione **Menú** <sup>&</sup>gt;**Aplicac.** <sup>&</sup>gt;**RealPlayer**.

Para transmitir contenido en secuencias por el aire (servicio de red), seleccione **Enlcs. streaming** y un enlace. También puede recibir un enlace streaming en un mensaje de texto o multimedia, o abrir un enlace en una página web.

Antes de que la transmisión se inicie, el dispositivo se conecta al sitio y empieza a cargar el contenido. Dicho contenido no se guarda en el dispositivo.

## **Ajustes de RealPlayer**

Seleccione **Menú** <sup>&</sup>gt;**Aplicac.** <sup>&</sup>gt;**RealPlayer**.

Es posible que reciba los ajustes de RealPlayer en un mensaje especial del proveedor de servicios. Para obtener más información, póngase en contacto con su proveedor de servicios.

Para seleccionar los ajustes del vídeo, seleccione **Opciones** <sup>&</sup>gt;**Ajustes** <sup>&</sup>gt;**Vídeo**.

Para seleccionar si desea utilizar un servidor proxy, para cambiar el punto de acceso predeterminado y para definir el intervalo de puertos utilizado al conectarse, seleccione **Opciones** <sup>&</sup>gt;**Ajustes** <sup>&</sup>gt;**Streaming**. Para obtener los ajustes correctos, póngase en contacto con el proveedor de servicios.

- 1 Para editar los ajustes avanzados, seleccione **Opciones** <sup>&</sup>gt;**Ajustes** <sup>&</sup>gt;**Streaming** <sup>&</sup>gt;**Red** <sup>&</sup>gt; **Opciones** <sup>&</sup>gt;**Ajustes avanzados**.
- 2 Para seleccionar el ancho de banda que se utilizará para un tipo de red, seleccione el tipo de red y el valor deseado. Para editar el ancho de banda usted mismo, seleccione **Definido por usuario**.

#### **Grabadora**

Seleccione **Menú** <sup>&</sup>gt;**Aplicac.** <sup>&</sup>gt;**Grabadora**.

Con la aplicación Grabadora, puede grabar memorandos de voz y conversaciones telefónicas.

No es posible utilizar la grabadora cuando hay activa una llamada de datos o una conexión GPRS.

Para grabar un clip de sonido, seleccione  $\bullet$ .

Para detener la grabación de un clip de sonido, seleccione .

Para escuchar un clip de sonido, seleccione  $\blacksquare$ .

Para seleccionar la calidad de grabación o la ubicación para guardar los clips de sonido, seleccione **Opciones** <sup>&</sup>gt;**Ajustes**.

Para grabar una conversación, abra la grabadora durante una llamada de voz y seleccione . Durante la grabación, los dos interlocutores oirán un tono a intervalos regulares.

#### **NotasEscribir notas**

Para escribir una nota, seleccione **Opciones** <sup>&</sup>gt;**Nota nueva**. Toque el campo de la nota para introducir texto y seleccione .

En Notas, puede guardar los archivos de texto (en formato .txt) que recibe.

### **Gestionar notas**

Seleccione **Menú** <sup>&</sup>gt;**Aplicac.** <sup>&</sup>gt;**Notas**.

Seleccione **Opciones** y alguna de las siguientes opciones:

**Abrir** — Abrir la nota.

**Enviar** — Enviar la nota a otros dispositivos compatibles.

**Borrar** — Borrar una nota. También se pueden borrar varias notas a la vez. Para marcar todas las notas que desea borrar, seleccione **Opciones** <sup>&</sup>gt;**Marcar/Anular marcar** y borre las notas.

**Sincronización** — Sincronizar las notas con aplicaciones compatibles de un dispositivo compatible o definir los ajustes de sincronización.

#### **Oficina**

#### **Gestor de archivosAcerca del Gestor de archivos**

Seleccione **Menú** <sup>&</sup>gt;**Aplicac.** <sup>&</sup>gt;**Oficina** <sup>&</sup>gt;**Gestor archs.**.

Con el Gestor de archivos puede examinar, gestionar y abrir archivos en el dispositivo, memoria masiva, tarjeta de memoria o una unidad externa compatible.

Las opciones disponibles dependen de la memoria seleccionada.

### **Buscar y organizar archivos**

Seleccione **Menú** <sup>&</sup>gt;**Aplicac.** <sup>&</sup>gt;**Oficina** <sup>&</sup>gt;**Gestor archs.**.

Para encontrar un archivo, seleccione **Opciones** <sup>&</sup>gt;**Buscar**. Introduzca un texto que coincida con el nombre del archivo.

Para mover y copiar archivos y carpetas, o crear carpetas nuevas en la memoria, seleccione **Opciones** <sup>&</sup>gt;**Organizar** y la opción deseada.

Para clasificar archivos, seleccione **Opciones** <sup>&</sup>gt;**Clasificar por** y la categoría deseada.

# **Editar la tarjeta de memoria**

Seleccione **Menú** <sup>&</sup>gt;**Aplicac.** <sup>&</sup>gt;**Oficina** <sup>&</sup>gt;**Gestor archs.**.

Estas opciones están disponibles solo si se ha insertado una tarjeta de memoria compatible en el dispositivo.

Seleccione **Opciones** y alguna de las siguientes opciones:

**Opciones tarj. memoria** — renombrar o formatear una tarieta de memoria.

**Contraseña tarj. mem.** — proteger una tarjeta de memoria mediante contraseña.

**Desbloquear tarj. mem.** — desbloquear una tarjeta de memoria.

# **Copia de seguridad de archivos en una tarjeta de memoria**

Seleccione **Menú** <sup>&</sup>gt;**Aplicac.** <sup>&</sup>gt;**Oficina** <sup>&</sup>gt;**Gestor archs.**.

Para realizar copias de seguridad de archivos, seleccione los tipos de archivo de los que desea realizar la copia de seguridad en la tarjeta de memoria y **Opciones** <sup>&</sup>gt;**Copia seguridad ahora**. Compruebe que la tarjeta de memoria cuenta con suficiente espacio de memoria para los archivos de los que ha decidido realizar copias de seguridad.

# **Formatear la memoria masiva**

Seleccione **Menú** <sup>&</sup>gt;**Aplicac.** <sup>&</sup>gt;**Oficina** <sup>&</sup>gt;**Gestor archs.**.

Cuando se reformatea la memoria masiva, todos los datos de la memoria se pierden de forma permanente. Haga una copia de seguridad de los datos que desee guardar antes de formatear la memoria masiva. Utilice Nokia Ovi Suite para hacer esta operación en un ordenador compatible. Las tecnologías para la gestión de derechos digitales (DRM) puede que impidan la restauración de la copia de seguridad de algunos datos. Para obtener más información sobre la DRM de su contenido, póngase en contacto con su proveedor de servicios.

Para formatear la memoria masiva, seleccione **Opciones** <sup>&</sup>gt; **Formatear mem. masiva**. No formatee la memoria masiva utilizando software de PC porque puede reducir el rendimiento.

El formateo no garantiza que se destruyan permanentemente todos los datos confidenciales almacenados en la memoria masiva del dispositivo. El formato estándar solo marca las áreas formateadas comoespacio disponible y elimina la dirección para buscar de nuevo los archivos. Aún así, es posible la recuperación de datos formateados o sobreescritos mediante herramientas y software de recuperación especiales.

#### **Diccionario**

Seleccione **Menú** <sup>&</sup>gt;**Aplicac.** <sup>&</sup>gt;**Oficina** <sup>&</sup>gt;**Diccionario**.

Para traducir palabras de un idioma a otro, escriba el texto en el campo de búsqueda. A medida que escribe el texto, aparecen sugerencias de las palabras que desea traducir. Para traducir una palabra, selecciónela en la lista.

Es posible que algún idioma no sea compatible.

Seleccione **Opciones** y una de las siguientes opciones:

**Escuchar** — La palabra seleccionada se escucha en voz alta.

**Historial** — Busca las palabras traducidas anteriormente en la sesión actual.

**Idiomas** — Cambie el idioma de origen y de destino, descargue los idiomas de Internet o elimine un idioma del diccionario. El idioma inglés no se puede eliminar del diccionario. Además del inglés, puede tener instalados dos idiomas más.

**Voz** — Modifica los ajustes de la función de voz. Puede ajustar la velocidad y el volumen de la voz.

# **Quickoffice Acerca de Quickoffice**

Seleccione **Menú** <sup>&</sup>gt;**Aplicac.** <sup>&</sup>gt;**Oficina** <sup>&</sup>gt;**Quickoffice**.

Quickoffice consta de Quickword para ver documentos de Microsoft Word, Quicksheet para ver hojas de cálculo de Microsoft Excel, Quickpoint para las presentaciones de Microsoft PowerPoint y Quickmanager para las compras de software. Puede ver documentos de Microsoft Office 2000, XP, 2003 y 2007 (formatos de archivo DOC, XLS y PPT) con Quickoffice. Si tiene la versión de edición de Quickoffice, también puede editar los archivos.

No es compatible con todos los formatos o características de archivo.

#### **Conversor**

Con el conversor, puede convertir unidades de diferentes medidas.

El conversor tiene una precisión limitada y pueden producirse errores de redondeo.

# **Conversor de moneda**

Seleccione **Menú** <sup>&</sup>gt;**Aplicac.** <sup>&</sup>gt;**Oficina** <sup>&</sup>gt;**Conversor**.

Seleccione **Tipo** > **Moneda**. Para poder realizar conversiones de monedas, tiene que elegir una moneda base y añadir tipos

de cambio. La moneda base predeterminada es Local. El tipo de la moneda base es siempre 1.

- 1 Seleccione **Opciones** <sup>&</sup>gt;**Cambios monedas**.
- 2 El nombre predeterminado para los elementos de moneda es Extranjera. Para cambiar el nombre de una moneda, seleccione **Opciones** <sup>&</sup>gt;**Renombrar moneda**.
- 3 Añada los tipos de cambio para las monedas y seleccione **Hecho**.
- 4 En el otro campo Unidad, seleccione la moneda a la que desee convertir.
- 5 En el primer campo Cantidad, introduzca el valor que desea convertir. El otro campo Cantidad muestra automáticamente el valor convertido.

Para cambiar la moneda base, seleccione **Opciones** <sup>&</sup>gt; **Cambios monedas**, una moneda y **Opciones** <sup>&</sup>gt;**Fijar moneda base**.

Si cambia de moneda base, debe introducir los nuevos tipos de cambio, porque todos los tipos de cambio anteriores se borran.

# **Convertir medidas**

Seleccione **Menú** <sup>&</sup>gt;**Aplicac.** <sup>&</sup>gt;**Oficina** <sup>&</sup>gt;**Conversor**.

- 1 En el campo Tipo, seleccione la medida que desee utilizar.
- 2 En el segundo campo Unidad, seleccione la unidad desde la que desee convertir.
- 3 En el otro campo Unidad, seleccione la unidad a la que desee convertir.
- 4 En el primer campo Cantidad, introduzca el valor que desea convertir.

El otro campo Cantidad muestra automáticamente el valor convertido.

# **CalculadoraRealización de cálculos**

Seleccione **Menú** <sup>&</sup>gt;**Aplicac.** <sup>&</sup>gt;**Oficina** <sup>&</sup>gt;**Calculadora**.

Esta calculadora tiene una precisión limitada y está diseñada para cálculos sencillos.

Para realizar un cálculo, introduzca el primer número de este. Para eliminar un número, seleccione la tecla retroceso. Seleccione una función como por ejemplo sumar o restar. Introduzca el segundo número del cálculo y seleccione **<sup>=</sup>**.

# **Guardar cálculos**

Para guardar el resultado del cálculo, seleccione **Opciones** <sup>&</sup>gt;**Memoria** <sup>&</sup>gt;**Guardar**. El resultado guardado reemplazará el resultado almacenado anteriormente en la memoria.

Para recuperar el resultado de un cálculo de la memoria y utilizarlo en otro cálculo, seleccione **Opciones** <sup>&</sup>gt; **Memoria** <sup>&</sup>gt;**Recuperar**.

Para ver el último resultado guardado, seleccione **Opciones** <sup>&</sup>gt;**Último resultado**. El dispositivo no borra la memoria al salir de la calculadora ni al apagar el dispositivo. Puede recuperar el último resultado guardado la próxima vez que abra la calculadora.

### **Gestor de zips**

Seleccione **Menú** <sup>&</sup>gt;**Aplicac.** <sup>&</sup>gt;**Oficina** <sup>&</sup>gt;**Zip**.

Con el gestor de archivos zip, puede crear zips para almacenar los archivos comprimidos con formato ZIP. Puede añadir uno o varios archivos comprimidos a un zip; establecer, eliminar o cambiar la contraseña de los zips protegidos y cambiar los ajustes, por ejemplo el nivel de compresión.

Puede guardar los archivos zip en la memoria del dispositivo o en la tarjeta de memoria.

## **Notas activas**

Las notas activas le permiten crear notas que contengan imágenes y clips de sonido o videoclips. También puede vincular una nota a un contacto. La nota se muestra durantelas llamadas a dicho contacto.

## **Crear y editar notas**

Seleccione **Menú** <sup>&</sup>gt;**Aplicac.** <sup>&</sup>gt;**Oficina** <sup>&</sup>gt;**Notas activ.**.

Para crear una nota, empiece a escribir.

Para editar una nota, selecciónela y después elija **Opciones** <sup>&</sup>gt;**Opciones de edición**.

Para añadir los estilos negrita, cursiva o subrayado al texto o cambiar el color de la fuente, mantenga pulsada la tecla Mayús. y desplácese para seleccionar el texto. A continuación, seleccione **Opciones** <sup>&</sup>gt;**Texto**.

Seleccione **Opciones** y una de las siguientes opciones:

**Insertar** — Insertar imágenes, clips de sonido o vídeo, tarjetas de visita, favoritos de páginas web y archivos.

**Enviar** — Envíe la nota.

**Vincular nota a llamada** — Seleccione **Añadir contactos** para enlazar una nota a un contacto. La nota se muestra al realizar una llamada al contacto o al recibir una llamada suya.

## **Ajustes de Notas activas**

Seleccione **Menú** <sup>&</sup>gt;**Aplicac.** <sup>&</sup>gt;**Oficina** <sup>&</sup>gt;**Notas activ.** y **Opciones** <sup>&</sup>gt;**Ajustes**.

Para determinar dónde guardar las notas, seleccione **Memoria en uso** y la memoria que desee.

Para cambiar el diseño de las notas activas o ver las notas en forma de lista, seleccione **Cambiar de vista** <sup>&</sup>gt;**Cuadrícula**<sup>o</sup> **Lista**.

Para ver una nota en segundo plano al realizar o recibir llamadas telefónicas, seleccione **Mostrar nota en llamada** <sup>&</sup>gt;**Sí**.

### **Adobe Reader**

Seleccione **Menú** <sup>&</sup>gt;**Aplicac.** <sup>&</sup>gt;**Oficina** <sup>&</sup>gt;**Adobe PDF**.

Con Adobe Reader puede leer documentos PDF en el dispositivo, buscar texto en los documentos, modificar ajustes como el nivel de zoom y las vistas de página y enviar archivos PDF a través de correo electrónico.

# **Ajustes**

Es posible que el proveedor de servicios haya predefinido algunos ajustes en el dispositivo y que estos no se puedan cambiar.

#### **Ajustes del teléfono Ajustes de fecha y hora**

Seleccione **Menú** <sup>&</sup>gt;**Ajustes** y **Teléfono** <sup>&</sup>gt;**Fecha y hora**.

Seleccione una de las siguientes opciones:

**Hora** — para introducir la hora actual.

**Zona horaria** — para seleccionar su ubicación.

**Fecha** — para introducir la fecha.

**Formato de fecha** — para seleccionar el formato de la fecha.

**Separador de fecha** — para seleccionar el símbolo que separa los días, meses y años.

**Formato de hora** — para seleccionar el formato de la hora.

**Separador de hora** — para seleccionar el símbolo que separa las horas y los minutos.

**Tipo de reloj** — para seleccionar el tipo de reloj.

**Tono de alarma del reloj** — para seleccionar el tono del despertador.

**Tiempo repetic. alarma** — para ajustar el tiempo de espera para repetir la alarma.

**Días laborables** — para seleccionar los días laborables. Puede definir una alarma que suene, por ejemplo, únicamente los días laborables por la mañana.

**Actualizac. auto de hora** — Para actualizar la hora, fecha y zona horaria, seleccione **Activada**. Es posible que este servicio de red no esté disponible en todas las redes.

### **Voz**

Seleccione **Menú** <sup>&</sup>gt;**Ajustes** <sup>&</sup>gt;**Teléfono** <sup>&</sup>gt;**Voz**.

Con Voz, puede establecer el idioma, la voz y las propiedades de la voz del lector de mensajes.

Para establecer el idioma del lector de mensajes, seleccione **Idioma**. Para descargarse idiomas adicionales en el dispositivo, seleccione **Opciones** <sup>&</sup>gt;**Descargar idiomas**.

**Sugerencia:** Cuando descargue un nuevo idioma, deberá descargarse al menos una voz para ese idioma.

Para establecer la voz, seleccione **Voz**. La voz depende del idioma seleccionado.

Para establecer la velocidad de la voz, seleccione **Velocidad**.

Para establecer el volumen de la voz, seleccione **Volumen**.

Para ver los detalles de una voz, abra la ficha de voz, seleccione la voz y **Opciones** <sup>&</sup>gt;**Detalles de voz**. Para escuchar una voz, selecciónela y **Opciones** <sup>&</sup>gt;**Reproducir voz**.

Para borrar idiomas o voces, seleccione el elemento y **Opciones** <sup>&</sup>gt;**Borrar**.

# **Ajustes del lector de mensajes**

Para cambiar los ajustes del lector de mensajes, abra la ficha Ajustes y defina las siguientes opciones:

**Detección de idioma** — Active la detección automática delidioma de lectura.

**Lectura continua** — Active la lectura continua de todos losmensajes seleccionados.

**Peticiones de voz** — Defina el lector del mensaje para que inserte peticiones en los mensajes.

**Fuente de audio** — Escuche los mensajes mediante el auricular o el altavoz.

## **Ajustes de idioma**

Seleccione **Menú** <sup>&</sup>gt;**Ajustes** y **Teléfono** <sup>&</sup>gt;**Idioma**.

Para cambiar el idioma del dispositivo, seleccione **Idioma del teléfono**.

Para cambiar el idioma de escritura, seleccione **Idioma de escritura**.

Para activar o desactivar la entrada de texto predictiva, seleccione **Texto predictivo**.

#### **Ajustes de visualización**

Seleccione **Menú** <sup>&</sup>gt;**Ajustes** y **Teléfono** <sup>&</sup>gt;**Pantalla**.

Seleccione una de las siguientes opciones:

**Sensor de luz** — para ajustar la sensibilidad del sensor de luz del dispositivo. La luz del sensor se activa cuando la luz del entorno es débil y se desactiva cuando se encuentra en un entorno de luz claro.

**Tamaño de fuente** — para seleccionar el tamaño del texto y de los iconos de la pantalla.

**Saludo inicial o logo** — para seleccionar si desea que se muestre una nota o una imagen cuando activa el dispositivo.

**Tº espera iluminación** — para definir cuánto tiempo desea que la luz permanezca activada cuando deja de utilizar el dispositivo.

#### **Comandos de voz**

Para activar los comandos de voz mejorados para iniciar aplicaciones y perfiles, mantenga pulsada la tecla de llamada en la pantalla de inicio.

Para controlar el dispositivo con comandos de voz mejorados, mantenga pulsada la tecla de llamada en la pantalla de inicio y pronuncie un comando de voz. El comando de voz es el nombre de la aplicación o del perfil que se muestra en la lista.

Seleccione **Menú** <sup>&</sup>gt;**Ajustes** y **Teléfono** <sup>&</sup>gt;**Comandos voz**.

Seleccione **Opciones** y una de las siguientes opciones:

**Cambiar comando** — Edite los comandos de voz.

**Reproducir** — Oiga las grabaciones sintetizadas.

**Eliminar comando de voz** — Elimine un comando de vozque ha agregado manualmente.

**Ajustes** — Modifique los ajustes.

**Tutorial Comandos voz** — Abra el tutorial para los comandos de voz.

## **Ajustes de sensor y giro de pantalla**

Cuando activa los sensores del dispositivo, puede controlar determinadas funciones girando el dispositivo.

Seleccione **Menú** <sup>&</sup>gt;**Ajustes** y **Teléfono** <sup>&</sup>gt;**Ajustes sensores**.

Seleccione una de las siguientes opciones:

**Sensores** — Para activar los sensores.

**Control de giro** — Seleccione **Silenciar llamadas** y **Posponer alarmas** para silenciar las llamadas y posponer las alarmas girando el dispositivo con la pantalla mirando hacia abajo. Seleccione **Girar pantalla auto** para girar el contenido de la pantalla automáticamente cuando ponga el dispositivo

en posición vertical sobre el lado izquierdo o posterior. Algunas aplicaciones y funciones pueden no ser compatibles con el giro del contenido en pantalla.

### **Ajustes de diapositivas**

Seleccione **Menú** <sup>&</sup>gt;**Ajustes** y **Teléfono** <sup>&</sup>gt;**Gest. teléfonos** <sup>&</sup>gt;**Configuración de tapa**.

Para que el dispositivo bloquee el teclado al cerrar la tapa, seleccione **Bloq. tecl. tapa cerrada**.

#### **Ajustes de accesorios**

Seleccione **Menú** <sup>&</sup>gt;**Ajustes** y **Teléfono** <sup>&</sup>gt;**Accesorios**.

Algunos conectores de accesorios indican qué tipo de accesorio está conectado al dispositivo.

Seleccione un accesorio y una de las opciones siguientes:

**Perfil predeterminado** — defina el perfil que desea que se active cada vez que conecta un determinado accesorio compatible al dispositivo.

**Respuesta auto** — seleccione si desea que el dispositivo responda a una llamada entrante automáticamente cuando pasen cinco segundos. Si el tipo de llamada está establecido en **Un bip** o **Silencio**, la respuesta automática se desactiva.

**Iluminación** — establezca si desea que las luces permanezcan activadas después del tiempo de espera.

Los ajustes disponibles varían en función del tipo de accesorio.

# **Ajustes de salida de TV**

Para cambiar la configuración de una conexión de salida de TV, seleccione **Salida de TV** y entre las opciones siguientes:

**Perfil predeterminado** — elija el modo que desea activar cada vez que conecte el cable de conectividad de vídeo de Nokia al dispositivo.

**Relación de aspecto de TV** — seleccione la relación de aspecto del televisor: **4:3** o **16:9** para TV panorámico.

**Sistema de TV** — seleccione el sistema de la señal de vídeoanalógico compatible con el televisor.

**Filtro de parpadeo** — para mejorar la calidad de imagen de la pantalla de TV, seleccione **Activado**. Es posible que el filtro de parpadeo no reduzca el parpadeo de la imagen en todas las pantallas de TV.

### **Ajustes de aplicaciones**

Seleccione **Menú** <sup>&</sup>gt;**Ajustes** y **Teléfono** <sup>&</sup>gt;**Ajs. aplicaciones**.

En los ajustes de aplicaciones, puede editar los ajustes de algunas aplicaciones del dispositivo.

Para editar los ajustes, también puede seleccionar **Opciones** <sup>&</sup>gt;**Ajustes** en cada aplicación.

### **Actualizaciones del dispositivo**

Seleccione **Menú** <sup>&</sup>gt;**Ajustes** y **Teléfono** <sup>&</sup>gt;**Gest. teléfonos** <sup>&</sup>gt;**Actualizacs. disp.**.

Con las actualizaciones del dispositivo puede conectarse con un servidor y recibir ajustes de configuración del dispositivo,

crear nuevos perfiles de servidor, ver las versiones del software existentes y la información del dispositivo, o ver y gestionar los perfiles de servidor existentes.

Si su red admite las actualizaciones a través del aire, puede solicitar actualizaciones con el dispositivo.

Puede recibir perfiles de servidor y ajustes de configuración de los proveedores de servicios y del departamento de gestión de la información de la empresa. Los ajustes de configuración pueden incluir ajustes de conexión y otros ajustes de aplicaciones del dispositivo.

Para conectarse al servidor y recibir ajustes de configuración del dispositivo, seleccione **Opciones** <sup>&</sup>gt;**Perfiles de servidor**, un perfil y **Opciones** <sup>&</sup>gt;**Iniciar configuración**.

Para crear un perfil de servidor, seleccione **Opciones** <sup>&</sup>gt; **Perfiles de servidor** <sup>&</sup>gt;**Opciones** <sup>&</sup>gt;**Perfil de servidor nuevo**.

Para eliminar un perfil de servidor, seleccione el perfil y **Opciones** <sup>&</sup>gt;**Borrar**.

Para comprobar las actualizaciones de software, seleccione **Opciones** <sup>&</sup>gt;**Verificar actualizaciones**.

#### **Aviso:**

 Mientras se instala una actualización de software no seráposible usar el dispositivo, ni siquiera para efectuar llamadas de emergencia, hasta que finalice la instalación y se reinicie el dispositivo. Asegúrese de hacer una copia de seguridad de los datos antes de aceptar la instalación de una actualización.

La descarga de actualizaciones de software puede suponer la transmisión de grandes volúmenes de datos (servicio de red).

Compruebe que la batería del dispositivo está suficientemente cargada. En caso contrario, conecte el cargador antes de iniciar la actualización.

# **Ajustes de seguridad Teléfono y SIM**

Seleccione **Menú** <sup>&</sup>gt;**Ajustes** y **Teléfono** <sup>&</sup>gt;**Gest. teléfonos** <sup>&</sup>gt;**Ajustes segurid.** <sup>&</sup>gt;**Teléfono y tarjeta SIM**.

Seleccione una de las siguientes opciones:

**Petición código PIN** — cuando está activada, se solicitará el código cada vez que se encienda el dispositivo. Algunas tarjetas SIM no permiten desactivar la petición de código PIN.

**Código PIN**, **Código PIN2** y **Código de bloqueo** — Puede cambiar el código PIN, el código PIN2 y el código de bloqueo. Estos códigos solo pueden contener números del 0 al 9. No utilice códigos similares a los números de emergencia para evitar marcar dichos números por accidente. Si olvida el código PIN o PIN2, póngase en contacto con el proveedor de servicios. Si olvida el código de bloqueo, póngase en contacto con un punto Nokia Care o con su proveedor de servicios.

**Período autobloqueo tel.** — Para evitar el uso no autorizado, se puede definir un tiempo de espera para el bloqueo automático del dispositivo. Los dispositivos bloqueados no se pueden utilizar hasta que se introduce el código de bloqueo correcto. Para desactivar el período de bloqueo automático, seleccione **Ninguno**.

**Bloq. si cambia tarj. SIM** — se puede configurar el dispositivo para que solicite el código de bloqueo cuando se inserte una tarjeta SIM desconocida en el dispositivo. El dispositivo mantiene una lista de tarjetas SIM que se reconocen como las tarjetas del propietario.

**Bloqueo teléfono remoto** — Habilitar o deshabilitar el bloqueo remoto.

**Grupo cerrado usuarios** — se puede especificar un grupo de personas a las que puede llamar o que pueden llamarle (servicio de red).

**Confirmar servicios SIM** — se puede configurar el dispositivo para que muestre mensajes de confirmación cuando utilice el servicio de la tarjeta SIM (servicio de red).

# **Gestión de certificados**

Seleccione **Menú** <sup>&</sup>gt;**Ajustes** y **Teléfono** <sup>&</sup>gt;**Gest. teléfonos** <sup>&</sup>gt;**Ajustes segurid.** <sup>&</sup>gt;**Gestión certificados**.

Utilice los certificados digitales si desea conectarse al sitio web de un banco o a otros sitios web o servidores remotosque impliquen la transferencia de información confidencial. También se deben utilizar si desea reducir el riesgo de virus u otro software malicioso y quiere asegurarse de la autenticidad del software que descarga e instala en el dispositivo.

Seleccione una de las siguientes opciones:

**Certificados de autoridad** — ver y editar certificados de autoridad.

**Certificads. sitios seguros** — ver y editar certificados de sitios de confianza.

**Certificados personales** — ver y editar certificados personales.

**Certificados del teléfono** — ver y editar certificados del dispositivo.

Los certificados digitales no garantizan una seguridad total, pero su uso ayuda a verificar el origen del software.

**Importante:** Aunque el uso de certificados reduce sustancialmente los riesgos asociados a las conexiones remotas y a la instalación de software, éstos deben utilizarse correctamente para poder aprovechar realmente esa seguridad adicional. La existencia de un certificado no ofrece ninguna clase de protección por sí sola. Para disponer de esta seguridad adicional, los certificados del administrador de certificados deben ser correctos, auténticos o fiables. Los certificados tienen una duración limitada. Si a pesar de que el certificado debería ser válido, aparece el texto "Certificado caducado" o "certificado no válido", compruebe que la hora y fecha del dispositivo sean correctas.

#### **Ver la información de certificados y comprobar su autenticidad**

Sólo puede estar seguro de la identidad correcta de un servidor si se han comprobado la firma y el periodo de validez de un certificado de servidor.

Se le avisará si la identidad de los servidores no es auténticao si no tiene el certificado de seguridad correcto en su dispositivo.

Para comprobar la información de un certificado, seleccione **Opciones** <sup>&</sup>gt;**Detalles de certificado**. Se comprueba la validez del certificado y puede aparecer en pantalla una de las siguientes notas:

**Certificado no seguro** — no se ha definido ninguna aplicación para que utilice el certificado.

**Certificado caducado** — el periodo de validez del certificado ha finalizado.

**Certificado no válido aún** — el periodo de validez del certificado aún no ha comenzado.

**Certificado dañado** — el certificado no se puede utilizar. Póngase en contacto con el emisor del certificado.

# **Cambiar los ajustes de confianza**

Antes de cambiar cualquier valor del certificado, asegúrese de que el propietario del mismo sea de plena confianza y de que pertenezca realmente al propietario que figura en la lista.

Para cambiar los ajustes de un certificado de autoridad, seleccione **Opciones** <sup>&</sup>gt;**Ajustes seguridad**. En función del certificado, aparecerá una lista de las aplicaciones que puede utilizar el certificado seleccionado. Por ejemplo:

**Instalación Symbian**: **Sí** — el certificado garantiza el origen de una nueva aplicación de sistema operativo Symbian.

**Internet**: **Sí** — el certificado garantiza los servidores.

**Instalación aplicacs.**: **Sí** — el certificado garantiza el origen de una nueva aplicación Java.

Para cambiar los valores, seleccione **Opciones** <sup>&</sup>gt;**Cambiar ajuste segurid.**.

# **Módulo de seguridad**

Seleccione **Menú** <sup>&</sup>gt;**Ajustes** y **Teléfono** <sup>&</sup>gt;**Gest. teléfonos** <sup>&</sup>gt;**Ajustes segurid.** <sup>&</sup>gt;**Módulo de seguridad**.

Para ver o editar un módulo de seguridad (si está disponible), selecciónelo de la lista.

Para ver información detallada sobre un módulo deseguridad, seleccione **Opciones** <sup>&</sup>gt;**Detalles de seguridad**.

# **Restaurar los ajustes originales**

Seleccione **Menú** <sup>&</sup>gt;**Ajustes** y **Teléfono** <sup>&</sup>gt;**Gest. teléfonos** <sup>&</sup>gt;**Ajustes originals.**.

Puede restablecer los ajustes a su valor original. Para hacerlo, utilice el código de bloqueo.

Una vez restablecido, el dispositivo puede tardar un poco en activarse. Los documentos y archivos no se ven afectados por esta operación.

# **Contenido protegido**

Para gestionar las licencias de derechos digitales, pulse **Menú** <sup>&</sup>gt;**Ajustes** y **Teléfono** <sup>&</sup>gt;**Gest. teléfonos** <sup>&</sup>gt;**Ajustes segurid.** <sup>&</sup>gt;**Contenido protegido**.

# **Gestión de derechos digitales**

Para proteger sus derechos de propiedad intelectual, incluidos los copyrights, los propietarios de contenido pueden usar distintas clases de tecnologías para la gestión de derechos digitales (DRM). Este dispositivo usa varios tipos de software DRM para acceder al contenido protegido mediante DRM. Con este dispositivo puede acceder a contenido protegido con WMDRM 10, OMA DRM 1.0 y OMA DRM 2.0.. Si algún software DRM no logra proteger el contenido, los propietarios del contenido pueden solicitar que se revoque la capacidad de ese software DRM para acceder a nuevo contenido protegido mediante DRM. La revocación también puede evitar la renovación de dicho contenido que ya esté presente en su dispositivo. La revocación del software DRM no afecta al uso de contenido protegido con otros tipos de DRM o al uso de contenido no protegido mediante DRM.

El contenido protegido mediante la gestión de derechos digitales (DRM) se suministra con una licencia asociada que define sus derechos a usar el contenido.

Si su dispositivo posee contenido protegido mediante DRM OMA, use la función de copia de seguridad de Nokia Ovi Suite para hacer una copia de seguridad de las claves de activación y del contenido.

Si su dispositivo posee contenido protegido mediante WMDRM, tanto la licencia como el contenido se perderán en caso de que la memoria del dispositivo sea formateada. Si los archivos del dispositivo se dañaran, puede que también pierda la licencia y el contenido. La pérdida de la licencia o del contenido puede limitar su capacidad para volver a usar el mismo contenido en el dispositivo. Para obtener más información, póngase en contacto con su proveedor de servicios.

Algunas licencias pueden estar conectadas a una determinada tarjeta SIM y sólo se puede acceder al contenido si la tarjeta SIM se ha introducido en el dispositivo.

# **Indicador de notificación**

Seleccione **Menú** <sup>&</sup>gt;**Ajustes** y **Teléfono** <sup>&</sup>gt;**Indicad. de notificación**.

Para activar o desactivar la luz en espera variable, seleccione **Luz dif. en esp.**.

Cuando la luz en espera variable está activada, la tecla de menú se ilumina periódicamente.

Para activar o desactivar el indicador de notificación, seleccione **Indicador notificación**.

Cuando la luz de notificación está activada, la tecla de menú se ilumina durante el periodo de tiempo que establezca para informar de eventos perdidos, como llamadas perdidas o mensajes no leídos.

#### **Gestor de aplicaciones Sobre el Gestor de aplicaciones**

Seleccione **Menú** <sup>&</sup>gt;**Ajustes** y **Gestor aplicacs.**.

Con el Gestor de aplicaciones puede ver los paquetes de software instalados en el dispositivo, información de las aplicaciones instaladas, quitar aplicaciones y definir los ajustes de instalación.

En el dispositivo puede instalar los siguientes tipos de aplicaciones y software:

- • Aplicaciones JME basadas en tecnología Java™ con la extensión de archivo .jad o .jar
- • Otros tipos de aplicaciones y software compatibles con el sistema operativo Symbian con las extensiones de archivo .sis o .sisx
- •Widgets con la extensión de archivo .wgz

Instale únicamente software compatible con el dispositivo.

## **Instalar aplicaciones**

Puede transferir los archivos de instalación a su dispositivo desde un ordenador compatible, descargarlos durante la navegación o recibirlos en un mensaje multimedia (como archivo adjunto de correo electrónico) o utilizar otros métodos de conectividad como la conexión Bluetooth.

Puede utilizar el instalador de aplicaciones Nokia de Nokia Ovi Suite para instalar aplicaciones en el dispositivo.

Los iconos del Gestor de aplicaciones indican lo siguiente:

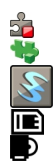

aplicación SIS o SISX Aplicación Java widgets

aplicación instalada en la tarjeta de memoria aplicación instalada en la memoria masiva

**Importante:** Instale y use únicamente aplicaciones y demás software procedente de fuentes de confianza, como aplicaciones que estén Symbian Signed o hayan superado las pruebas Java Verified™.

Antes de la instalación, tenga en cuenta lo siguiente:

• Para ver el tipo de aplicación, el número de versión y el proveedor o fabricante de la aplicación, seleccione **Opciones** <sup>&</sup>gt;**Ver detalles**.

Para ver la información del certificado de seguridad de la aplicación, seleccione **Detalles:** <sup>&</sup>gt;**Certificados:** <sup>&</sup>gt;**Ver detalles**. La aplicación Gestión certificados permite controlar el uso de los certificados digitales.

• Si instala un archivo que contiene una actualización o reparación de una aplicación existente, sólo puede restaurar la aplicación original si dispone del archivo de instalación original o de una copia de seguridad completa del paquete de software eliminado. Para restaurar la aplicación original, elimínela y después vuelva a instalarla desde el archivo de instalación original o la copia de seguridad.

El archivo JAR es necesario para instalar aplicaciones Java. Si falta, el dispositivo puede pedirle que lo descargue. Si no hay ningún punto de acceso definido para la aplicación, se le pide que seleccione uno.

Para instalar una aplicación, haga lo siguiente:

- 1 Para localizar un archivo de instalación, seleccione **Menú** > **Ajustes** y **Gestor aplicacs.**. Si lo desea, también puede buscar archivos de instalación con el Gestor de archivos, o bien seleccionar **Mensajes** <sup>&</sup>gt;**Buzón entrada** y abrir un mensaje que contenga un archivo de instalación.
- 2 En el Gestor de aplicaciones, seleccione **Opciones** <sup>&</sup>gt; **Instalar**. En otras aplicaciones, para iniciar la instalación, seleccione el archivo de instalación.

Durante la instalación, el dispositivo muestra información sobre el progreso del proceso. Si instala una aplicación sin firma o certificado digital, aparece un aviso en el dispositivo. Continúe la instalación únicamente si está seguro de la fuente y el contenido de la aplicación.

Para iniciar una aplicación instalada, localícela en el menú y selecciónela. Si la aplicación no dispone de una carpeta predeterminada definida, se instala en la carpeta Aplics. instaladas del menú principal.

Para ver qué paquetes de software se han instalado o eliminado, y en qué momento, seleccione **Opciones** <sup>&</sup>gt;**Ver registro**.

**Importante:** Su dispositivo sólo admite una aplicación antivirus. El hecho de disponer de más de una aplicación con funciones de antivirus puede afectar al rendimiento y al

funcionamiento del dispositivo, o incluso hacer que deje de funcionar.

Tras instalar aplicaciones en una tarjeta de memoria compatible, los archivos de instalación (.sis, .sisx) permanecen en la memoria del dispositivo. Estos archivos pueden usar gran cantidad de memoria e impedirle el almacenamiento de otros archivos. Para disponer de memoria suficiente, use Nokia Ovi Suite para hacer una copia de seguridad de los archivos de instalación en un PC compatible y, a continuación, utilice el administrador de archivos para eliminar los archivos de instalación de la memoria del dispositivo. Si el archivo .sis es un archivo adjunto a un mensaje, borre el mensaje del buzón de entrada de mensajes.

# **Quitar aplicaciones**

Seleccione **Menú** <sup>&</sup>gt;**Ajustes** y **Gestor aplicacs.**.

Para quitar un paquete de software, seleccione **Aplics. instaladas** <sup>&</sup>gt;**Opciones** <sup>&</sup>gt;**Desinstalar**. Para confirmar la acción, seleccione **Sí**.

Si elimina software, sólo podrá reinstalarlo si dispone del paquete de software original o de una copia de seguridad completa del paquete de software eliminado. Si elimina un paquete de software, quizá no pueda abrir nunca documentos creados con ese software.

Si hay otro paquete de software que depende del paquete eliminado, puede que deje de funcionar. Consulte la documentación del paquete de software instalado si desea obtener más información.

# **Ajustes del Gestor de aplicaciones**

Seleccione **Menú** <sup>&</sup>gt;**Ajustes** y **Gestor aplicacs.**.

Seleccione **Ajustes de instalación** y alguna de las siguientes opciones:

**Instalación software** — seleccione si se puede instalar software de Symbian sin firma digital verificada.

**Verificar certifs. en línea** — seleccione para verificar los certificados en línea antes de instalar aplicaciones.

**Dirección web predet.** — Configure la dirección web predeterminada que utilizará al comprobar los certificados en línea.

#### **Ajustes de las llamadas Ajustes de las llamadas**

Seleccione **Menú** <sup>&</sup>gt;**Ajustes**. Seleccione **Llamadas** <sup>&</sup>gt; **Llamada** y alguna de las siguientes opciones:

**Envío del nº propio** — Seleccione **Sí** para mostrar su número de teléfono a la persona a la que llama. Para utilizar el ajuste acordado con el proveedor de servicios, seleccione **Fijado por la red**) (servicio de red).

**Envío mi ID llam. Internet** — Seleccione **Sí** para mostrar su ID de llamada de Internet a la persona a la que llama.

**Llamada en espera** — para que el dispositivo le avise de las llamadas entrantes cuando se encuentra en un llamada (servicio de red) o para comprobar si una función está activada.

**Llam. en espera Internet** — para que el dispositivo le avise de llamadas de Internet entrantes nuevas mientras está enuna llamada.
<span id="page-144-0"></span>**Aviso llamadas Internet** — Seleccione **Activado** para que el dispositivo le avise de las llamadas de Internet entrantes. Si selecciona **Desactivado**, recibirá sólo una notificación de llamada perdida.

**Rechazar llam. con mens.** — para rechazar una llamada con un mensaje de texto e informar al remitente de la llamada del motivo del rechazo de esta.

**Texto del mensaje** — para escribir el mensaje de texto estándar que se enviará al rechazar una llamada.

**Vídeo propio en llam. rec.** — para seleccionar si desea permitir o no el envío de videos durante las videollamadas.

**Imagen en videollamada** — Si no se envía vídeo durante una videollamada, se puede seleccionar una imagen fija en su lugar.

**Rellamada automática** — para que el dispositivo trate de establecer una llamada hasta 10 veces después de un intento fallido. Para desactivar la rellamada automática, pulse la tecla de finalización.

**Mostrar duración llamada** — para establecer si desea que aparezca la duración de la llamada mientras llama.

**Resumen tras llamada** — para establecer si desea que aparezca la duración de la llamada una vez finalizada.

**Marcación rápida** — para activar la marcación rápida.

**Cualquier tecla responde** — para activar la respuesta con cualquier tecla.

**Línea en uso** — Este ajuste (servicio de red) sólo aparece si la tarjeta SIM admite dos números de abonado, es decir, dos líneas telefónicas. Seleccione la línea que desea utilizar para hacer llamadas y enviar mensajes de texto. Es posible responder a las llamadas de las dos líneas

independientemente de la línea seleccionada. Si selecciona **Línea 2** sin suscribirse a este servicio de red, no podrá realizar llamadas. Si se selecciona la línea 2, aparece  $2$  en la pantalla de inicio.

**Cambio de línea** — para evitar la función de selección de línea (servicio de red), si lo permite la tarjeta SIM. Para cambiar este ajuste, necesita el código PIN2.

# **Desvío de llamadas**

Seleccione **Menú** <sup>&</sup>gt;**Ajustes** y **Llamadas** <sup>&</sup>gt;**Desvíos llamadas**.

El desvío de llamadas permite desviar las llamadas entrantes a su buzón de voz o a otro número de teléfono. Para obtenermás detalles, póngase en contacto con su proveedor de servicios.

- 1 Seleccione el tipo de llamadas que desea desviar y una opción de desvío. Por ejemplo, para desviar todas las llamadas de voz, seleccione **Llamadas de voz** <sup>&</sup>gt;**Todas las llamadas de voz**.
- 2 Para activar los desvíos, seleccione **Activar**.
- 3 Para desviar las llamadas al buzón de voz, seleccione **Al buzón de voz**.
- 4 Para desviar las llamadas a otro número de teléfono, seleccione **A otro número** e introduzca el número, o seleccione **Buscar** para recuperar un número guardado en la lista de contactos.

Se pueden activar al mismo tiempo varias opciones de desvío. Si todas las llamadas están desviadas, aparece  $\blacksquare$  en la pantalla de inicio.

# <span id="page-145-0"></span>**Restricción de llamadas**

Seleccione **Menú** <sup>&</sup>gt;**Ajustes** y **Llamadas** <sup>&</sup>gt;**Restricción llms.**.

La restricción de llamadas (servicio de red) permite limitar las llamadas que hace o recibe con el dispositivo. Por ejemplo, puede limitar todas las llamadas internacionales salientes o las llamadas entrantes cuando esté en el extranjero. Para cambiar los ajustes, necesita la contraseña de restricciones de su proveedor de servicios.

# **Restricción de llamadas de voz**

Seleccione la opción de restricción deseada y **Activar**, **Desactivar** o **Verificar estado**. La restricción de llamadasafecta a todas las llamadas, incluyendo las llamadas de datos.

# **Restricción de llamadas de Internet**

Para seleccionar si se permiten las llamadas anónimas de Internet, seleccione **Restricción de llamadas anónimas**.

# **Resolución de problemas**

Para ver las preguntas más frecuentes sobre el dispositivo, visite las páginas de asistencia en [www.nokia.com/support](http://www.nokia.com/support).

# **P: ¿Cuál es mi contraseña para los códigos de bloqueo, PIN y PUK?**

R: El código de bloqueo predeterminado es 12345. Si lo olvida, póngase en contacto con el proveedor de su dispositivo. Si olvida un código PIN o PUK, o si aún no ha recibido el código, póngase en contacto con su proveedor de servicios de red.

Para obtener información sobre las contraseñas, póngase en contacto con su proveedor de punto de acceso; por ejemplo, un proveedor de servicios de Internet (ISP) o un proveedor de servicios de red.

# **P: ¿Cómo puedo cerrar una aplicación que no responde?**

R: Seleccione **Opciones** <sup>&</sup>gt;**Mostrar aplic. abiertas** y vaya a la aplicación mediante la tecla de menú. Mantenga pulsada la tecla de menú para abrir la aplicación y seleccione **Opciones** <sup>&</sup>gt;**Salir**.

# **P: ¿Por qué están borrosas las imágenes?**

R: Asegúrese de que las tapas de protección de la lente de la cámara estén limpias.

## **P: ¿Por qué aparecen puntos en blanco, descoloridos o brillantes en la pantalla cada vez que enciendo el dispositivo?**

R: Esta es una característica de este tipo de pantalla. Algunas pantallas pueden contener píxeles o puntos que permanecen encendidos o apagados. Es normal; no es un fallo.

## **P: ¿Por qué mi dispositivo no puede establecer una conexión GPS?**

R: El establecimiento de la conexión GPS puede tardar desde un par de segundos hasta varios minutos. El establecimiento de una conexión GPS en el automóvil puede tardar más. Si se encuentra en un espacio interior, vaya al exterior para recibir una mejor señal. Si se encuentra en el exterior, desplácese a un lugar más abierto. Asegúrese de no tapar la antena GPS del dispositivo con la mano. Las condiciones meteorológicas son adversas, pueden afectar a la intensidad de la señal. Algunos vehículos tienen ventanas entintadas (térmicas), que pueden bloquear las señales del satélite.

# **P: ¿Por qué no puedo encontrar el dispositivo de mi amigo mediante la conectividad Bluetooth?**

R: Compruebe que ambos dispositivos sean compatibles, tengan activado la conectividad Bluetooth y no se encuentren en modo oculto. Compruebe también que la distancia entre los dos dispositivos no sea superior a 10 metros (33 pies) y que no haya paredes u otras barreras entre los dispositivos.

# **P: ¿Por qué no puedo finalizar una conexión Bluetooth?**

R: Si hay otro dispositivo conectado al suyo, puede finalizar la conexión utilizando el otro dispositivo o desactivando la conexión Bluetooth en su dispositivo. Seleccione **Menú** <sup>&</sup>gt; **Ajustes** y **Conectividad** <sup>&</sup>gt;**Bluetooth** <sup>&</sup>gt;**Bluetooth** <sup>&</sup>gt; **Desactivado**.

## **P: ¿Por qué no puedo ver un punto de acceso a la LAN inalámbrica (WLAN) a pesar de que sé que estoy dentro del rango permitido?**

R: El punto de acceso WLAN puede usar un identificador de grupo de servicios (SSID) oculto. Sólo puede acceder a las redes que usan un SSID oculto si conoce el SSID correcto y ha creado un punto de acceso a Internet WLAN para la red en su dispositivo Nokia.

# **P: ¿Cómo debo desactivar la LAN inalámbrica (WLAN) en mi dispositivo Nokia?**

R: La WLAN del dispositivo Nokia se desactivará cuando no esté conectado ni intente conectarse a otro punto de acceso o no busque redes disponibles. Para reducir más el consumo de batería, puede especificar que el dispositivo Nokia no rastree, o rastree con menor frecuencia, las redes disponibles en segundo plano. La WLAN se desactivará entre las diferentes operaciones de búsqueda en segundo plano.

Para cambiar la configuración de búsqueda en segundo plano, siga estos pasos:

- 1 Seleccione **Menú** <sup>&</sup>gt;**Ajustes** y **Conectividad** <sup>&</sup>gt;**WLAN**.
- 2 Para aumentar el intervalo de tiempo de búsqueda en segundo plano, ajuste el tiempo en Buscar redes. Para detener búsquedas en segundo plano, seleccione **Mostrar disponibil. WLAN** <sup>&</sup>gt;**Nunca**.
- 3 Para guardar los cambios, seleccione **Atrás**.

Cuando **Mostrar disponibil. WLAN** se establece en **Nunca**, no aparece el icono de disponibilidad de WLAN en la pantalla de inicio. Sin embargo, igualmente se pueden buscar manualmente redes WLAN disponibles y conectarse a ellas del modo habitual.

# **P: ¿Qué puedo hacer si la memoria está llena?**

R: Elimine elementos de la memoria. Si los mensajes **No hay suficien- te memoria para efectuar operación. Borre antes datos.** o **Memoria baja. Borre algunos datos de la memoria del teléfono.** aparecen mientras suprime varios elementos a la vez, hágalo de uno a uno, empezando por los más pequeños.

## **P: ¿Por qué no puedo seleccionar un contacto para mi mensaje?**

R: La tarjeta de contacto no tiene un número de teléfono, una dirección o una dirección de correo electrónico. Seleccione **Menú** <sup>&</sup>gt;**Guía**, el contacto en cuestión y edite la tarjeta de contacto.

## **P: ¿Cómo puedo finalizar la conexión de datos cuando el dispositivo inicia una conexión de datos una y otra vez?**

R: Es posible que el dispositivo esté intentando recuperar un mensaje multimedia del centro de mensajes multimedia. Para detener una conexión de datos, seleccione **Menú** <sup>&</sup>gt; **Mensajes** y **Opciones** <sup>&</sup>gt;**Ajustes** <sup>&</sup>gt;**Mensaje multimedia** <sup>&</sup>gt; **Recepción multimedia**. Seleccione **Manual** para recuperar los mensajes del centro de mensajes multimedia más tarde <sup>o</sup>**Desactivada** para ignorar los mensajes multimedia entrantes. Si selecciona **Manual**, recibirá una notificación al recibir un nuevo mensaje en el centro de mensajes multimedia. Si selecciona **Desactivada**, el dispositivo no establecerá ninguna conexión de red relacionada con la mensajería multimedia.

Para configurar el dispositivo para que use una conexión de paquetes de datos sólo si se inicia una aplicación o se realiza una acción que lo requiera, seleccione **Menú** <sup>&</sup>gt;**Ajustes** y **Conectividad** <sup>&</sup>gt;**Ajustes admin.** <sup>&</sup>gt;**Paquetes datos** <sup>&</sup>gt; **Conexión paquetes datos** <sup>&</sup>gt;**Si es necesaria**.

Si esto no funciona, apague el dispositivo y vuelva a encenderlo.

## **P: ¿Puedo usar el dispositivo Nokia como un módem fax con el PC compatible?**

R: No, no puede usar el dispositivo como un módem fax. No obstante, el desvío de llamadas (servicio de red) le permite desviar las llamadas de fax entrantes a un número de fax.

# **P: ¿Cómo puedo calibrar la pantalla?**

R: La pantalla se calibra antes de su venta al público. Si es necesario volver a hacerlo, seleccione **Menú** <sup>&</sup>gt;**Ajustes** y **Teléfono** <sup>&</sup>gt;**Entrada táctil** <sup>&</sup>gt;**Calibración pantalla táctil**. Siga las instrucciones.

# **Consejos ecológicos**

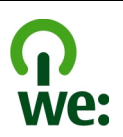

A continuación, encontrará algunos consejos sobre cómo puede contribuir a proteger el medio ambiente.

## **Ahorre energía**

Cuando la batería esté completamente cargada y el cargador esté desconectado del dispositivo, desenchúfelo de la toma de corriente.

No necesitará cargar la batería con tanta frecuencia si hace lo siguiente:

- • Cierre y desactive las aplicaciones, servicios y conexiones cuando no los utilice.
- •Reduzca el brillo de la pantalla.
- • Si está disponible en su dispositivo, configúrelo para que entre en modo de ahorro de energía una vez transcurrido el periodo mínimo de inactividad.
- • Desactive los sonidos innecesarios como, por ejemplo, los tonos del teclado y las señales de llamada.

### **Reciclaje**

La mayor parte de los materiales de un teléfono Nokia son reciclables. Compruebe cómo reciclar sus productos Nokia en [www.nokia.com/werecycle](http://www.nokia.com/werecycle), o, en el caso de un dispositivo móvil, en [www.nokia.mobi/werecycle](http://www.nokia.mobi/werecycle).

Recicle la caja y las guías de usuario siguiendo las normas locales de reciclaje.

## **Ahorre papel**

Esta guía del usuario le ayudará a comenzar a utilizar su dispositivo. Para obtener instrucciones más detalladas, abra la ayuda en el propio dispositivo (en la mayoría de las aplicaciones, seleccione **Opciones** <sup>&</sup>gt;**Ayuda**). Para obtener una asistencia más detallada, visite [www.nokia.com/](http://www.nokia.com/support) [support](http://www.nokia.com/support).

## **Más información**

Para obtener más información sobre las característicasmedioambientales del dispositivo, visite [www.nokia.com/](http://www.nokia.com/ecodeclaration) [ecodeclaration](http://www.nokia.com/ecodeclaration).

#### **Accesorios**

#### **Aviso:**

Utilice únicamente baterías, cargadores y accesorios aprobados por Nokia para este modelo en particular. El uso de cualquier otro tipo puede anular toda aprobación o garantía, y puede resultar peligroso. En concreto, el uso de cargadores o baterías no aprobados puede suponer riesgos de incendios, explosiones, fugas u otros peligros.

Para conocer la disponibilidad de los accesorios aprobados, póngase en contacto con su distribuidor. Cuando desconecte el cable de alimentación de cualquier accesorio, sujete el enchufe y tire de éste, no del cable.

#### **Batería**

#### **Información de la batería y el cargador**

El dispositivo recibe alimentación a través de una batería recargable. Este dispositivo está diseñado para su uso con la batería BL-4D. Nokia puede añadir otros modelos de batería compatibles con este dispositivo. El dispositivo está diseñado para ser utilizado con la alimentación proporcionada por los siguientes cargadores: AC-10. El número del modelo de cargador exacto puede variar dependiendo del tipo de enchufe. El tipo de enchufe aparece identificado de la forma siguiente: E, EB, X, AR, U, A, C, K o UB.

La batería se puede cargar y descargar numerosas veces, pero con el tiempo se gastará. Cuando los tiempos de conversación y espera sean notablemente más cortos de lo normal, sustituya la batería. Utilice únicamente las baterías aprobadas por Nokia y recargue las baterías únicamente con los cargadores aprobados por Nokia para este dispositivo.

Si utiliza la batería por primera vez o si la batería no se ha utilizado durante un período de tiempo prolongado, puede que necesite conectar el cargador y posteriormente, desconectarlo y volverlo a conectar para iniciar la carga de la batería. Si la batería está totalmente descargada, pasarán varios minutos hasta que el indicador de carga aparezca en la pantalla o hasta que se puedan hacer llamadas.

Extracción segura. Apague siempre el dispositivo y desconéctelo del cargador antes de quitar la batería.

Carga correcta. Desconecte el cargador del enchufe eléctrico y del dispositivo cuando no esté en uso. Cuando la batería esté completamente cargada retírela del cargador, ya que una sobrecarga puede acortar su duración. Si no se utiliza una batería que está totalmente cargada, ésta pierde su carga por sí sola transcurrido un tiempo.

Evite las temperaturas extremas. Procure mantenerla siempre entre 15° C y 25° C (59° F y 77° F). Las temperaturas extremas reducen la capacidad y la duración de la batería. Un dispositivo con la batería demasiado fría o caliente puede no funcionar temporalmente. El rendimiento de la batería se ve particularmente limitado con temperaturas inferiores al punto de congelación.

No cortocircuite la batería. Puede producirse un cortocircuito accidental si un objeto metálico, como una moneda, un clip o un bolígrafo ocasiona la conexión directa de los terminales positivo (+) y negativo (-) de la batería. (Son las bandas metálicas de la batería.) Esto puede ocurrir, por ejemplo, si lleva consigo una batería de repuesto en el bolsillo o en el bolso. El cortocircuito de los terminales puede dañar la batería o el objeto que esté conectado a la misma.

Eliminación. No deseche las baterías tirándolas al fuego, ya que podrían explotar. Deshágase de las baterías conforme a las normativas locales. Por favor, recíclelas siempre que sea posible. No las tire a la basura doméstica.

Pérdidas. No desmonte, corte, abra, aplaste, doble, perfore ni triture los elementos de pila ni las baterías. Si se observan pérdidas en la batería, evite que el líquido de la batería entre en contacto con los ojos o con la piel. Si el contacto ya se ha producido, limpie inmediatamente la piel o los ojos con agua, o solicite asistencia médica.

Daños. No modifique, vuelva a fabricar ni intente introducir objetos extraños en la batería; tampoco la sumerja ni la exponga al agua u otros líquidos. Las baterías pueden explotar si están dañadas.

Uso correcto. Utilice la batería sólo para la finalidad expuesta aquí. El uso inadecuado de la batería puede causar incendios, explosiones u otros peligros. Si el dispositivo o la batería se caen, especialmente en una superficie dura, y cree que la batería se ha dañado, llévela a un centro de servicio para que la revisen antes de seguir utilizándola. No utilice nunca el cargador o la batería si están dañados. Mantenga la batería fuera del alcance de los niños.

#### **Normas de autenticación para baterías Nokia**

Por su seguridad utilice siempre baterías Nokia originales. Para asegurarse de que la batería que ha adquirido es original, cómprela en centros de servicio o establecimientos autorizados Nokia e inspeccione la etiqueta del holograma siguiendo estos pasos:

#### **Autenticidad del holograma**

1 Al mirar la etiqueta del holograma, deberá ver el símbolo de Nokia de las manos que se entrelazan desde un ángulo y el logotipo Nokia Original Enhancements (equipamiento original de Nokia) desde el otro.

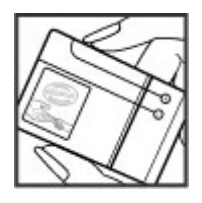

2 Incline el holograma hacia la izquierda, derecha, abajo y arriba, deberá ver 1, 2, 3 y 4 puntos en cada uno de los lados.

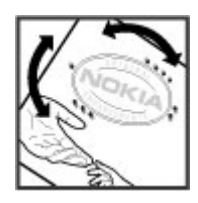

Aunque complete estos pasos correctamente, la garantía de que la batería sea auténtica no es total. Si no puede confirmar la autenticidad o tiene alguna sospecha de que la batería Nokia que ha adquirido con la etiqueta del holograma no es una batería Nokia auténtica, no debe utilizarla y le aconsejamos que la lleve al distribuidor o centro de servicio Nokia más cercano para solicitar ayuda.

Si desea obtener más información acerca de las baterías originales Nokia, consulte [www.nokia.com/battery](http://www.nokia.com/battery).

#### **Cuidado del dispositivo**

Este dispositivo es un producto de diseño y fabricación excelentes, y debe tratarse con cuidado. Las siguientes sugerencias le ayudarán a proteger la cobertura de su garantía.

- • Mantenga el dispositivo seco. La lluvia, la humedad y los líquidos contienen minerales que pueden oxidar los circuitos electrónicos. Si el dispositivo se moja, extraiga la batería y espere a que el dispositivo se seque por completo para sustituirla.
- No utilice ni guarde el dispositivo en lugares sucios o polvorientos. Las piezas móviles y los componentes electrónicos podrían dañarse.
- • No guarde el dispositivo en lugares fríos ni calientes. Las altas temperaturas pueden reducir la duración de los dispositivos electrónicos, dañar las baterías y deformar o derretir algunos plásticos. Cuando el dispositivo recupera su temperatura normal después de encontrarse en una temperatura demasiado baja, puede formarse humedad en su interior, lo cual puede dañar las placas de los circuitos electrónicos.
- • Abra siempre el dispositivo de acuerdo con las instrucciones que figuran en esta guía.
- • No deje caer, golpee ni mueva bruscamente el dispositivo. Si lo manipula bruscamente, pueden romperse las placas de circuitos internos y las piezas mecánicas más sensibles.
- No utilice productos químicos perjudiciales, disolventes ni detergentes fuertes para limpiar el dispositivo. Utilice sólo un paño suave, limpio y seco para limpiar la superficie del dispositivo.
- No pinte el dispositivo. La pintura puede obstruir las piezas móviles e impedir un funcionamiento correcto.
- Emplee únicamente la antena suministrada o una antena de recambio aprobada. Las antenas, las alteraciones y los elementos anexionados sin autorización podrían dañar el dispositivo y pueden constituir una violación de las normativas sobre aparatos de radio.
- •No utilice los cargadores al aire libre.
- Cree una copia de seguridad de los datos que desea guardar; por ejemplo, los contactos o las notas de la agenda.
- Si desea reiniciar el dispositivo de vez en cuando para mejorar el rendimiento, apague el dispositivo y extraiga la batería.

Estas recomendaciones se aplican de igual forma al dispositivo, la batería, el cargador y cualquier accesorio.

#### **Reciclaje**

Devuelva siempre todos los materiales de embalaje, baterías y productos electrónicos usados a puntos de recogida selectiva. De este modo contribuye a evitar la eliminación incontrolada de residuos y fomenta el reciclaje de materiales. Consulte la información del producto relacionada con el medio ambiente y aprenda a reciclar sus productos Nokia en [www.nokia.com/werecycle](http://www.nokia.com/werecycle) o visite nokia.mobi/werecycle.

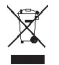

El símbolo del contenedor con ruedas tachado que aparece tanto en el producto, como en la batería, la documentación o el paquete de ventas, le recuerda que todos los productos electrónicos y eléctricos, las baterías y los acumuladores deben ser objeto de recogida por separado al finalizar su ciclo de vida. Este requisito se aplica a la Unión Europea. No se deshaga de estos productos como basura municipal sin clasificar. Para obtener más información relacionada con el medioambiente, consulte las declaraciones de producto respetuoso en [www.nokia.com/environment](http://www.nokia.com/environment).

#### **Información adicional sobre seguridad Niños**

El dispositivo y sus accesorios no son juguetes. Pueden contener piezas pequeñas. Manténgalas fuera del alcance de los niños.

#### **Entorno operativo**

Este dispositivo cumple las normas que rigen la exposición a la radiofrecuencia cuando se usa en la oreja en posición normal o cuando se encuentra, como mínimo, a 1,5 centímetros (5/8 pulgadas) del cuerpo. Es aconsejable que cualquier funda protectora, pinza de cinturón o soporte que utilice con el dispositivo cerca del cuerpo no contenga metal y debe colocar el dispositivo a la distancia del cuerpo anteriormente citada.

Para enviar archivos de datos o mensajes se necesita una conexión de calidad a la red. El envío de archivos de datos o mensajes se puede retrasar hasta que esta conexión esté disponible. Siga las instrucciones anteriores sobre las distancias de separación hasta que la transmisión haya finalizado.

Algunos componentes del dispositivo son magnéticos. El dispositivo puede atraer materiales metálicos. No coloque tarjetas de crédito ni otros medios de almacenamiento magnéticos cerca del dispositivo, ya que la información guardada en éstos podría borrarse.

#### **Aparatos médicos**

Los equipos de radiotransmisión, incluidos los teléfonos móviles, pueden interferir en el funcionamiento de los dispositivos médicos que no estén protegidos adecuadamente. Consulte con un médico o con el fabricante del dispositivo médico para determinar si están correctamente protegidos contra las señales externas de radiofrecuencia. Apague el dispositivo en los lugares donde se le indique. Es probable que en los hospitales y centros sanitarios se utilicen equipos sensibles a las señales externas de radiofrecuencia.

#### **Aparatos médicos implantados**

Los fabricantes de dispositivos médicos recomiendan que se mantenga una separación mínima de 15,3 centímetros (6 pulgadas) de distancia entre un dispositivo inalámbrico y un dispositivo médico implantado, como un marcapasos o un desfibrilador cardioversor, para evitar posibles interferencias con el dispositivo médico. Las personas con tales dispositivos deberían:

- • Mantener siempre el dispositivo inalámbrico a una distancia superior a 15,3 centímetros (6 pulgadas) del dispositivo médico.
- • No transportar el dispositivo inalámbrico en un bolsillo que se encuentre a la altura del pecho.
- Sostener el dispositivo inalámbrico cerca del oído del lado opuesto al dispositivo médico.
- Apagar el dispositivo inalámbrico si se sospecha de que se está produciendo alguna interferencia.
- Seguir las indicaciones del fabricante del dispositivo médico implantado.

Si tiene alguna pregunta sobre cómo utilizar el dispositivo inalámbrico con un dispositivo médico implantado, consulte a su médico.

#### **Aparatos de audición**

Algunos dispositivos inalámbricos digitales pueden interferir con determinados audífonos.

#### **Vehículos**

Las señales RF pueden afectar a los sistemas electrónicos de vehículos de motor que no estén bien instalados o protegidos como, por ejemplo, sistemas de inyección, de antibloqueo de frenos (ABS), de control de velocidad y sistemas de airbag. Si desea más información, consulte con el fabricante de su vehículo o de su equipo.

Sólo el personal cualificado debe reparar el dispositivo, o instalarlo en un vehículo. Si la instalación o la reparación no son correctas, pueden resultar peligrosas y anular la garantía. Compruebe con regularidad que el equipo completo del dispositivo móvil de su vehículo esté correctamente montado y funcione debidamente. No almacene ni transporte líquidos inflamables, gases ni materiales explosivos en el mismo compartimento destinado al dispositivo, a sus piezas o accesorios. Recuerde que los airbag se inflan con mucha fuerza. No coloque el dispositivo ni los accesorios sobre la zona de despliegue del airbag.

Apague el dispositivo antes de embarcar en un vuelo. El uso de teléfonos móviles en un avión puede resultar peligroso para el funcionamiento del mismo, además de ser ilegal.

#### **Entornos potencialmente explosivos**

Apague el dispositivo cuando se encuentre en una zona con una atmósfera potencialmente explosiva. Respete las indicaciones. En estas zonas, una chispa podría causar una explosión o un incendio que podría provocar heridas físicas o la muerte. Apague el dispositivo en los puntos de repostaje, como cerca de los surtidores de gasolina de las estaciones de servicio. Respete las limitaciones en las zonas de almacenamiento y distribución de combustible, las instalaciones químicas o donde realicen explosiones. Las zonas con una atmósfera potencialmente explosiva suelen estar indicadas, aunque no en todos los casos. Estas zonas incluyen los lugares donde se le indica que apague el motor del vehículo, debajo de la cubierta de los barcos, en las instalaciones de transferencia o almacenamiento de productos químicos y allí donde la atmósfera contenga productos químicos o partículas como granos, polvo o polvos metálicos. Consulte con los fabricantes de vehículos que utilicen gas licuado del petróleo (como propano o butano) para determinar si este dispositivo se puede utilizar con seguridad cerca de estos vehículos.

#### **Llamadas de emergencia**

**Importante:** Este dispositivo funciona con señales de radio, redes inalámbricas y terrestres, y funciones programadas por el usuario. Si su dispositivo admite llamadas de voz a través de Internet (llamadas de Internet), active tanto las llamadas de Internet como el teléfono celular. El dispositivo intentará realizar llamadas de emergencia a través de ambos, de las redes celulares y del proveedor de llamadas de Internet, si los dos están activados. No se puede garantizar que las conexiones funcionen en todas las condiciones. Nunca dependa únicamente de un dispositivo móvil para las comunicaciones importantes (por ejemplo, urgencias médicas).

Para hacer una llamada de emergencia:

- 1 Si el dispositivo no está encendido, enciéndalo. Compruebe que la intensidad de señal sea la adecuada. Dependiendo del dispositivo, es posible que tenga que realizar lo siguiente:
	- Introduzca una tarjeta SIM si el dispositivo utiliza una.
	- • Quite determinadas restricciones de llamada que tenga activas en el dispositivo.
	- •Cambie del modo fuera de línea a un modo activo.
	- Si la pantalla y las teclas se bloquean, deslice el interruptor de bloqueo del lateral del dispositivo para desbloquearlas.
- 2 Pulse la tecla de finalización de llamada tantas veces como sea preciso para borrar la pantalla y dejar el dispositivo listo para hacer llamadas.
- 3 Para abrir el marcador, seleccione el icono del marcador  $\overline{1, 0}$ .
- 4 Marque el número de emergencia de la localidad en la que se encuentre. Los números de emergencia pueden variar en cada localidad.
- 5 Pulse la tecla de llamada.

Al realizar una llamada de emergencia, facilite toda la información necesaria con la mayor precisión posible. Su dispositivo móvil puede ser el único medio de comunicación en el lugar de un accidente. No interrumpa la llamada hasta que se le dé permiso para hacerlo.

#### **Información sobre la certificación de la tasa específica de absorción (SAR) Este dispositivo móvil cumple las normas que rigen la exposición a la radiofrecuencia.**

Su dispositivo móvil es un radiotransmisor y radiorreceptor. Está diseñado para no sobrepasar los límites de exposición a la energía de la radiofrecuencia recomendados por las directrices internacionales. Estas directrices han sido desarrolladas por la organización científica independiente ICNIRP e incluyen márgenes de seguridad diseñados para garantizar la seguridad de todas las personas, independientemente de su edad o estado de salud.

Las normas de exposición para los dispositivos móviles se miden con una unidad conocida como la Tasa Específica de Absorción o SAR. La tasa límite fijada en las directrices ICNIRP es de 2,0 vatios/kilogramo (W/kg) de media sobre 10 gramos de tejido corporal. Las pruebas de SAR se realizan en posiciones de funcionamiento estándares, mientras el dispositivo transmite al máximo nivel certificado de potencia en todas las bandas de frecuencia probadas. El nivel real de la SAR de un dispositivo en funcionamiento puede

estar por debajo del valor máximo debido a que el dispositivo está diseñado para emplear exclusivamente la potencia necesaria para conectar con la red. Dicha cantidad puede cambiar dependiendo de ciertos factores tales como la proximidad a una estación base de la red.

El valor más alto de la SAR bajo las normas ICNIRP para la utilización del dispositivo en el oído es de 0,67 W/kg.

El uso de accesorios para el dispositivo puede dar lugar a valores de la SAR distintos. Los valores de la tasa específica de absorción (SAR) dependen de los requisitos de pruebas e información nacionales y de la banda de la red. Para obtener información adicional sobre la SAR, consulte la información sobre el producto en [www.nokia.com](http://www.nokia.com).

# **Índice alfabético**

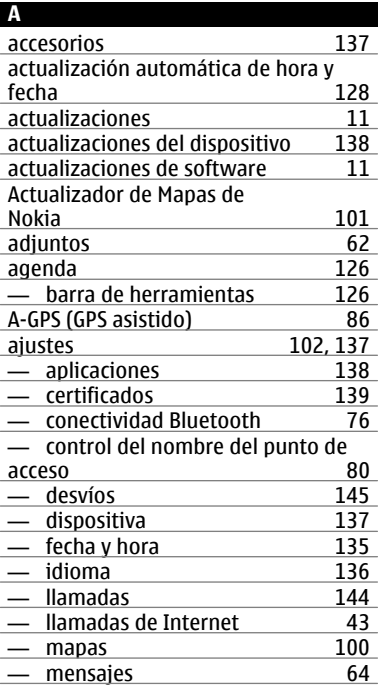

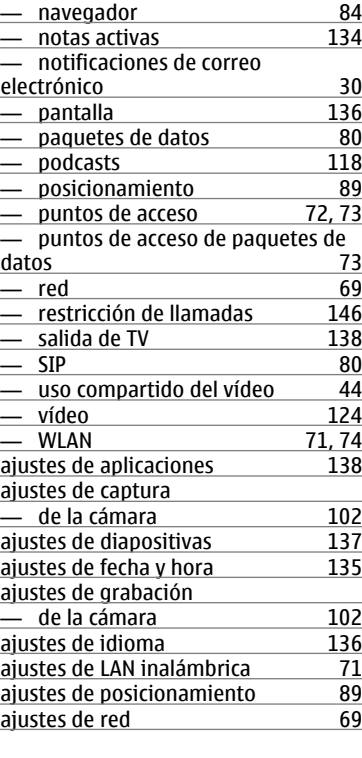

÷

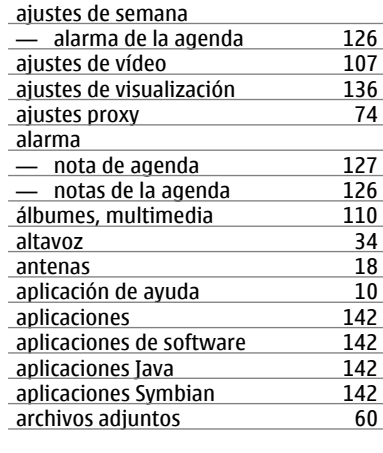

## **B**

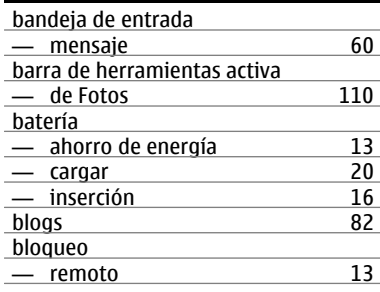

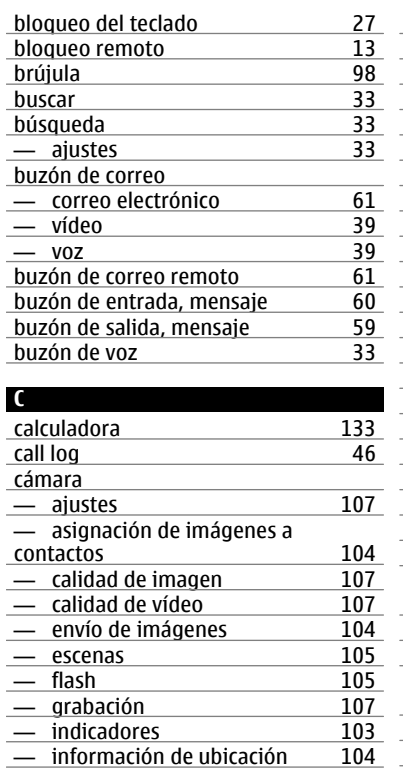

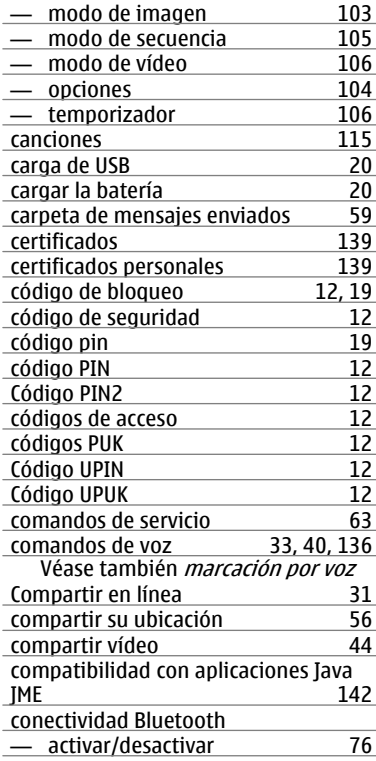

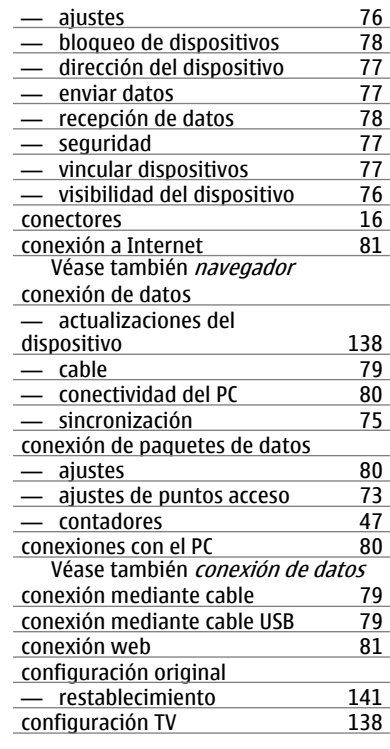

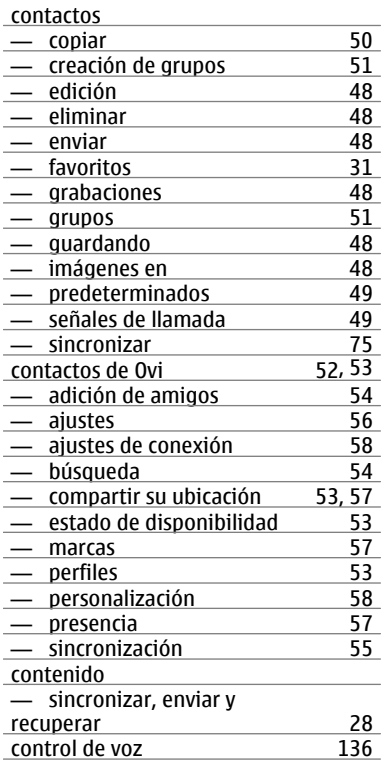

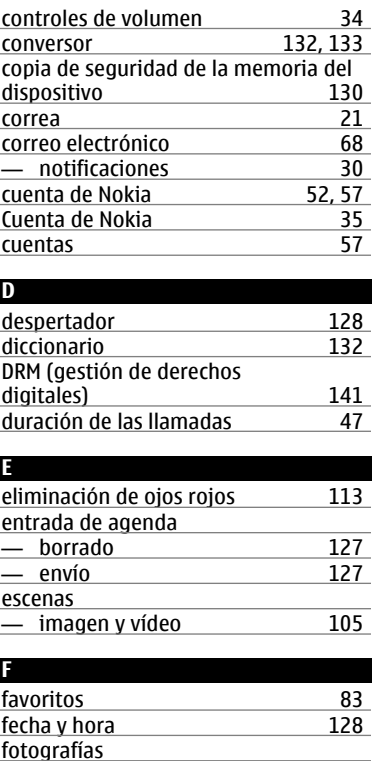

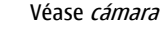

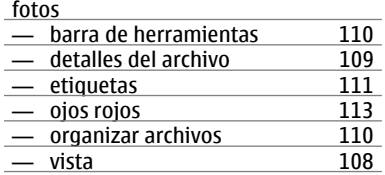

# **G**

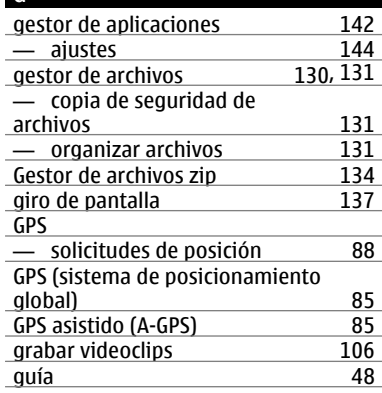

# **H**herramientas de navegación [85](#page-84-0)<br>hora y fecha 128 hora y fecha

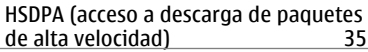

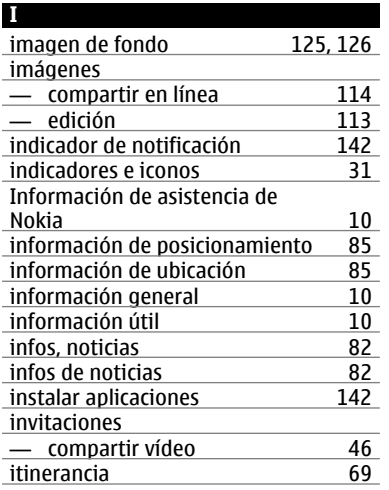

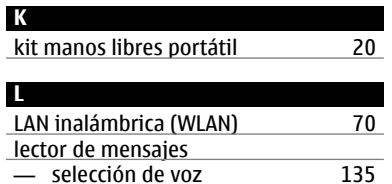

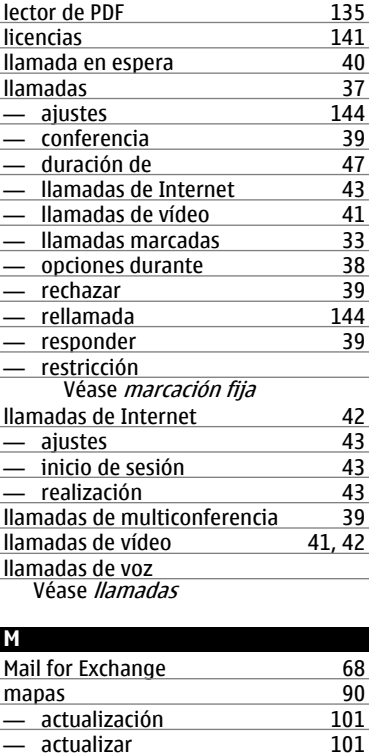

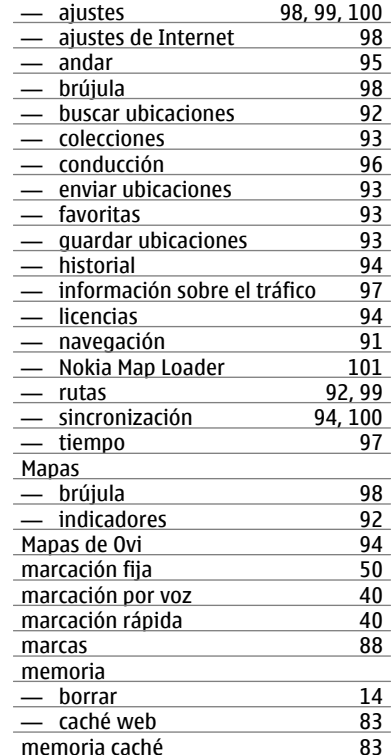

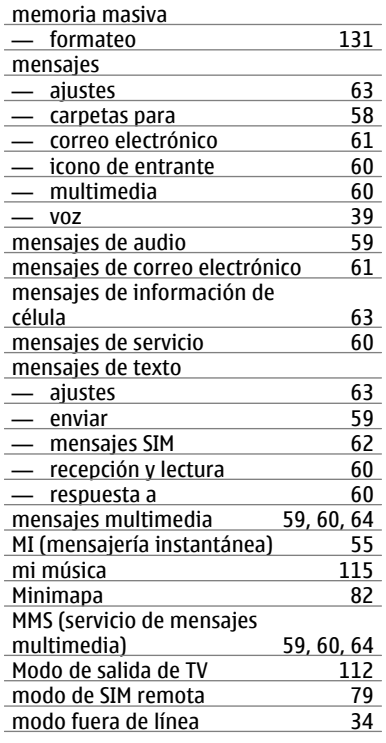

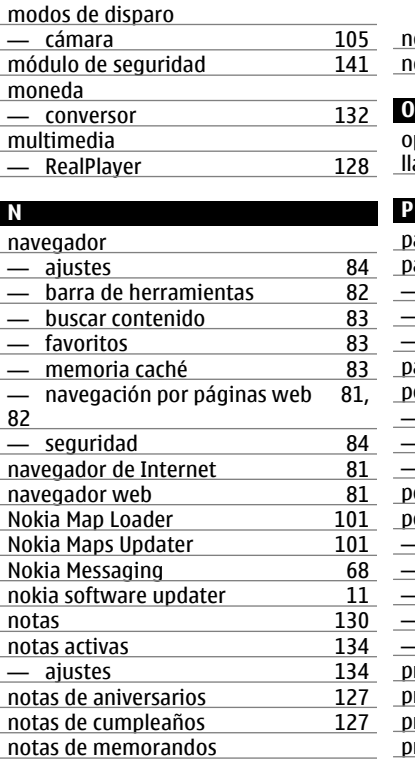

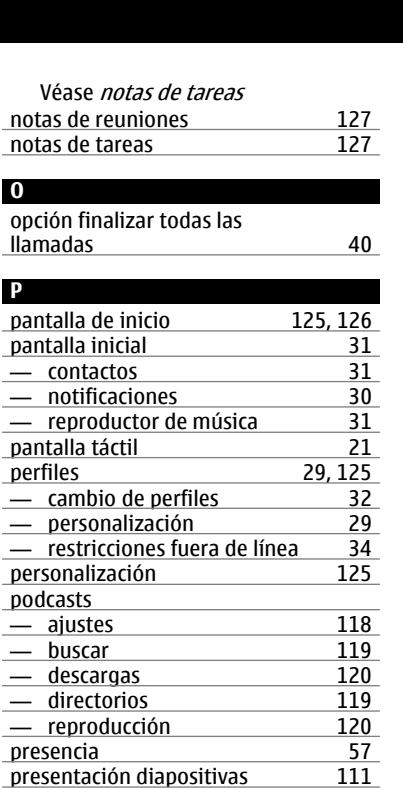

presentación diapositivas

presentaciones, multimedia [60](#page-59-0) protección de copyright [141](#page-140-0)

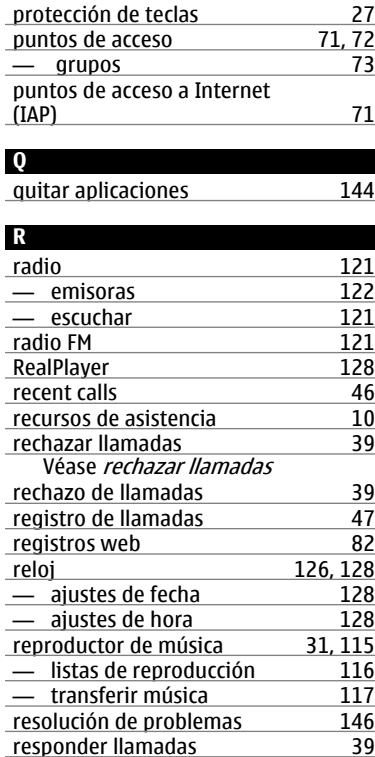

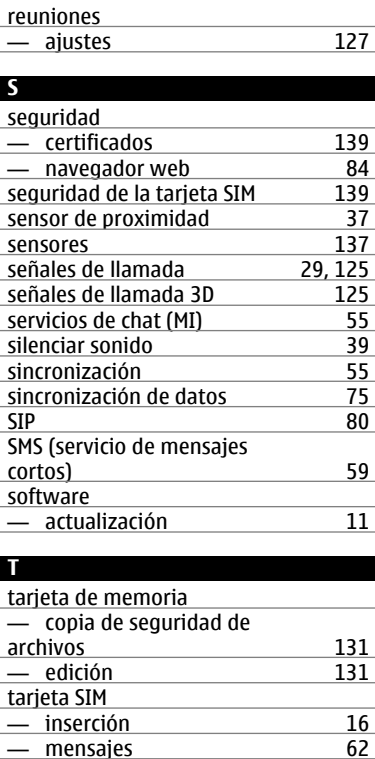

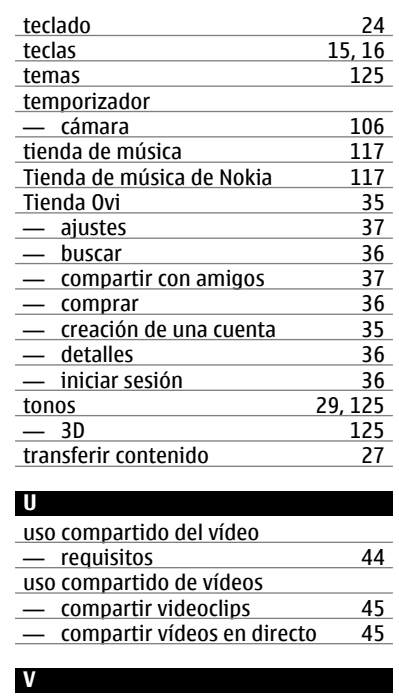

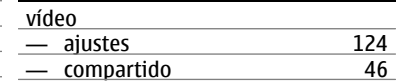

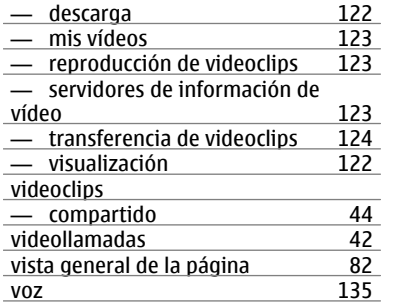

## **W**

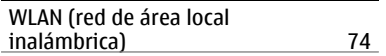

# $C$   $C$  0434  $D$

Por medio de la presente, NOKIA CORPORATION declara que este RM-555 producto cumple con los requisitos esenciales y cualesquiera otras disposiciones aplicables o exigibles de la Directiva 1999/5/CE. Existe una copia de la Declaración de conformidad disponible en la dirección [http://www.nokia.com/phones/declaration\\_of\\_conformity/.](http://www.nokia.com/phones/declaration_of_conformity/)

© 2009 Nokia. Reservados todos los derechos.

Nokia, Nokia Connecting People, Nseries, N97 mini, N-Gage, el logotipo de Nokia Original Accessories y Ovi son marcas comerciales o registradas de Nokia Corporation. Nokia tune es una melodía registrada por Nokia Corporation. El resto de los productos y nombres de compañías que se mencionan en este documento son marcas comerciales o registradas de sus respectivos propietarios.

Queda prohibida la reproducción, transferencia, distribución o almacenamiento de todo o parte del contenido de este documento bajo cualquier forma sin el consentimiento previo y por escrito de Nokia. Nokia opera con una política de desarrollo continuo y se reserva el derecho a realizar modificaciones y mejoras en cualquiera de los productos descritos en este documento sin previo aviso.

US Patent No 5818437 and other pending patents. T9 text input software Copyright © 1997-2009. Tegic Communications, Inc. All rights reserved.

# symbian

This product includes software licensed from Symbian Software Ltd ©1998-2009. Symbian and Symbian OS are trademarks of Symbian Ltd.

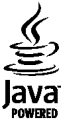

Java and all Java-based marks are trademarks or registered trademarks of Sun Microsystems, Inc.

Portions of the Nokia Maps software are ©1996-2009 The FreeType Project. All rights reserved.

Este producto está sujeto a la Licencia de la Cartera de Patentes del Estándar Visual MPEG-4 (i) para un uso no comercial y personal de la información codificada conforme al Estándar Visual MPEG-4 por un consumidor vinculado a actividades no comerciales y personales y (ii) para un uso conjunto con el vídeo MPEG-4 suministrado por un proveedor de soluciones de vídeo autorizado. No se otorga ni se considera implícita licencia alguna para cualquier otro uso. Puede solicitarse información adicional relacionada con usos comerciales, promocionales e internos a MPEG LA, LLC. Visite http://www.mpegla.com.

EN LA MÁXIMA MEDIDA PERMITIDA POR LA LEGISLACIÓN APLICABLE, NOKIA NO SE RESPONSABILIZARÁ BAJO NINGUNA CIRCUNSTANCIA DE LA PÉRDIDA DE DATOS O INGRESOS NI DE NINGÚN DAÑO ESPECIAL, INCIDENTAL, CONSECUENTE O INDIRECTO, INDEPENDIENTEMENTE DE CUÁL SEA SU CAUSA.

Las aplicaciones de terceras partes suministradas con su dispositivo pueden haber sido creadas o ser propiedad de personas o entidades que no están asociadas ni relacionadas con Nokia. Nokia no posee el copyright ni los derechos de propiedad intelectual de las aplicaciones de las terceras partes. Por consiguiente, Nokia no es responsable de las funciones ni del soporte para los usuarios finales de dichas aplicaciones, ni tampoco de la información de las aplicaciones o de estos materiales. Nokia no ofrece garantía alguna para las aplicaciones de terceras partes.

AL USARLAS, USTED ADMITE QUE LAS APLICACIONES SE SUMINISTRAN «TAL CUAL», SIN NINGÚN TIPO DE GARANTÍA EXPRESA O IMPLÍCITA, Y HASTA EL ALCANCE MÁXIMO QUE PERMITE LA LEY APLICABLE. TAMBIÉN ADMITE QUE NI NOKIA NI NINGUNA DE SUS FILIALES REPRESENTAN NI OFRECEN GARANTÍA ALGUNA, EXPRESA O IMPLÍCITA, INCLUIDAS, PERO SIN LIMITARSE A, LAS GARANTÍAS DE PROPIEDAD, COMERCIABILIDAD O ADECUACIÓN A UN FIN PARTICULAR, O GARANTÍAS DE QUE LAS APLICACIONES NO INCUMPLIRÁN NINGUNA PATENTE, COPYRIGHT, MARCA COMERCIAL U OTROS DERECHOS DE TERCEROS.

EL CONTENIDO DEL PRESENTE DOCUMENTO SE SUMINISTRA TAL CUAL. SALVO QUE ASÍ LO EXIJA LA LEY APLICABLE, NO SE OFRECE NINGÚN TIPO DE GARANTÍA, EXPRESA O IMPLÍCITA, INCLUIDA, PERO SIN LIMITARSE A, LA GARANTÍA IMPLÍCITA DE COMERCIABILIDAD Y ADECUACIÓN A UN FIN PARTICULAR CON RESPECTO A LA EXACTITUD, FIABILIDAD Y CONTENIDO DE ESTE DOCUMENTO. NOKIA SE RESERVA EL DERECHO DE REVISAR O RETIRAR ESTE DOCUMENTO ENCUALQUIER MOMENTO SIN PREVIO AVISO.

La ingeniería inversa del software del dispositivo está prohibida en la medida permitida por la legislación aplicable. Del mismo modo que esta guía de usuario contiene todas las limitaciones en cuanto a las representaciones, garantías, daños y responsabilidades de Nokia, también limita todas las representaciones, garantías, daños y responsabilidades de las empresas que otorgan licencias a Nokia.

La disponibilidad de aplicaciones, productos y servicios concretos puede variar de una región a otra. Póngase en contacto con su distribuidor Nokia para conocer detalles y la disponibilidad de algunos idiomas. Este producto puede contener componentes, tecnología o software con arreglo a las normativas y a la legislación de EE. UU. y de otros países. Se prohíben las desviaciones de las leyes.

#### NOTA DE LA FCC/INDUSTRY CANADA

Su dispositivo puede provocar interferencias de radio o televisión (si el teléfono se utiliza en las proximidades de un equipo de recepción, por ejemplo). La FCC o Industry Canada pueden solicitarle que deje de utilizar el teléfono si tales interferencias no pueden eliminarse. Si precisa asistencia, póngase en contacto con su distribuidor local. Este dispositivo cumple el apartado 15 de las normas de la FCC. Su funcionamiento está sujeto a estas dos condiciones: (1) este dispositivo no debe provocar interferencias perjudiciales y (2) debe aceptar cualquier interferencia que reciba, incluida la interferencia que pueda causar un funcionamiento no deseado. La realización de cambios o modificaciones en este dispositivo no autorizados expresamente por Nokia puede dar lugar a la anulación del permiso para utilizar el equipo por parte del usuario.

/Edición 2 ES